# 衛生福利部食品藥物管理署

# 醫療器材查驗登記電子化送件系統

# 系統操作手冊

版本:1.0

日期:112 年 6 月 9 日

系統廠商名稱:桓基科技股份有限公司

# 目錄

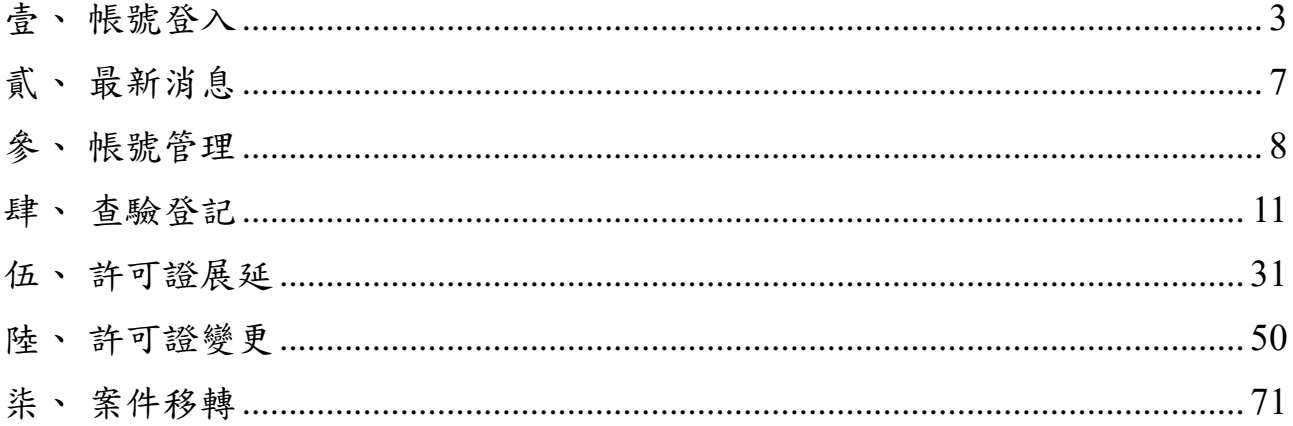

| 文件版本 | 修訂日期     | 修訂內容                   | 修訂人 | 審核者  |
|------|----------|------------------------|-----|------|
| 0.1  | 112.2.15 | 文件初版                   | 黃湘瑜 | 專案小組 |
| 0.2  | 112.4.28 | 內容格式調整                 | 黃湘瑜 | 專案小組 |
| 1.0  | 112.6.9  | 新增離線版功能<br>、部分<br>文字修正 | 黃湘瑜 | 專案小組 |

版本修訂記錄

## <span id="page-3-0"></span>壹、帳號登入

母帳號使用工商憑證/XCA 憑證(讀卡機要插入工商憑證/XCA 憑證 IC 卡),選擇工商憑證選 項,點選登入按鈕。

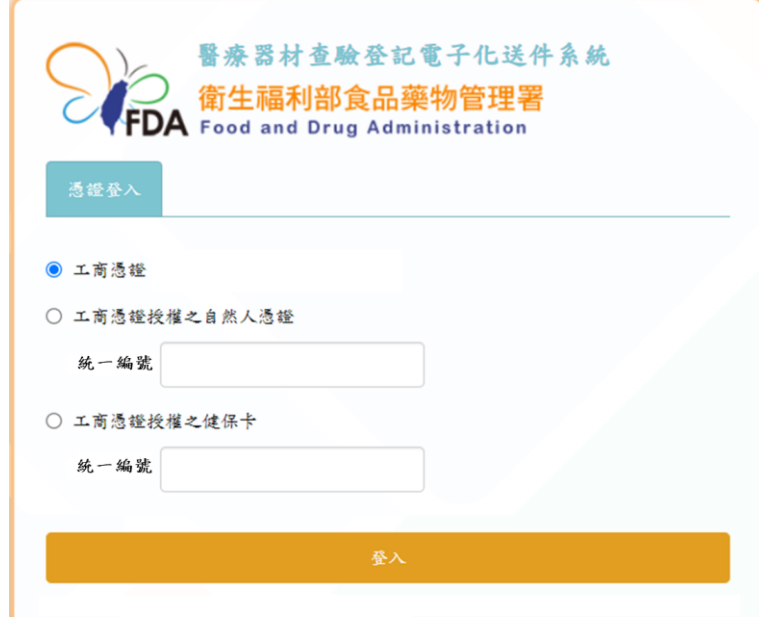

輸入 PIN 碼,點選登入按鈕。

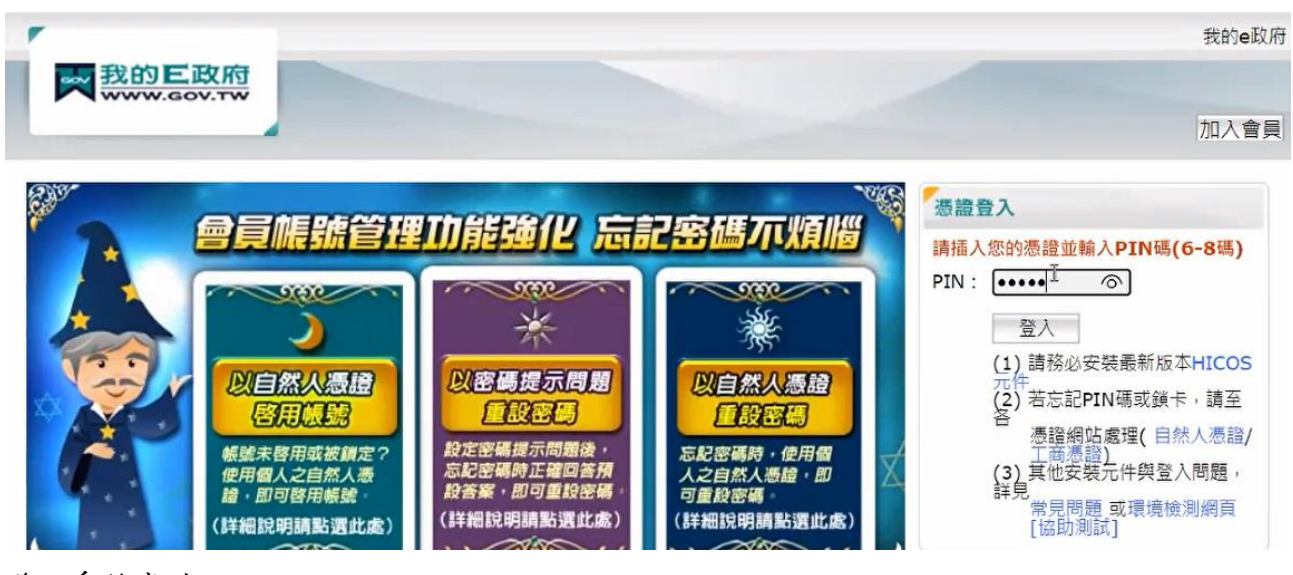

登入系統成功。

衛生福利部食品藥物管理署\_醫療器材查驗登記電子化送件系統\_系統操作手冊

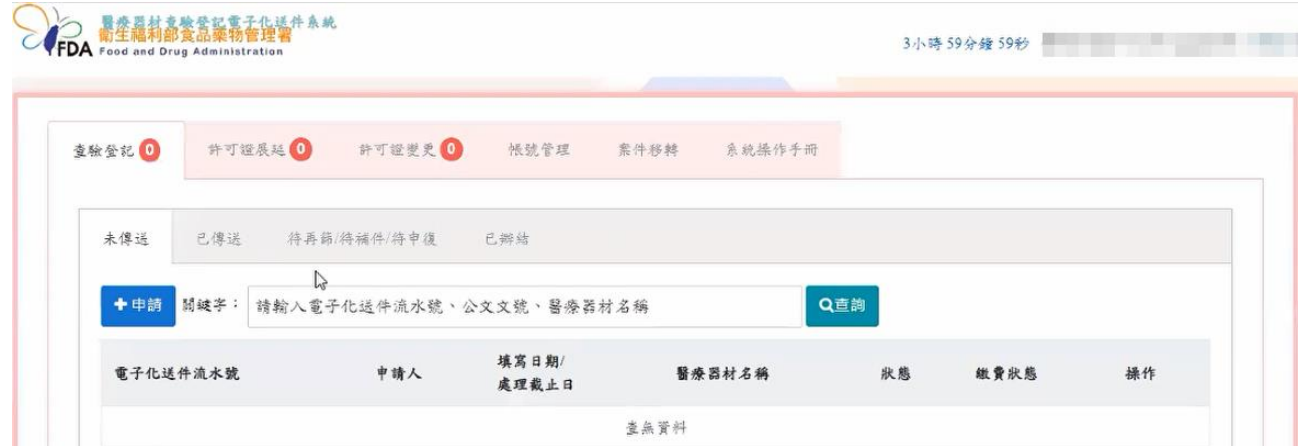

## 備註:第一次登入查驗登記系統,需填寫基本資訊,填寫完成才會進入系統。

填寫帳號申請單-輸入頁面

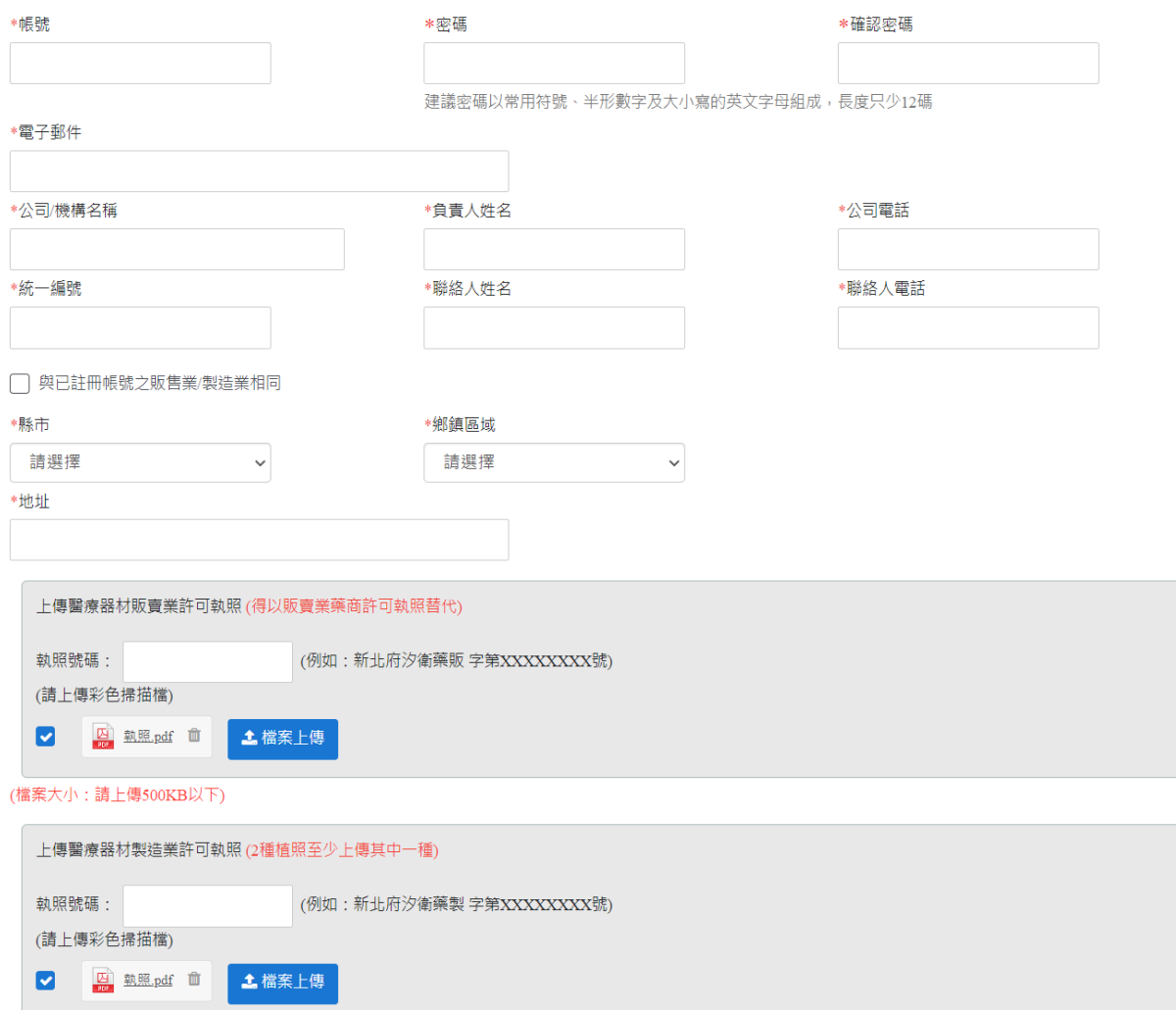

(檔案大小:請上傳500KB以下)

#### 子帳號登入**-**自然人憑證

選擇工商憑證授權之自然人憑證選項,並輸入公司之統一編號,點選登入按鈕,進入我的 E 政府。

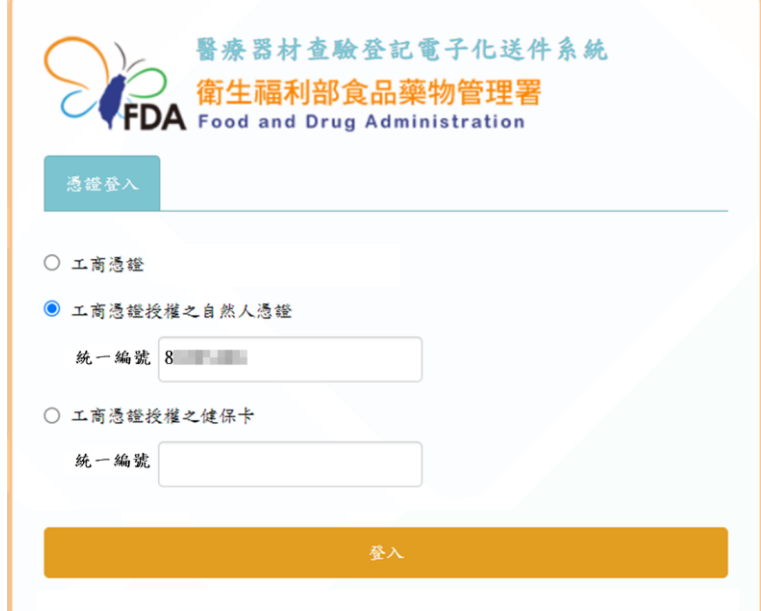

輸入 PIN 碼,點選登入按鈕。

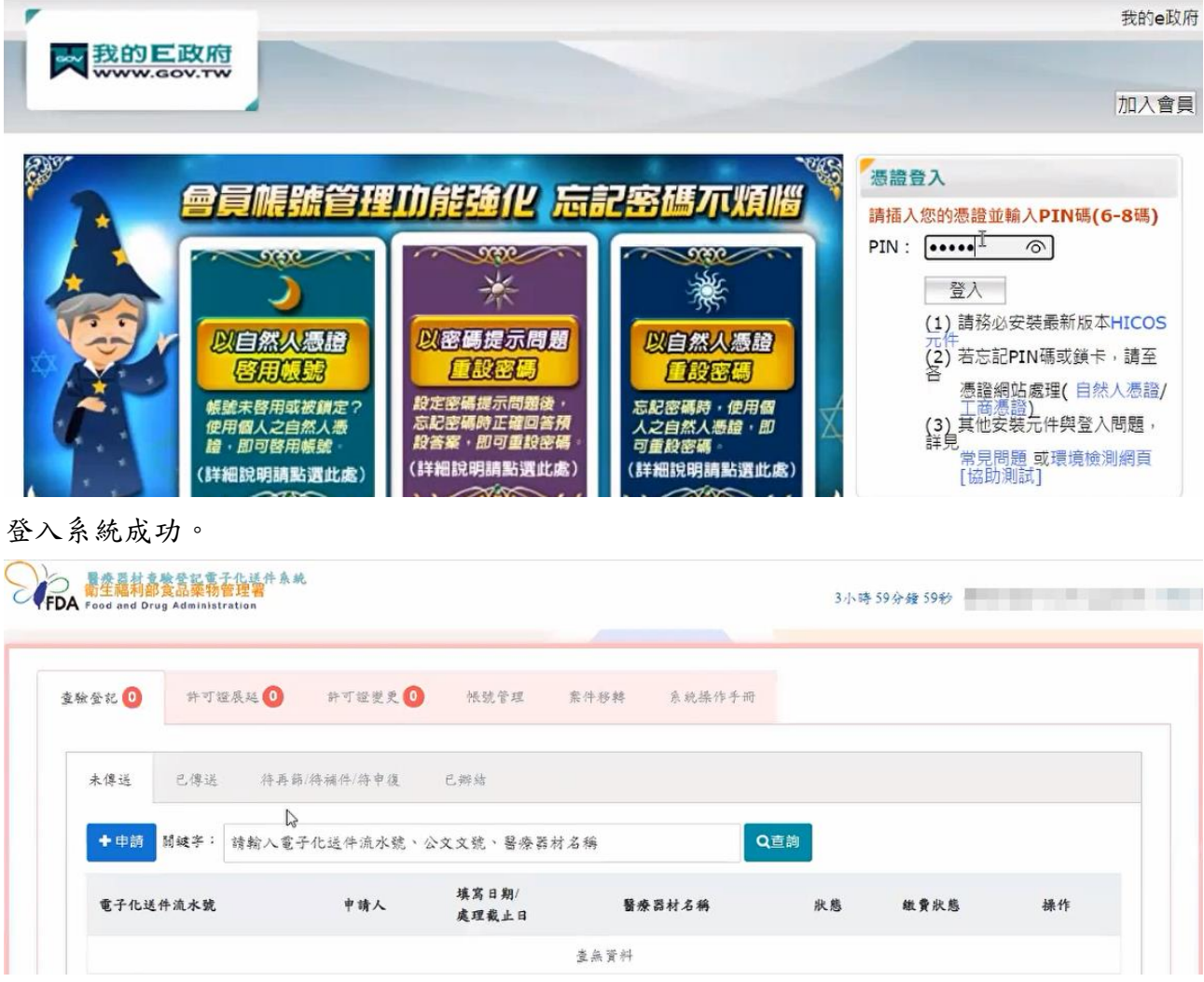

#### 子帳號登入**-**健保卡

選擇工商憑證授權之健保卡選項,並輸入公司之統一編號,點選登入按鈕,進入我的 E 政 府。

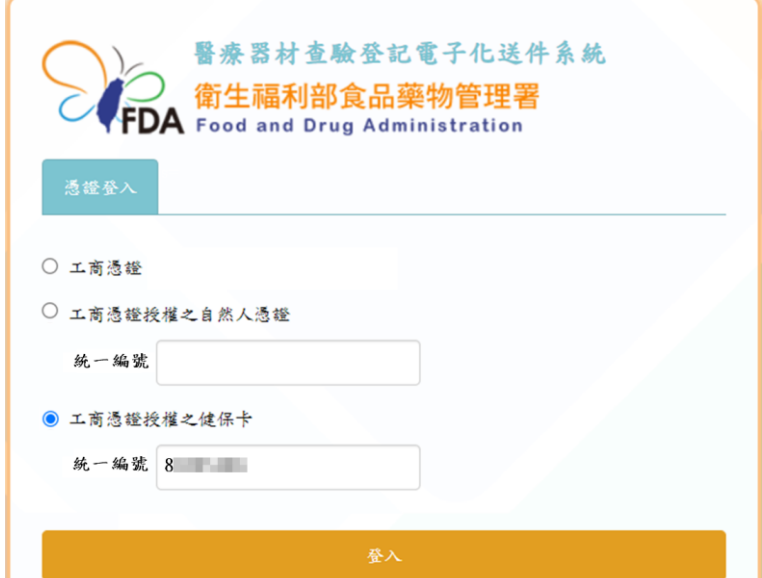

輸入健保卡的密碼(同健保快易通 APP 的密碼)與圖型驗證碼,點選驗證按鈕。

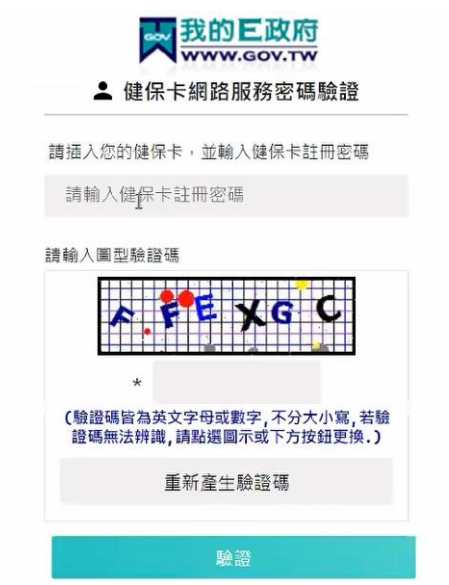

## 登入系統成功。

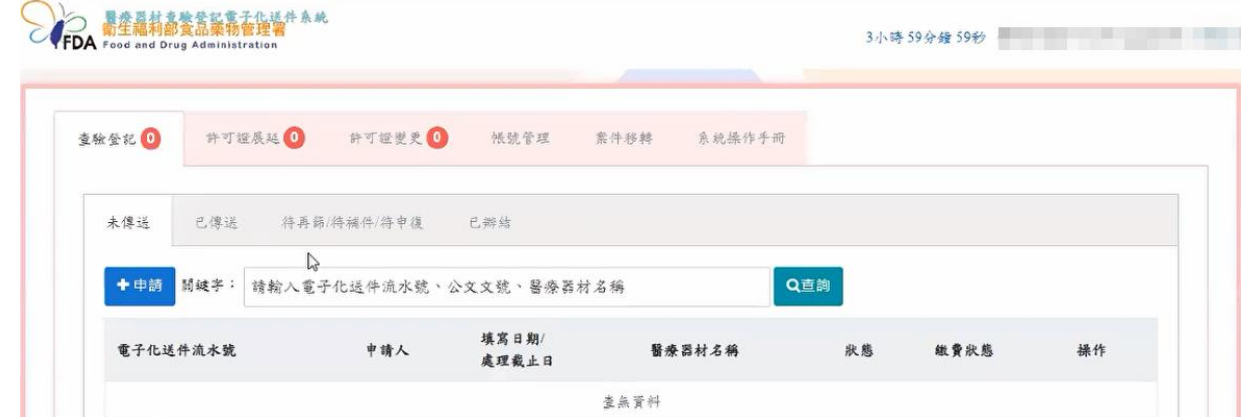

# <span id="page-7-0"></span>貳、最新消息

選擇要觀看的消息紀錄,點選該筆紀錄後,會另開新頁呈現詳細內容。

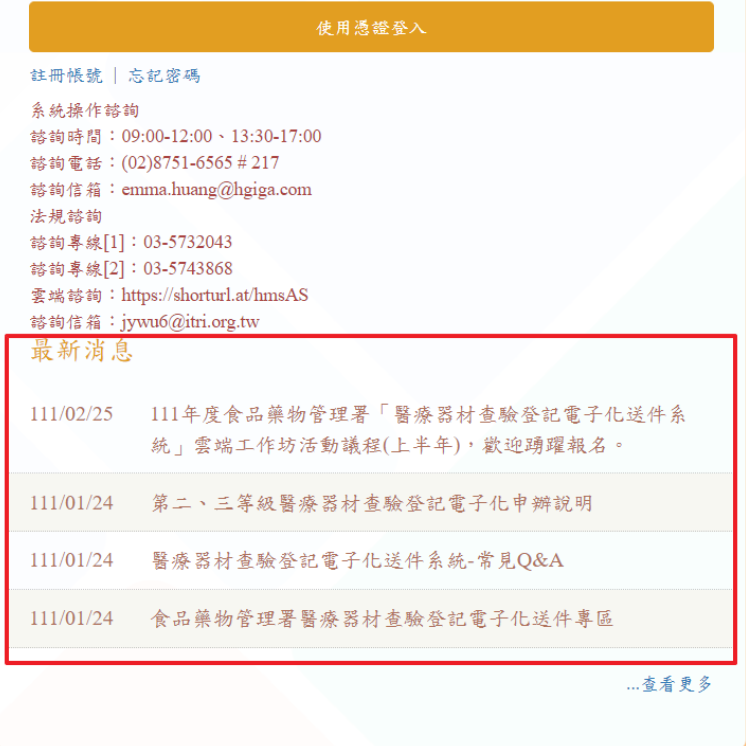

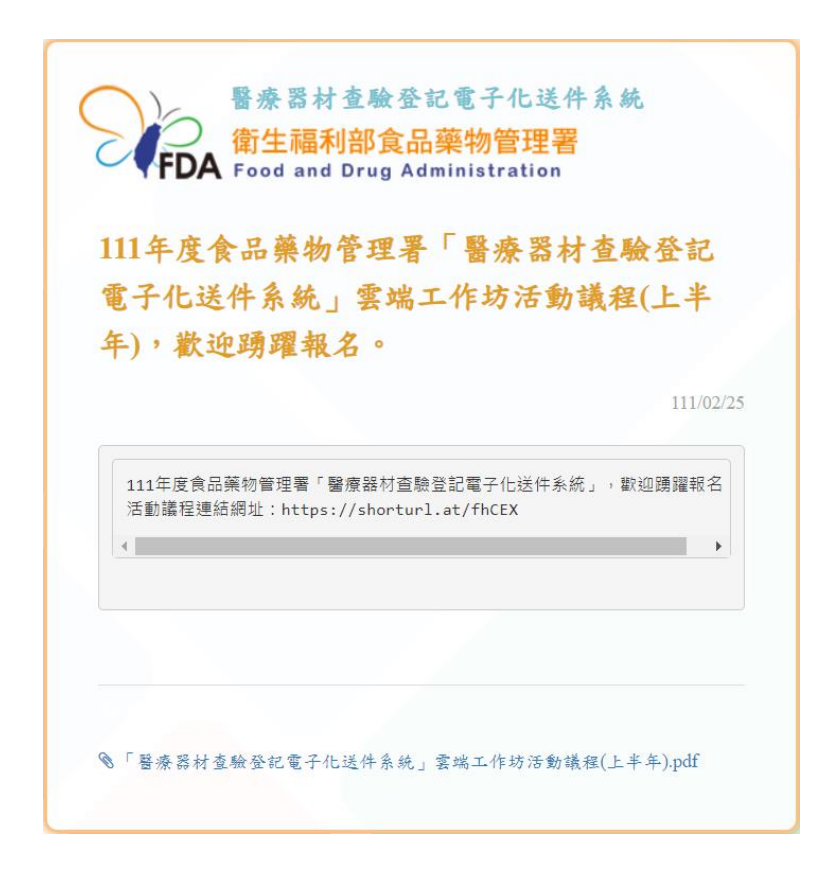

# <span id="page-8-0"></span>參、帳號管理

帳號管理頁籤,選擇要修改廠商資料的帳號,點選編輯按鈕。

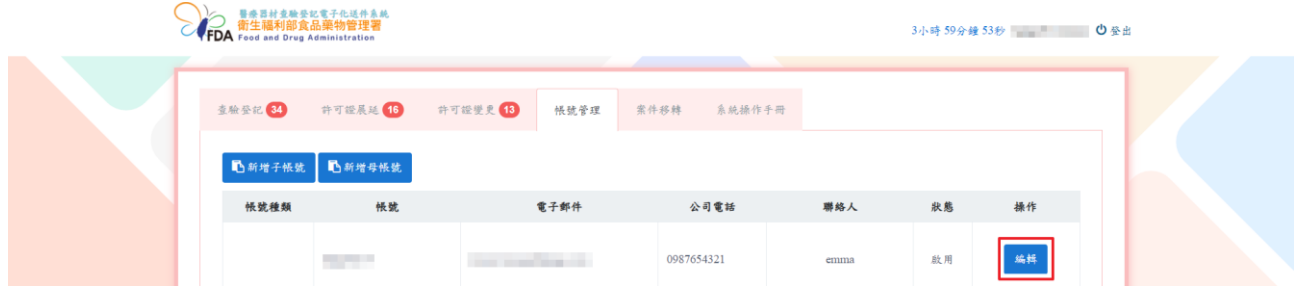

資料修改完成,且確定無資料未填寫完整,點選確定按鈕,即修改完成。 備註:若必填欄位未填寫,欄位下方會顯示紅色提示文字。

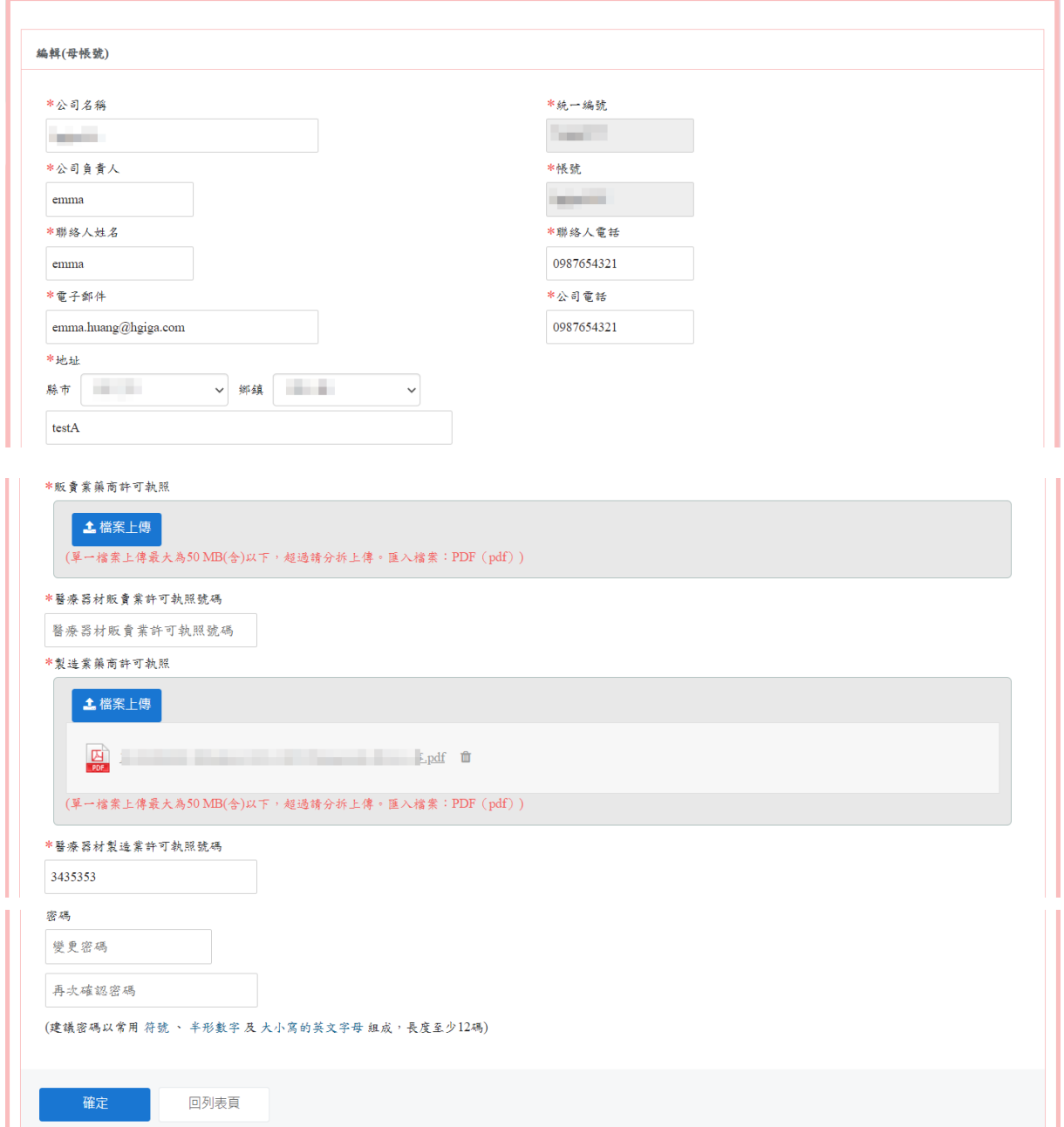

## 建立母帳號 (限相同統一編號、不同公司名稱或地址)

點選新增母帳號按鈕。

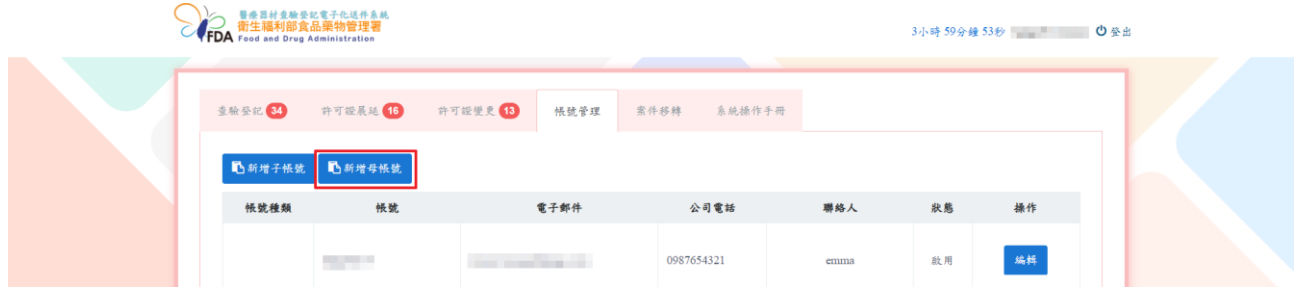

## 填寫公司基本資料完成後,點選確定按鈕。(同編輯母帳號畫面)

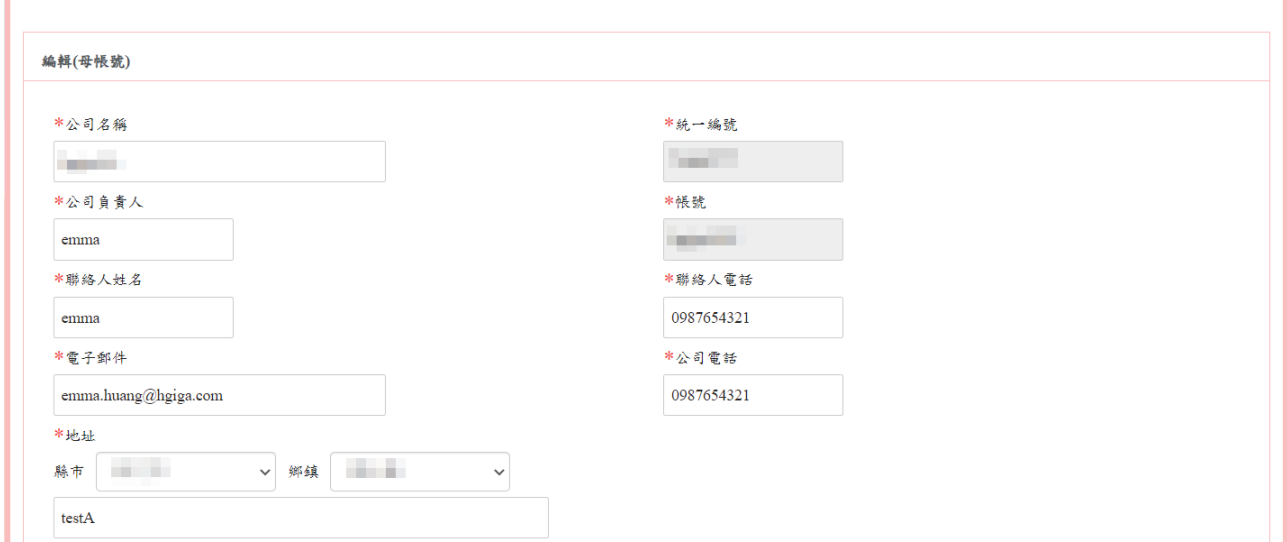

#### 建立母帳號完成。

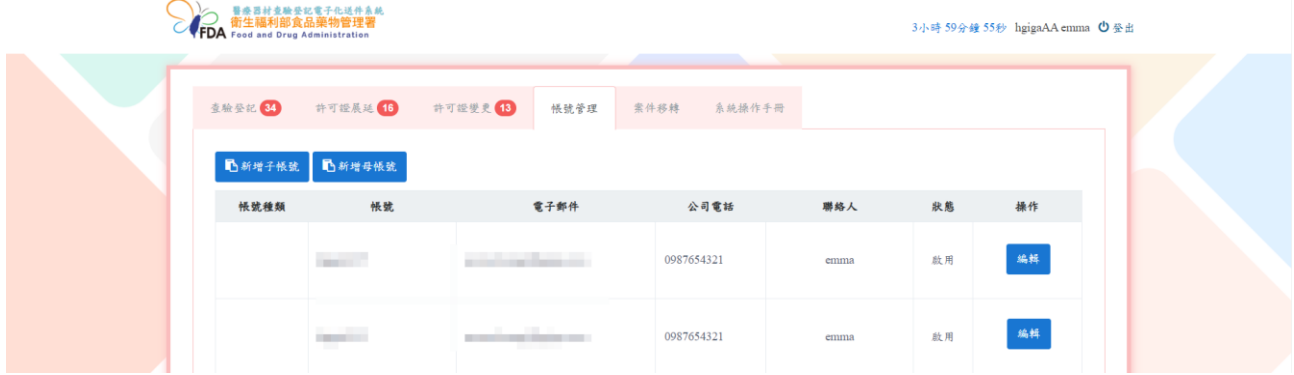

#### 建立**/**編輯子帳號

點選新增子帳號按鈕或要更新子帳號資訊的編輯按鈕。 備註:母帳號都能建立子帳號(沒有申請子帳號數量限制),但子帳號無法建立子帳號。

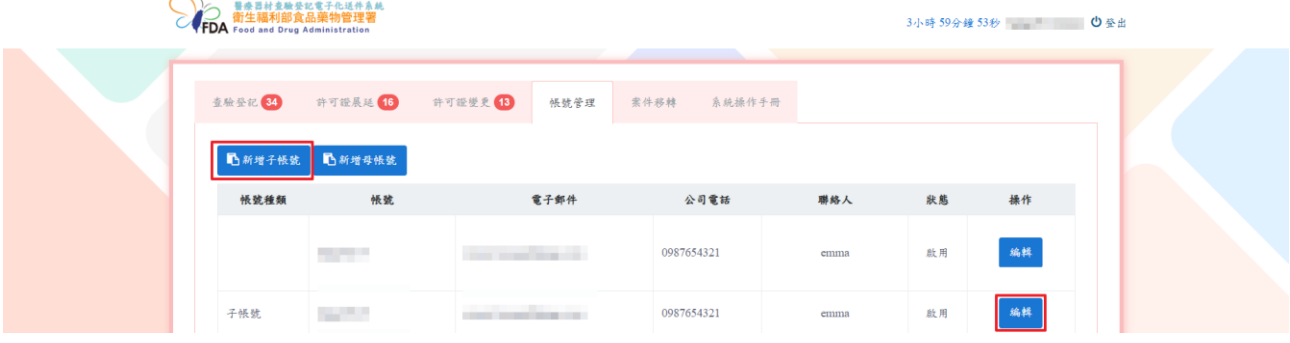

#### 填寫使用子帳號人員的資訊,點選確定按鈕。

## 備註:身分證字號欄位一定要填寫。

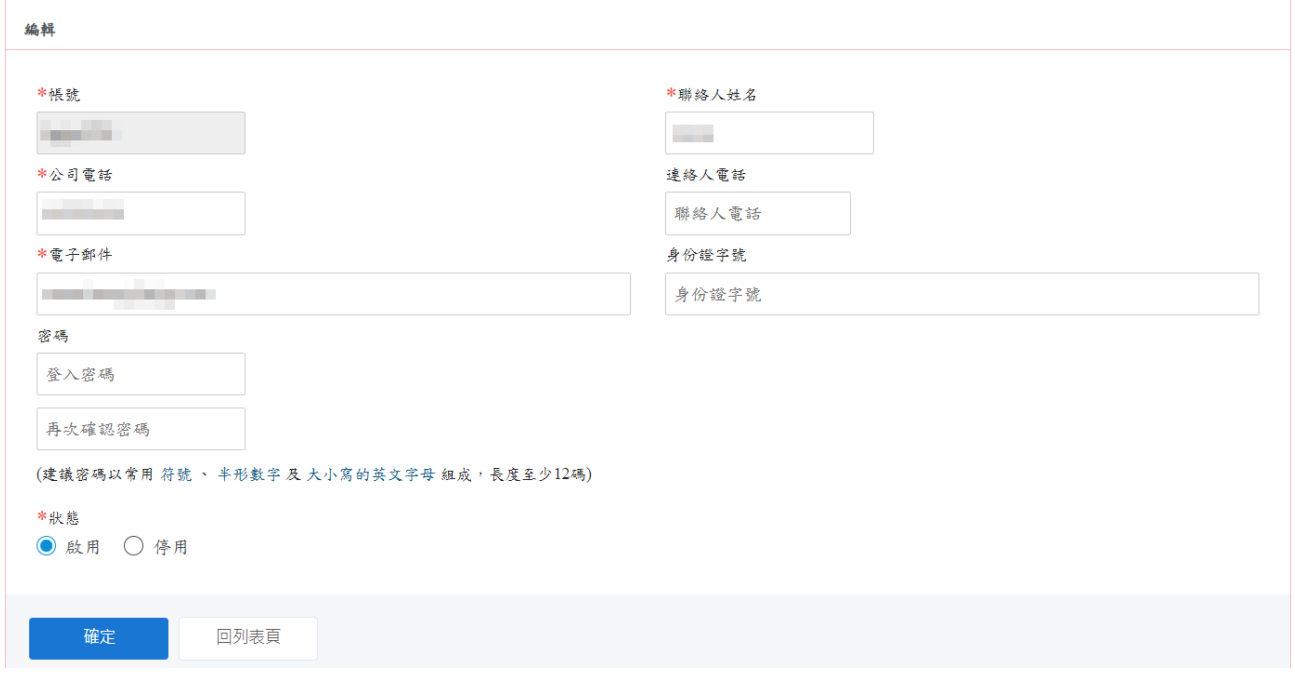

## 建立/更新子帳號完成。

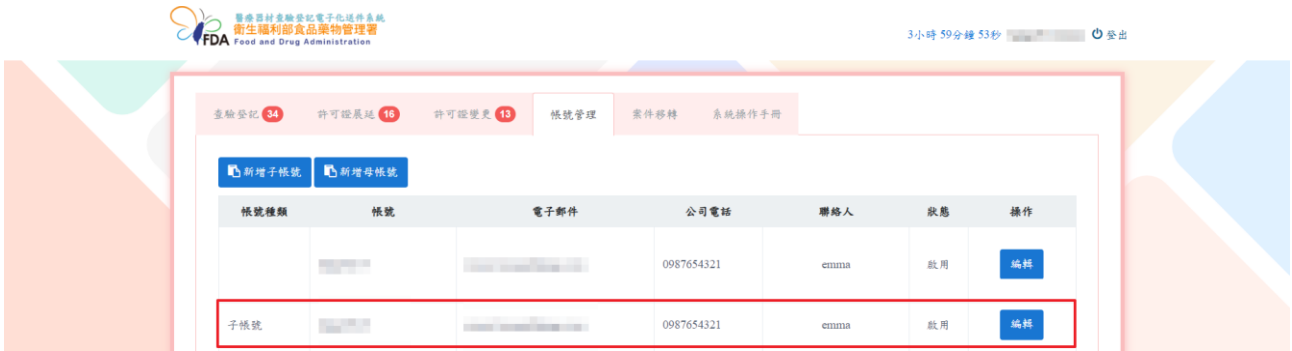

## <span id="page-11-0"></span>肆、查驗登記

共有四個頁籤,分別為未傳送、已傳送、待再篩/待補件/待申復和已辦結。 備註:頁籤顯示的數字,表示此頁籤內的案件總數。

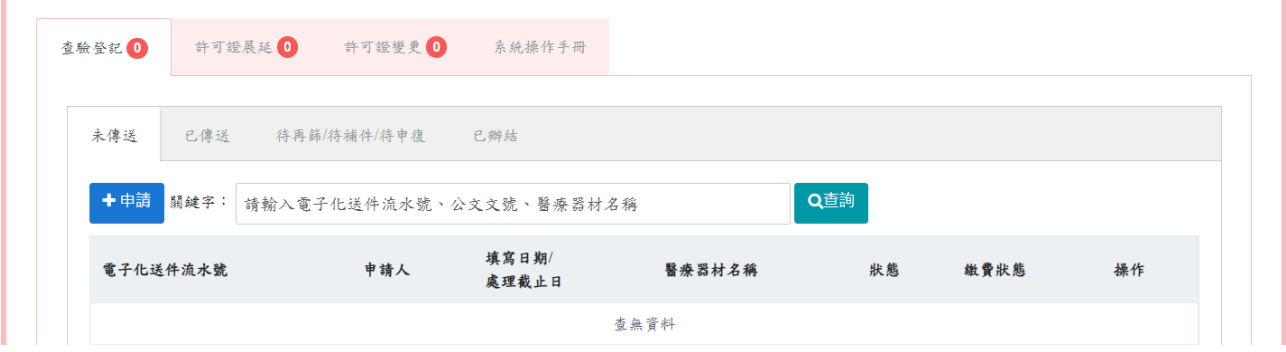

(一)未傳送頁籤:新案申請及檢視尚未送出申請之暫存案件

若子帳號有申請案件,也會顯示在母帳號的(各頁籤)列表畫面。

備註:

填表日欄位:點選申請按鈕之日期

資料上傳截止日:填表日+3 個月之日期,請於截止日前填寫完、繳費並送出申請,否則暫 存案件將無法在填寫刪除。

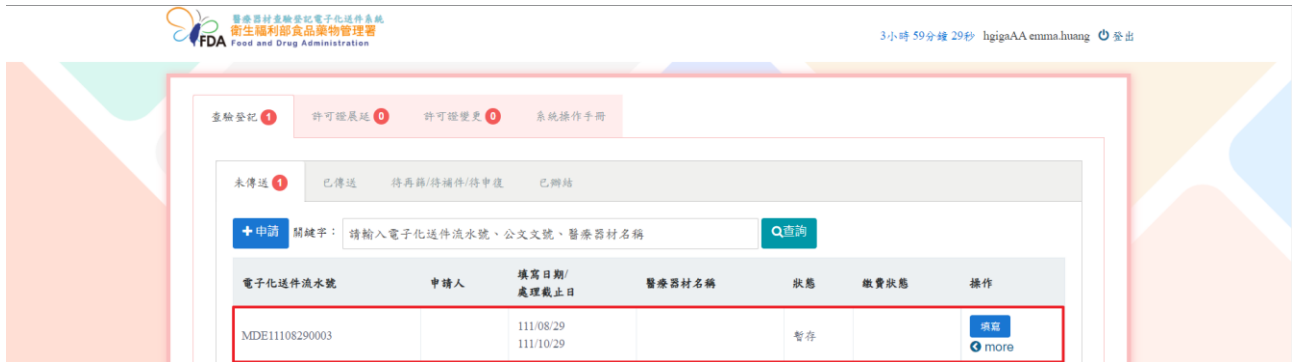

#### 1.申請新案

於「未傳送」頁籤點選申請按鈕。

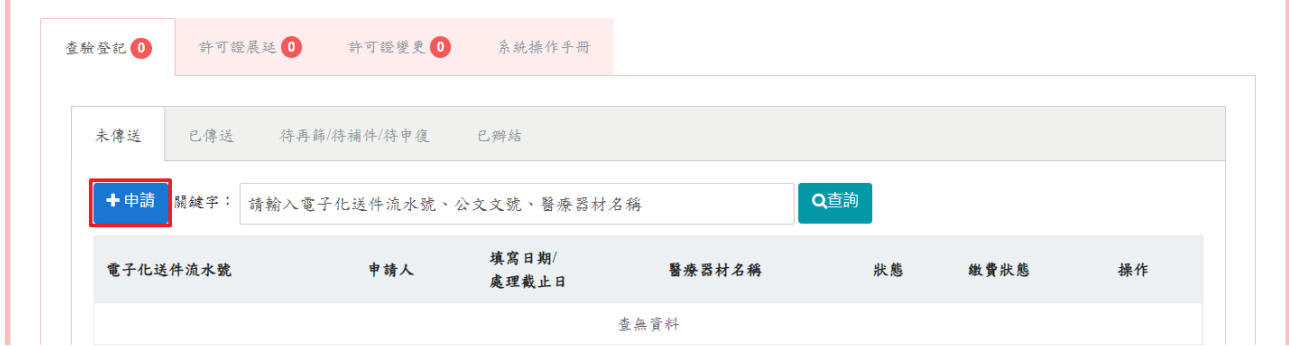

選擇網頁版上傳申請資料或離線版寄送申請電子光碟資料選項。

## 備註:新案申請才能選擇「離線版寄送申請電子光碟資料」選項,選擇後即無法修改。

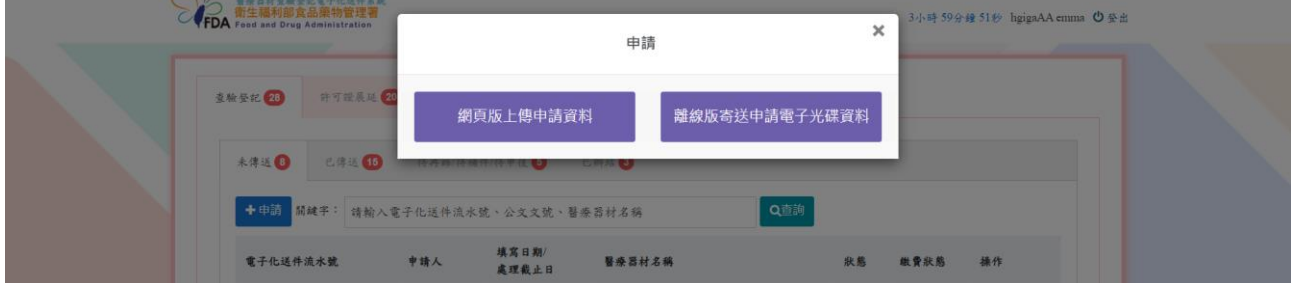

## 網頁版上傳申請資料

#### 基本資料頁籤

申請日:送出申請後自動帶入新案送出日期。

備註:基本資料頁籤填寫完成後,才能往下填寫其餘頁籤資料。

各檔案之上傳檔案格式限制為 PDF、中文說明書限制為 Word。

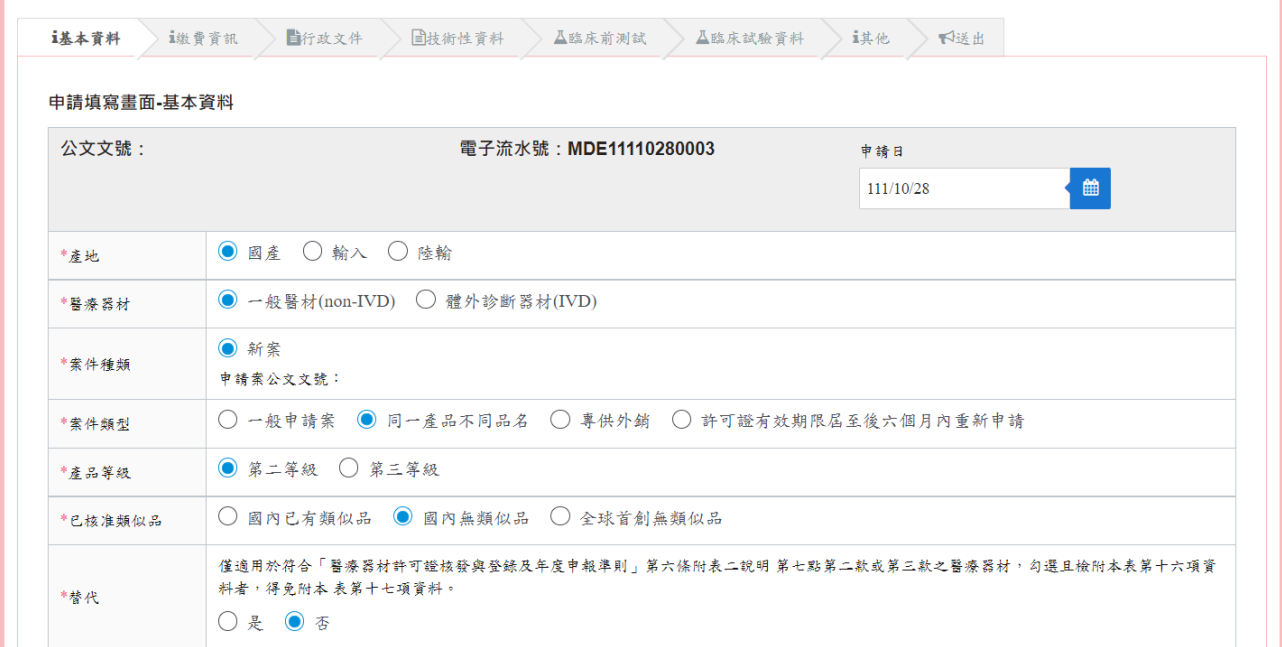

廠商基本資料是依帳號註冊填寫的資訊自動帶入,若需修改資料,須至「帳號管理」修改。 備註:需勾選廠商基本資料欄位下方的確認文字,才能繼續填寫後續頁籤內容。

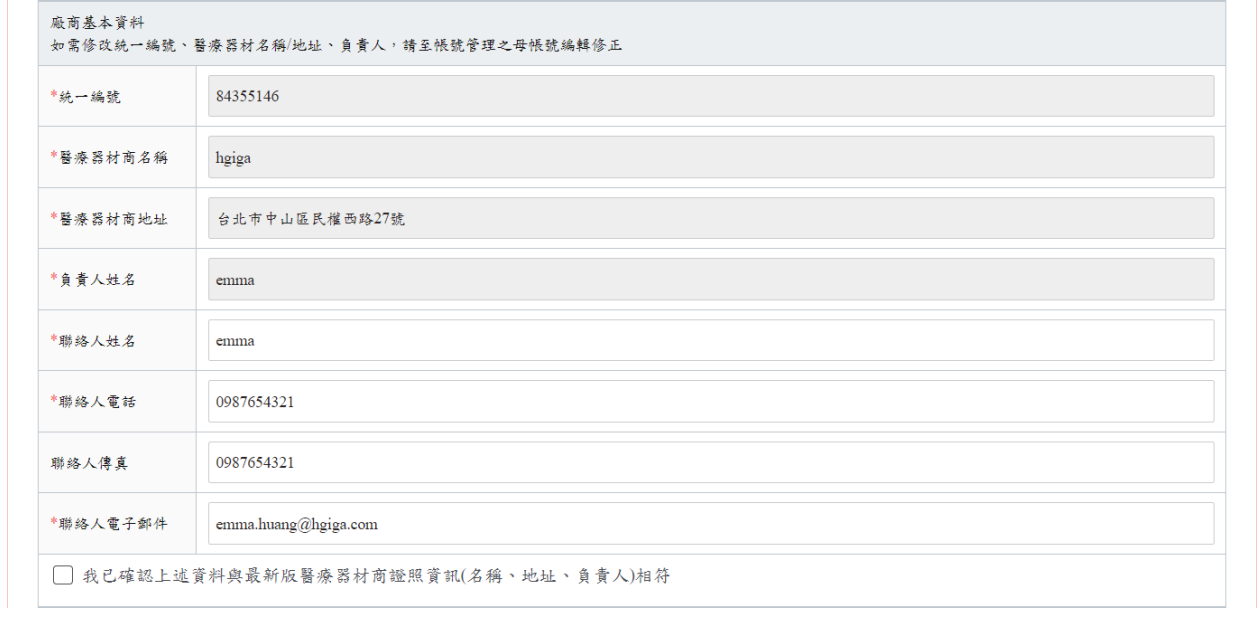

製造廠資訊可以選擇"單一製造廠、全部製程委託製造、(O)/(P)製造、其他",依據選擇不同 而會顯示不同填寫內容。

製造業者名稱欄位的下拉式選單,可以輸入製造業者名稱的關鍵字,會顯示對應的製造<del>廠</del>業 者名稱選項,選擇一個製造業者名稱選項後,製造業者名稱、製造業者地址和國別欄位,會 自動帶入製造業者的資訊。

如果輸入關鍵字,未有對應的製造業者名稱選項,須自行輸入製造廠資訊於製造廠業者名 稱、製造業者地址和國別欄位。

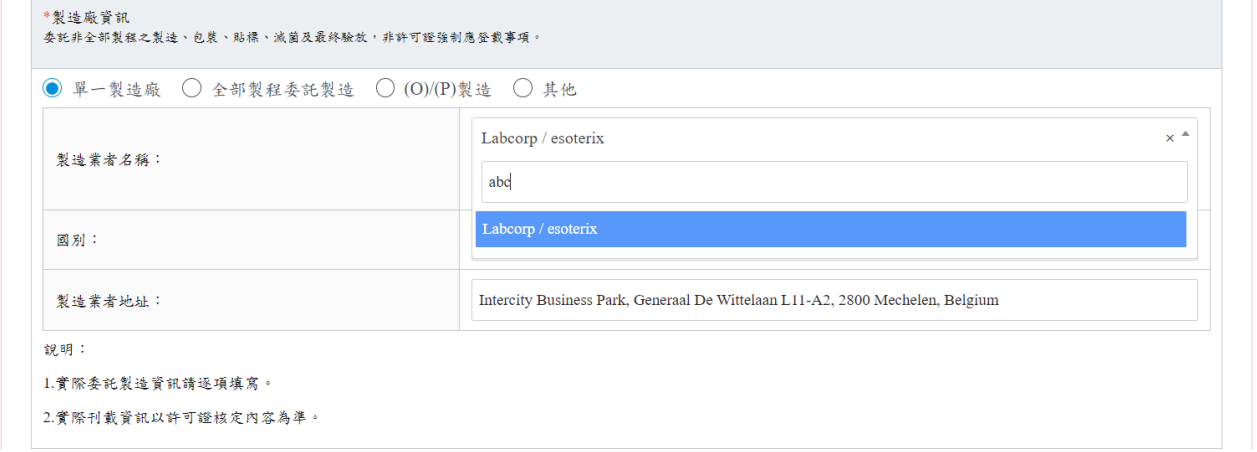

送審表及申請書請利用系統下載檔案,點選「下載」將自動產生該文件電子檔。

點選暫存按鈕,可以儲存此筆案件(顯示在未傳送頁籤的列表畫面);點選下一步按鈕,繼續 填寫申請資料。

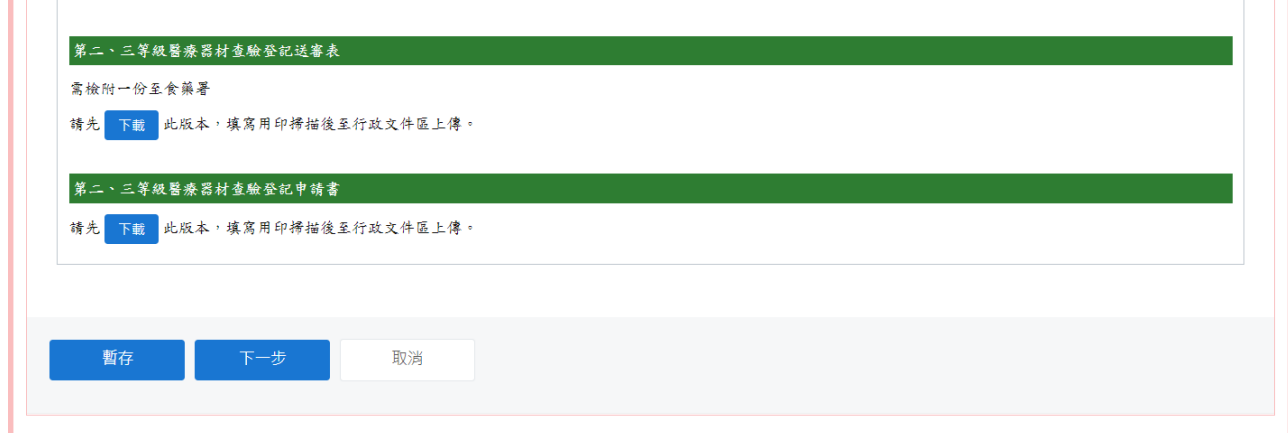

## 離線版寄送申請電子光碟資料

#### 基本資料頁籤

點選下載離線版光碟資料夾按鈕,會下載壓縮檔案,須將檢附的電子檔案依其項目分別放入 壓縮檔內對應之資料夾中。

備註:與網頁版上傳申請資料的畫面相同。

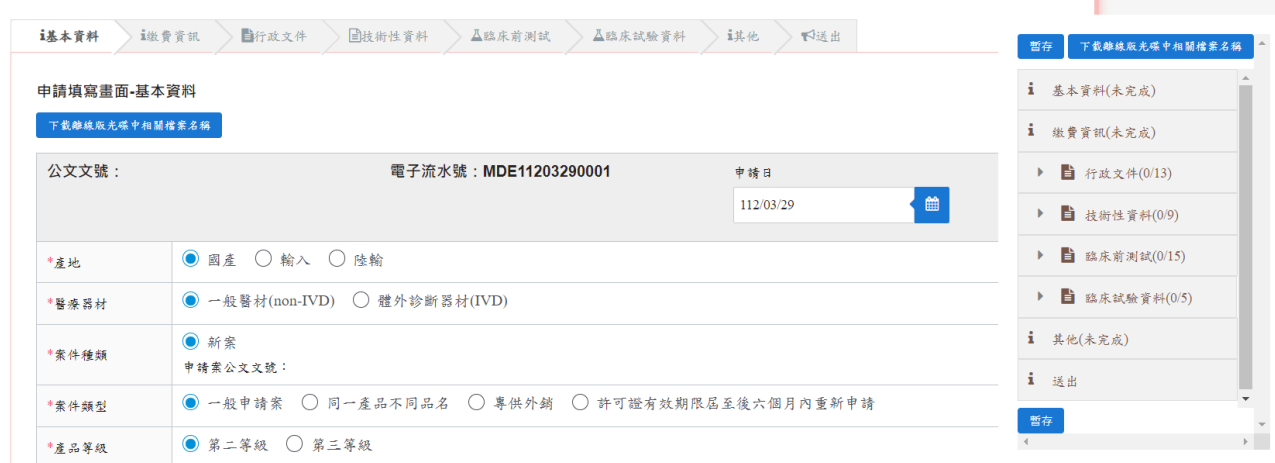

### 繳費資訊頁籤

依照基本資料頁籤填寫內容不同,而會顯示不同的應繳金額。 備註:若有抵繳金額,需上傳抵繳公文檔案,並填寫抵繳說明。

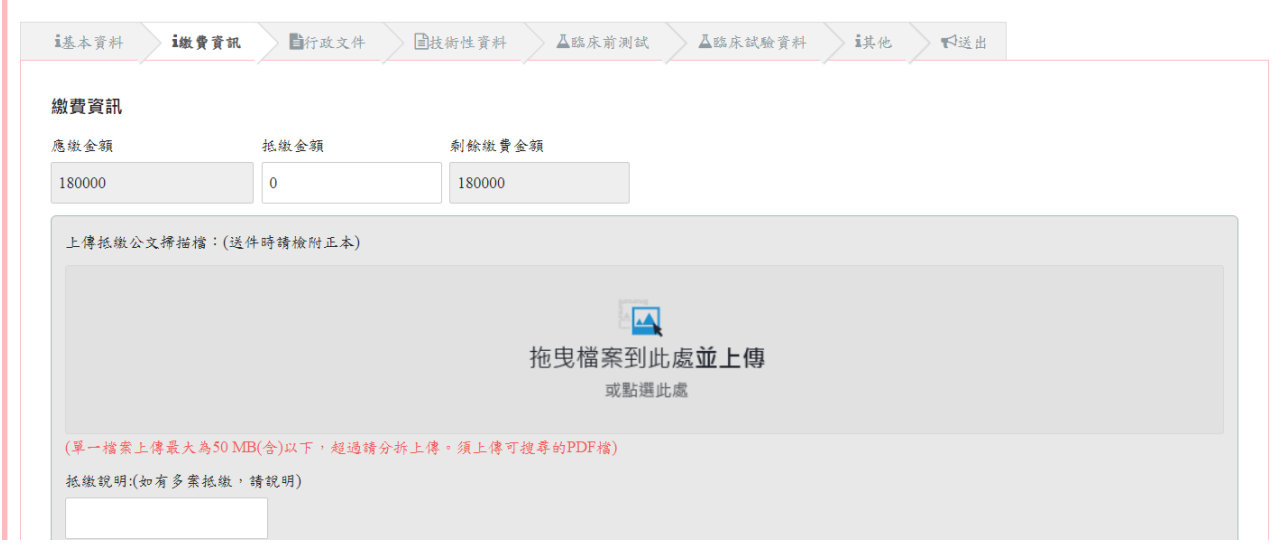

繳費方式有分臨櫃繳費與線上繳費(須上傳繳費完成之證明文件掃描檔)。

備註:

1. 選擇線上繳費方式,須等待線上繳費系統確認入帳後,且本系統顯示已完成入帳,才能 送出申請。

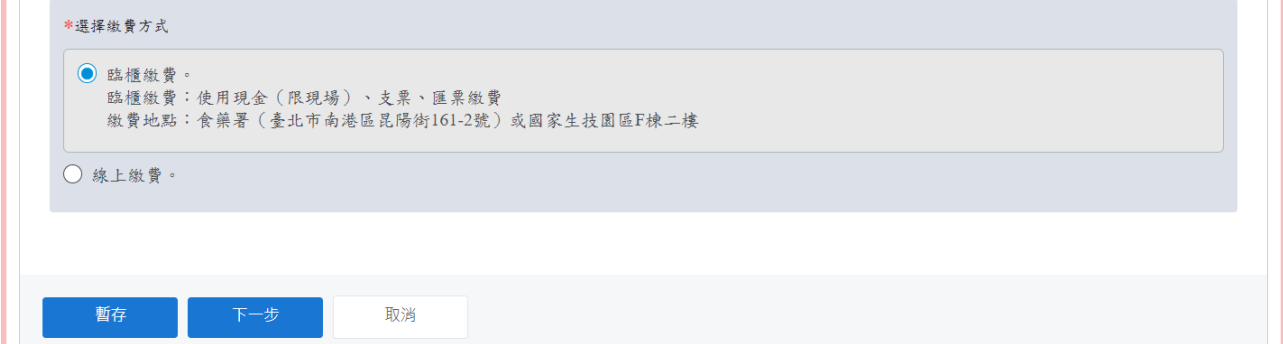

2. 線上繳費方式的讀取最新繳費狀態按鈕,會自動更改帳戶是否有入帳的狀態。

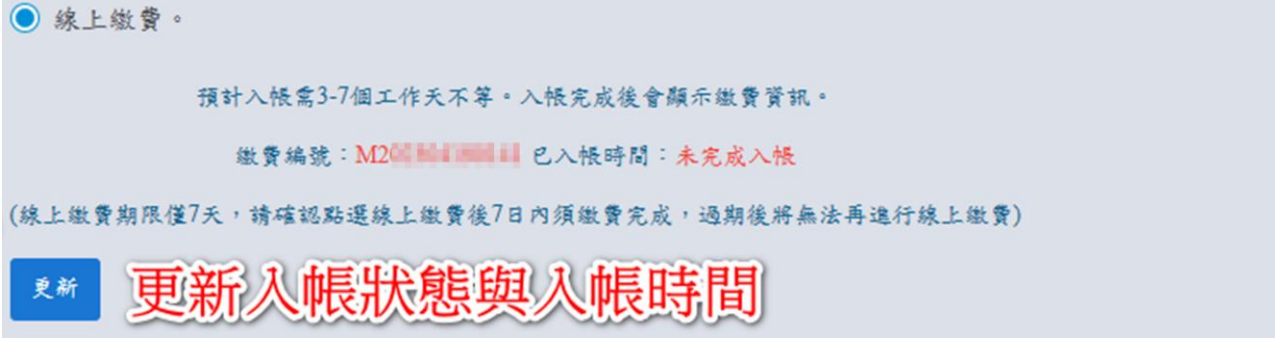

#### 網頁版上傳申請資料

行政文件頁籤**(**技術性資料、臨床前測試、臨床試驗資料、其他頁籤的操作皆相同**)**

將需要檢附資料上傳至對應欄位,並確實檢核所附資料,符合請勾選。(不適用則無需勾選) 備註:若要刪除檔案,點選檔案後方的垃圾桶符號即可將該檔案刪除。

檔案限制可搜尋之PDF檔,檔案限制50MB內,超過檔案上傳限制,請分拆檔案。

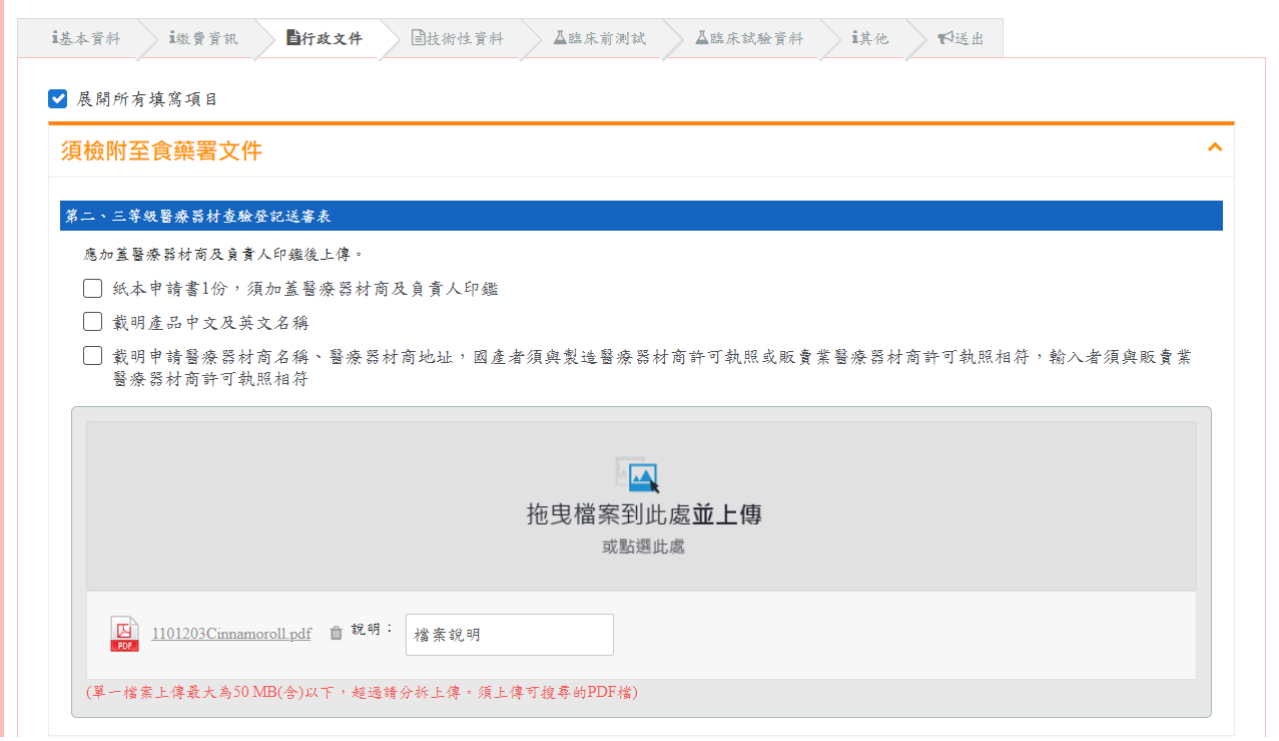

### 離線版寄送申請電子光碟資料

#### 行政文件頁籤**(**技術性資料、臨床前測試、臨床試驗資料、其他頁籤的操作皆相同**)**

勾選離線版申請光碟包含相關佐證資料選項,並填寫資料說明欄位(例如:填寫放在光碟的 路徑的檔案名稱)。

備註:填寫項目與網頁版上傳申請資料的畫面相同。

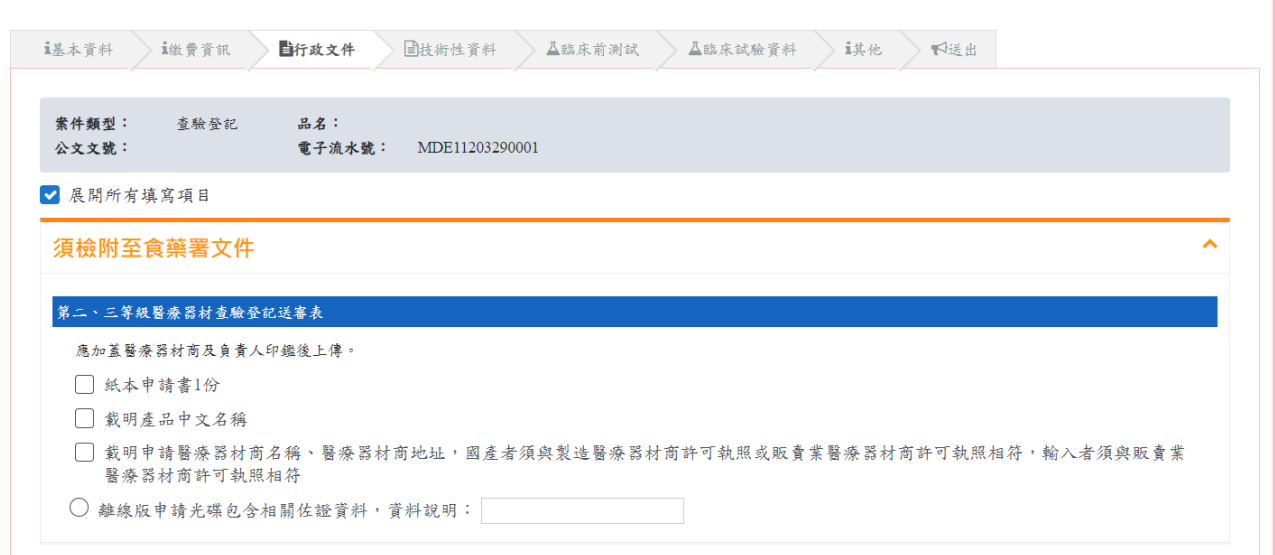

右方會顯示書籤,顯示完成(綠色),表示已填寫項目;顯示未完成(棕色),表示尚未填寫完 成之項目;顯示不適用(藍色),表示該項目已勾選不適用。

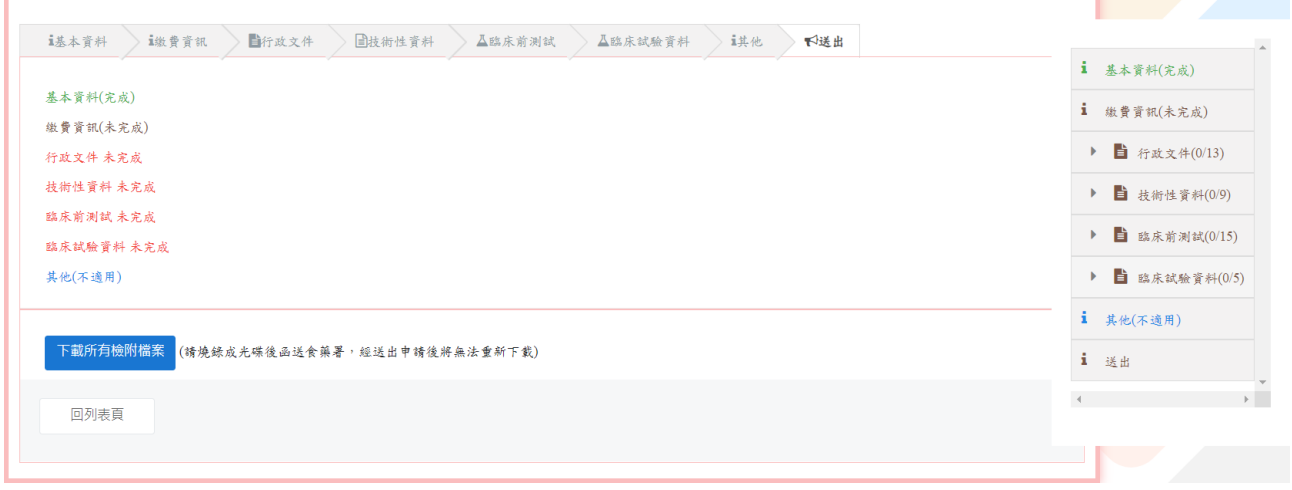

#### 送出頁籤

## 網頁版上傳申請資料

會顯示各頁籤填寫狀況,若有一個頁籤顯示未完成,就不會顯示送出申請按鈕。 請於送出前確認是否所有項目已完成或勾選不適用。

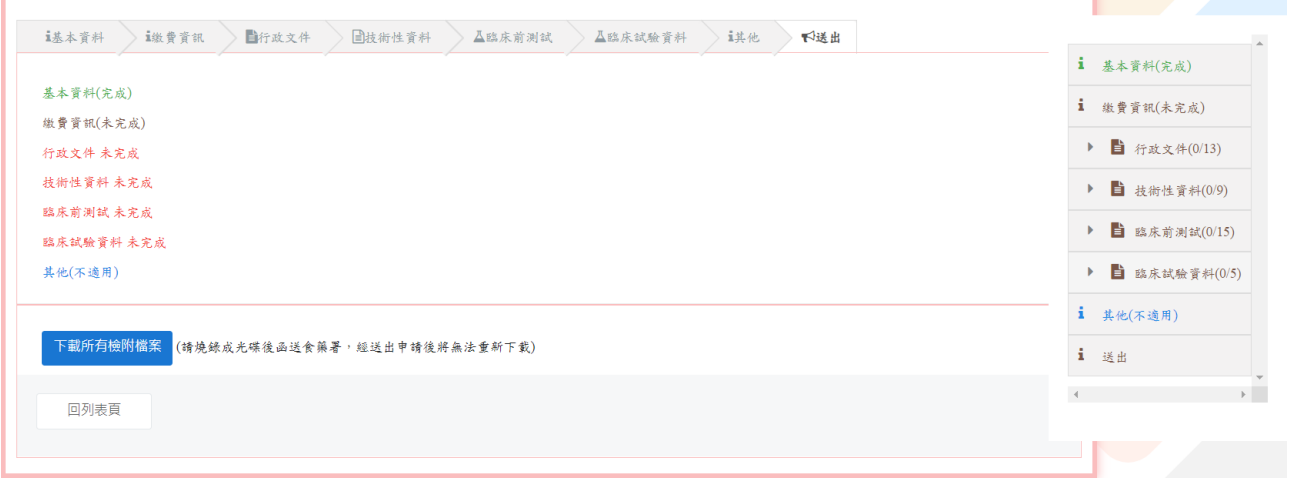

備註:請於送出前點選下載所有檢附檔案,下載檔案後燒錄至光碟送至食藥署。送出申請後 即無法再下載,請務必下載此檔案。

#### 離線版寄送申請電子光碟資料

各頁籤填寫狀態都為完成後,會顯示聲明敘述,請詳讀並勾選,並務必「點選下載所有檢附 檔案」下載所有上傳檔案之封包檔並燒錄至光碟。勾選並下載檔案後才能點選送出按鈕。 (點選後及送出申請,無法修改申請內容)

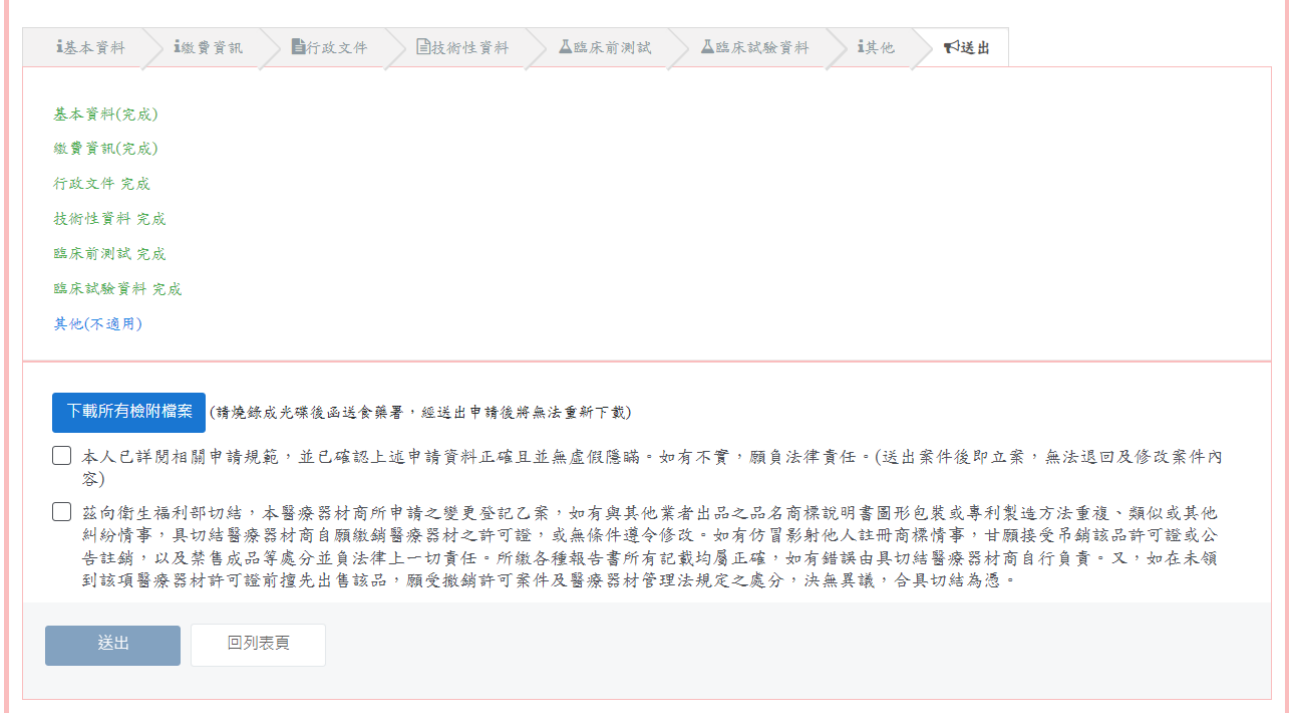

備註:請於送出前點選下載所有檢附檔案,下載檔案後燒錄至光碟送至食藥署。送出申請後 即無法再下載,請務必下載此檔案。

2.編輯已填寫案件(尚未送出申請)

列表畫面的暫存紀錄,若要繼續填寫,點選填寫按鈕,即可進入申請畫面繼續填寫。

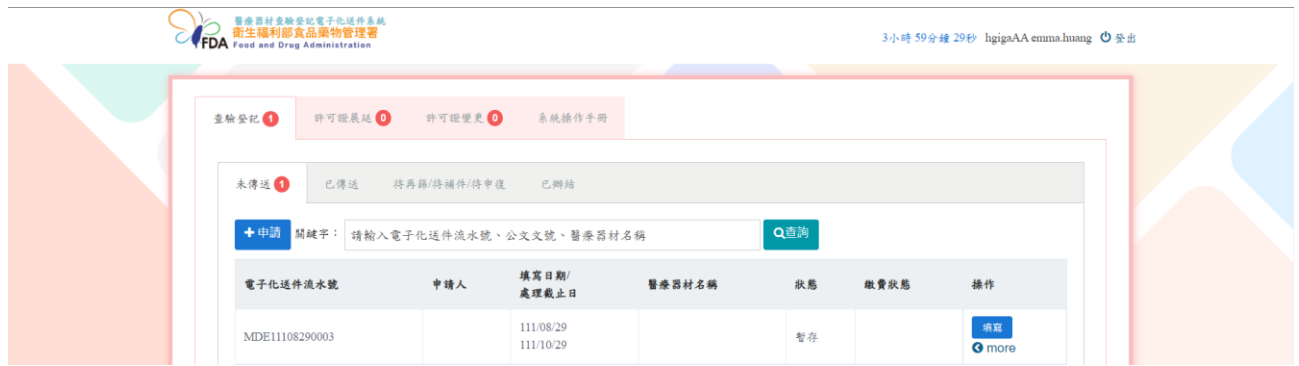

#### 3.下載上傳檔案之封包檔(尚未送出申請)

點選下載所有檢附檔案按鈕,會下載此申請單在各項目上傳的檔案。

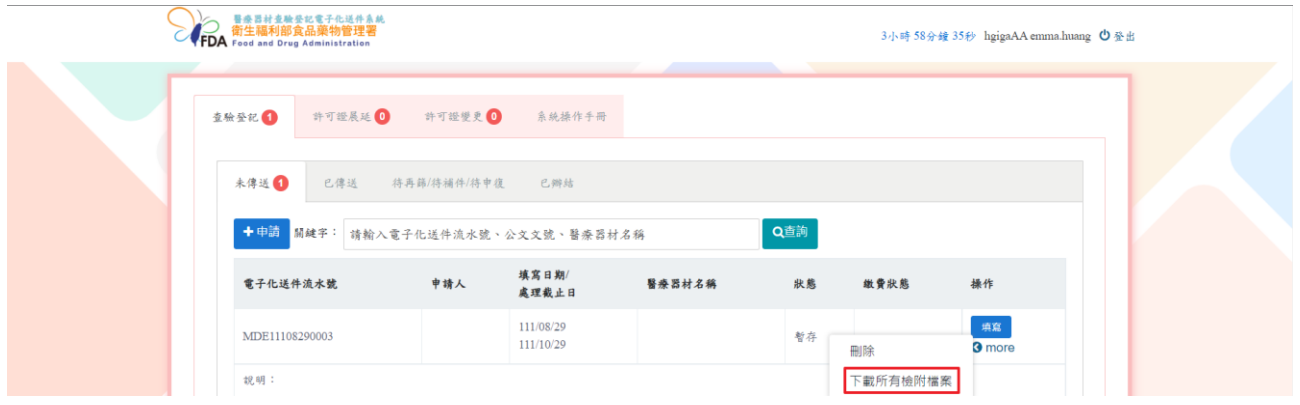

#### 4.刪除已填寫案件(尚未送出申請)

#### 點選刪除按鈕。

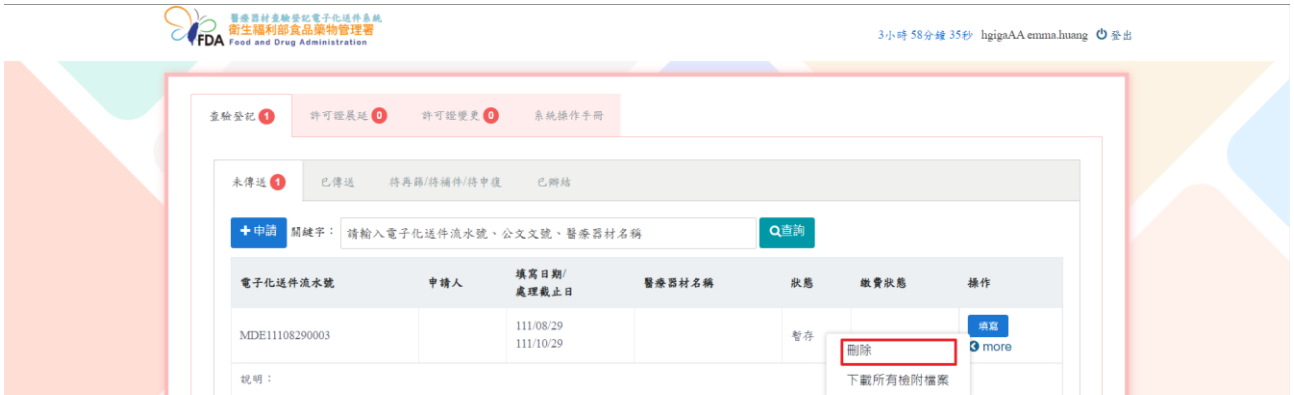

點選後系統跳出提示訊息詢問是否要刪除,點選確定按鈕,即會將案件刪除。

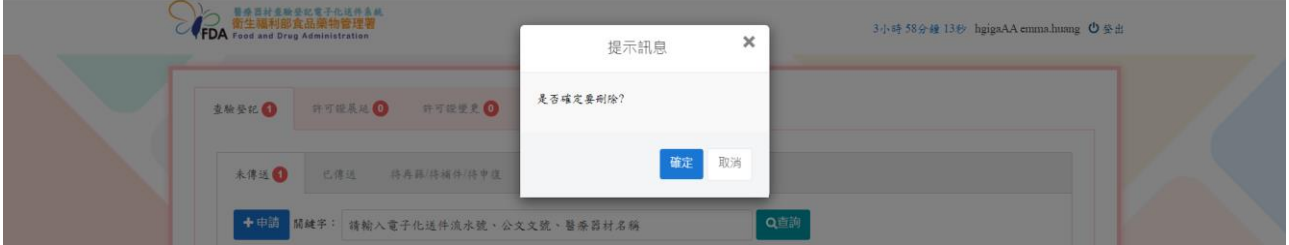

衛生福利部食品藥物管理署 醫療器材查驗登記電子化送件系統 系統操作手冊

(二)已傳送頁籤:顯示已送出申請 (新案/補件/再篩/申復)的案件。

1.下載送審文件封面

點選送審文件封面。

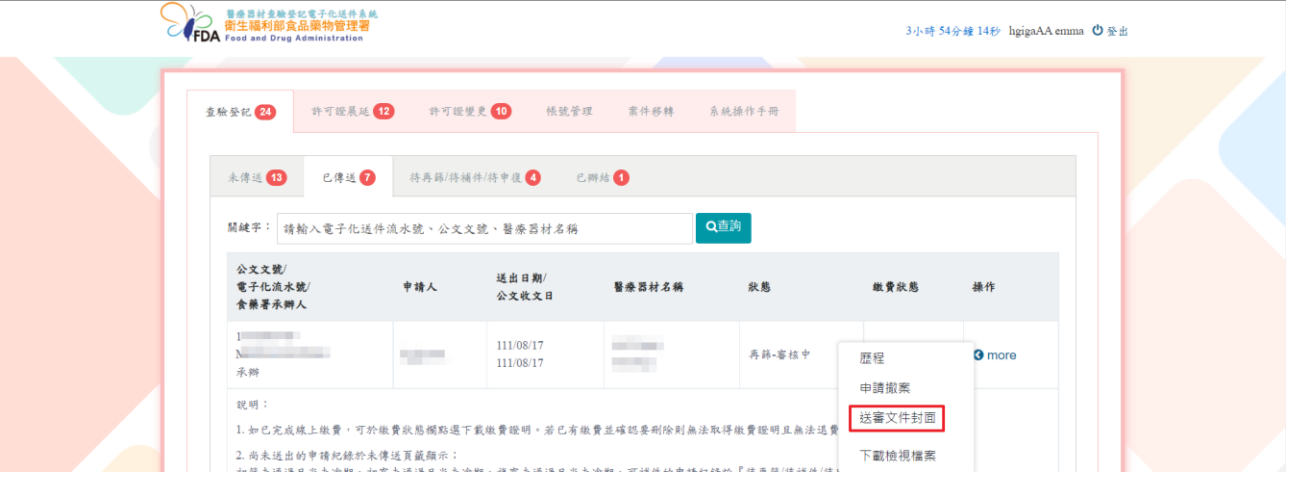

會下載一份 word 檔案(做為紙本文件的封面),請以此文件作為封面與其他應檢附正本文件 及光碟檔送至食藥署。

## 醫療器材查驗登記電子化送件系統送審表。

To :  $\phi$ 

Ļ.

J.

[11571] 台北市南港區研究院路 1 段 130 巷 99 號 F 棟。

衛生福利部食品藥物管理署。 醫療器材及化粧品組。

From :  $\overline{\phantom{a}}$ hgiga 地址:台北市中山區民 圖路 號。

[醫療器材查驗登記電子化送件系統-基本資料]。 公文文號/電子化流水號:/MDE11012060001↓ 案件類別:查驗登記。 醫療器材商名稱: hgigae 醫療器材名稱:測試~ 聯絡人姓名:emma。 聯絡人電話/Email: 0987654321/emma.huang@ 案件審查階段:新案。

## 2.查詢審查進度

## 點選歷程按鈕

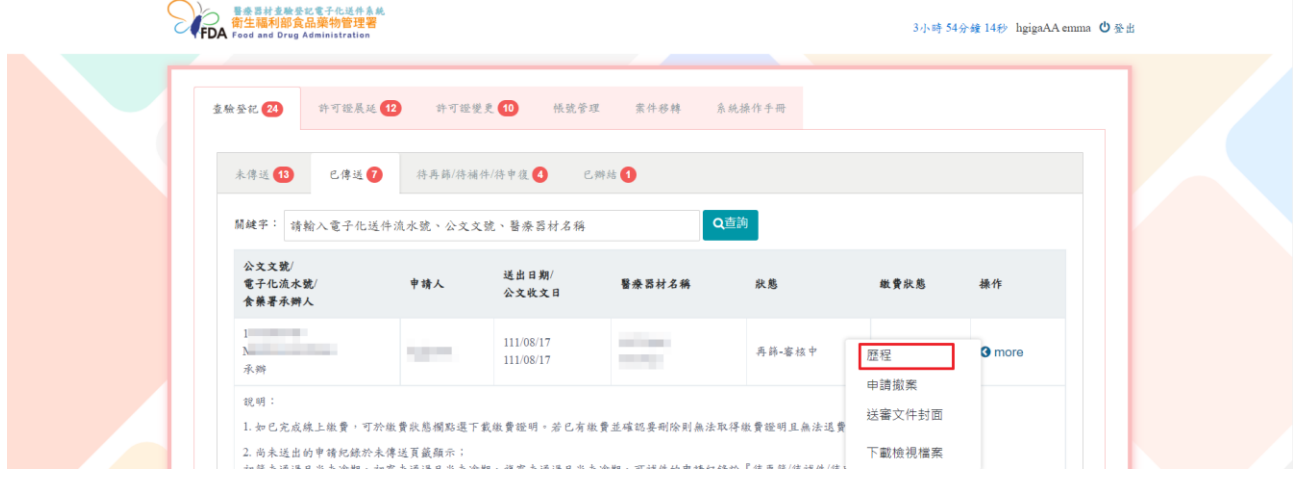

## 顯示案件審核歷程及進度。

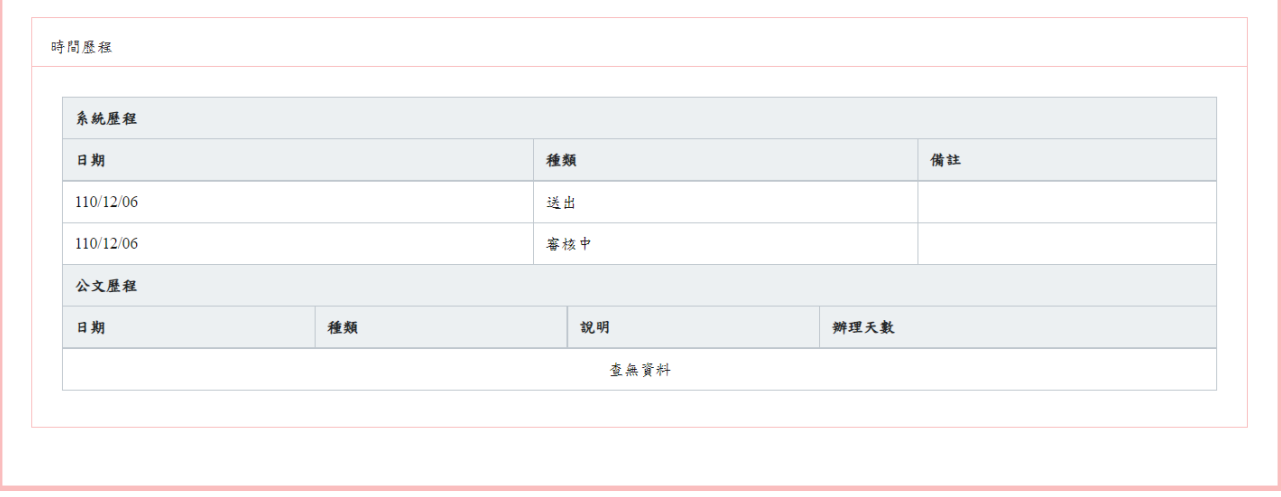

#### 3.檢視申請資料

點選下載檢視檔案,可檢視送件時之所有頁籤畫面。

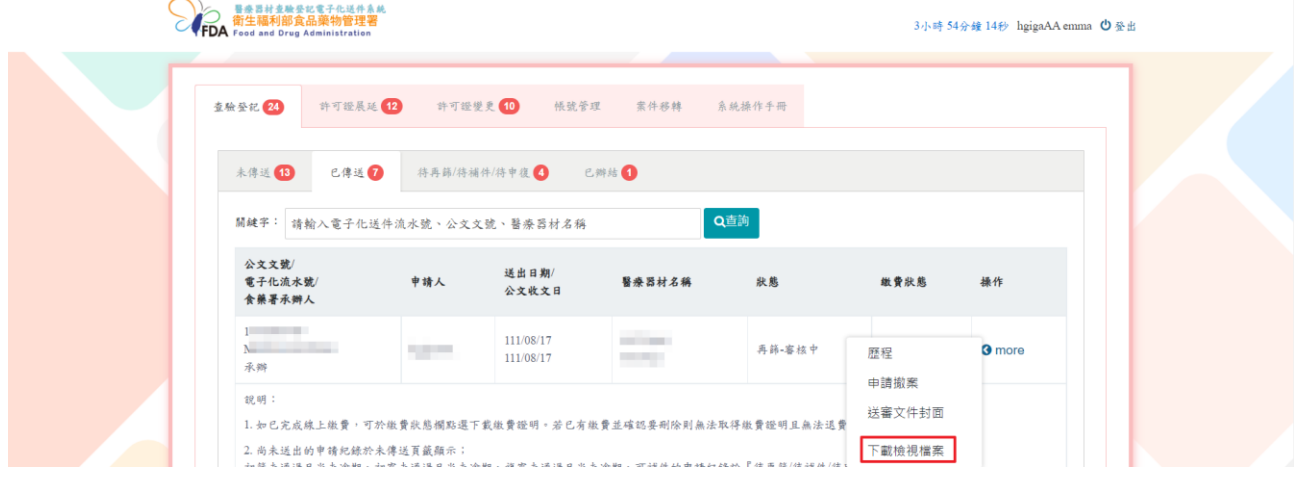

## 顯示送審畫面,可列印畫面自行留存。

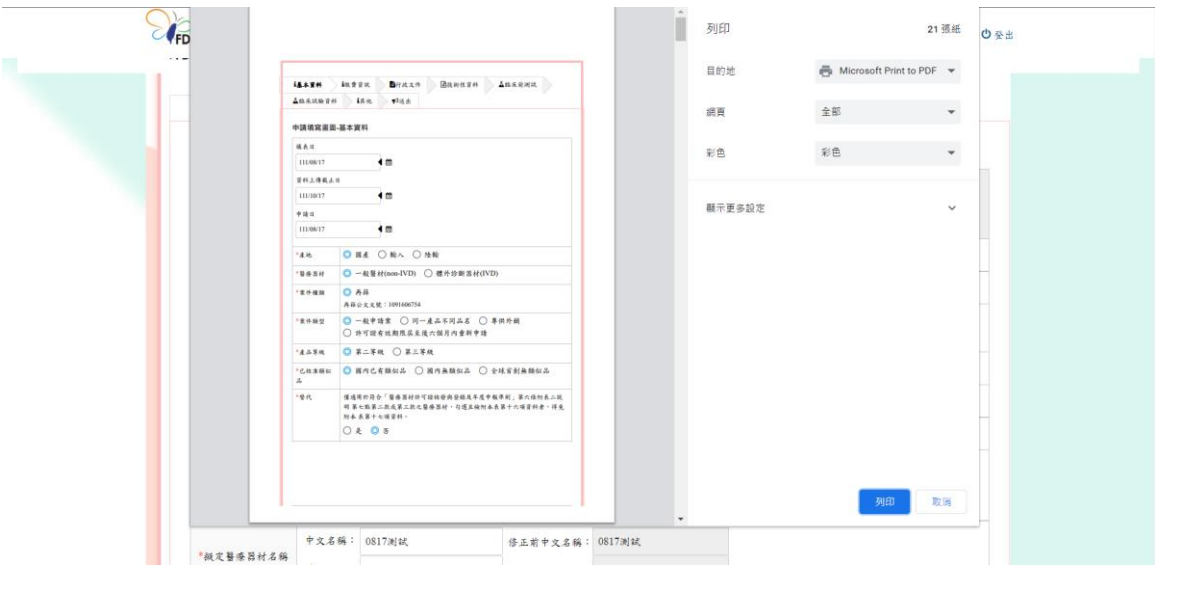

#### 4.撤案申請

## 點選申請撤案按鈕。

|  | S <b>医感冒材重融受記</b> 電子化送件系統<br><b>FDA</b> food and Drug Administration                                                                    |                                     |                        |              |        | 3小時 54分鐘 14秒 hgigaAA emma ① 登出 |               |  |  |  |
|--|----------------------------------------------------------------------------------------------------|-------------------------------------|------------------------|--------------|--------|--------------------------------|---------------|--|--|--|
|  | 許可證展延 12<br>查验登记 24                                                                                                    | 許可證變更 10                            | 帳號管理                   | 索件移轉         | 系統操作手冊 |                                |               |  |  |  |
|  | 已傳送1<br>未傳送 18                                                                                                    |                                     | 待再篩/待補件/待申復 4          | 已辨结 1        |        |                                |               |  |  |  |
|  |                                                                                                    | Q查詢<br>關鍵字: 請輸入電子化送件流水號、公文文號、醫療器材名稱 |                        |              |        |                                |               |  |  |  |
|  | 公文文號<br>電子化流水號/<br>食藥署承辦人                                                                                                    | 申請人                                 | 送出日期/<br>公文收文日         | 醫療器材名稱       | 狀態     | 缴費狀態                           | 操作            |  |  |  |
|  | <b>The Common</b><br>$\mathbf{v}$<br>承辦                                                                                                 | <b>STATE</b>                        | 111/08/17<br>111/08/17 | <b>STORY</b> | 再篩-審核中 | 歷程                             | <b>3</b> more |  |  |  |
|  | 說明:<br>1. 如已完成線上繳費,可於繳費款態欄點選下載繳費證明。若已有繳費並確認要刪除則無法取得繳費證明且無法退費                                                                            |                                     |                        |              |        | 申請撤案<br>送審文件封面                 |               |  |  |  |
|  | 2. 尚未送出的申请紀錄於未傳送頁籤顯示;<br>孙超元诺:促口虫元/di llo,孙顺元诺:湿口虫元/di llo,指顺元诺:湿口虫元/di llo, Ti llill id llo hi de llo di llo llill id llo llo llill ll |                                     |                        |              |        | 下載檢視檔案                         |               |  |  |  |

跳出確認視窗,如確認申請撤案請選擇確認,如不撤案請點選取消。

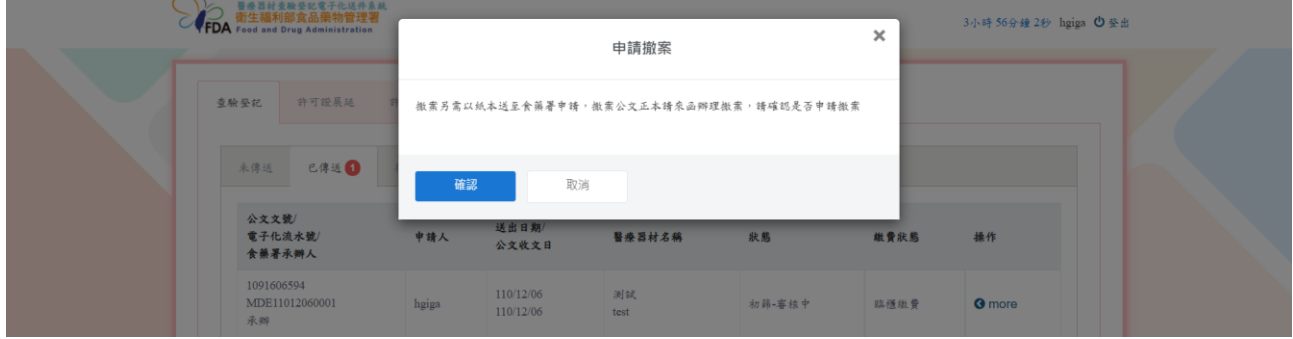

備註:如需申請撤案,除於系統進行申請外,須另以紙本公文函送至食藥署申請撤案。

衛生福利部食品藥物管理署\_醫療器材查驗登記電子化送件系統\_系統操作手冊

(三)待再篩/待補件/待申復頁籤:廠商需要重新修改申請單的(補件/形式審查補件/申復)案件。

#### 1.查詢缺失內容

點選下載審核表按鈕或下載形式審查檢查表(此按鈕只有查驗登記申請單顯示)。

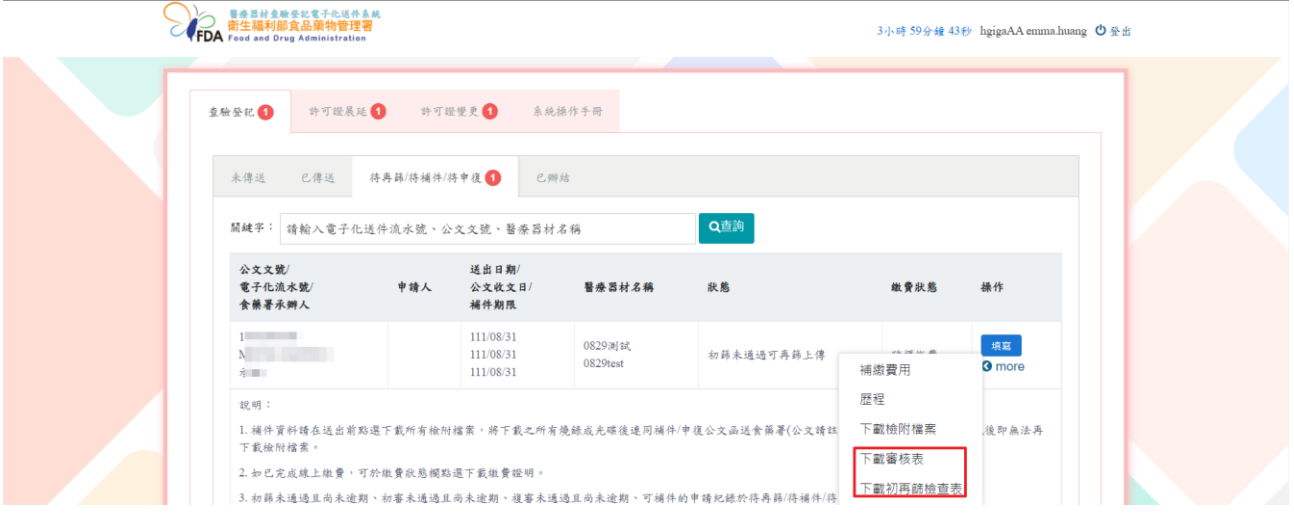

## 下載審查表 PDF 檔案,內含缺失項目及原因。

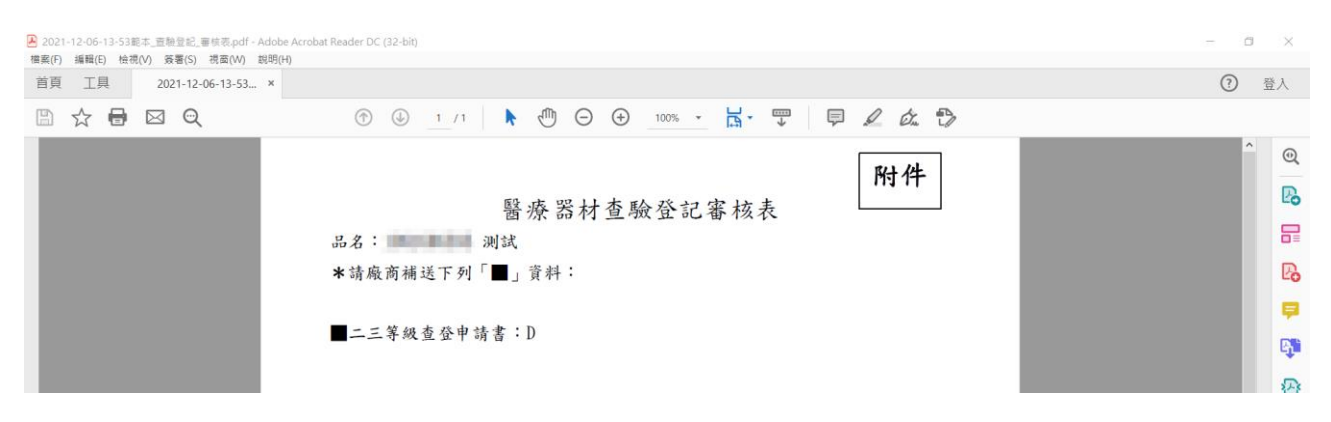

#### 2.補繳審查費用

於操作欄位點選 more,點選補繳費用按鈕。

#### 備註:若不需要補繳費用,則不會顯示補繳費用按鈕。

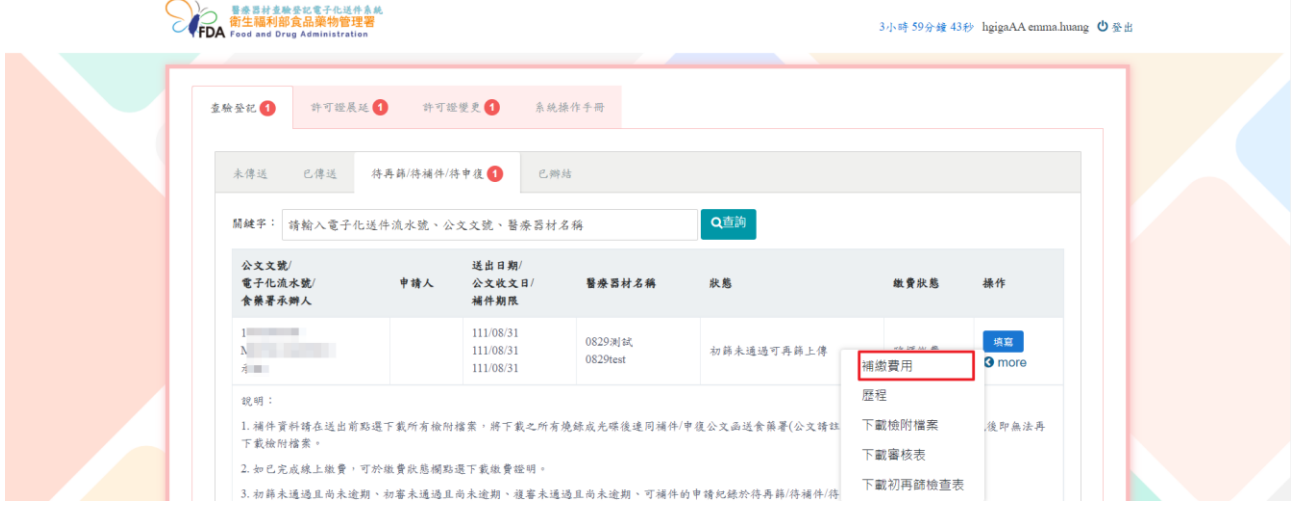

系統顯示須補繳金額。

÷

選擇補繳方式並上傳檔案(臨櫃繳費與線上繳費:須上傳已繳費之證明文件掃描檔),點選暫 存按鈕,表示填寫完成(在形式審查補件/補件/申復案件送出前,皆可以進行修改/補繳費 用)。

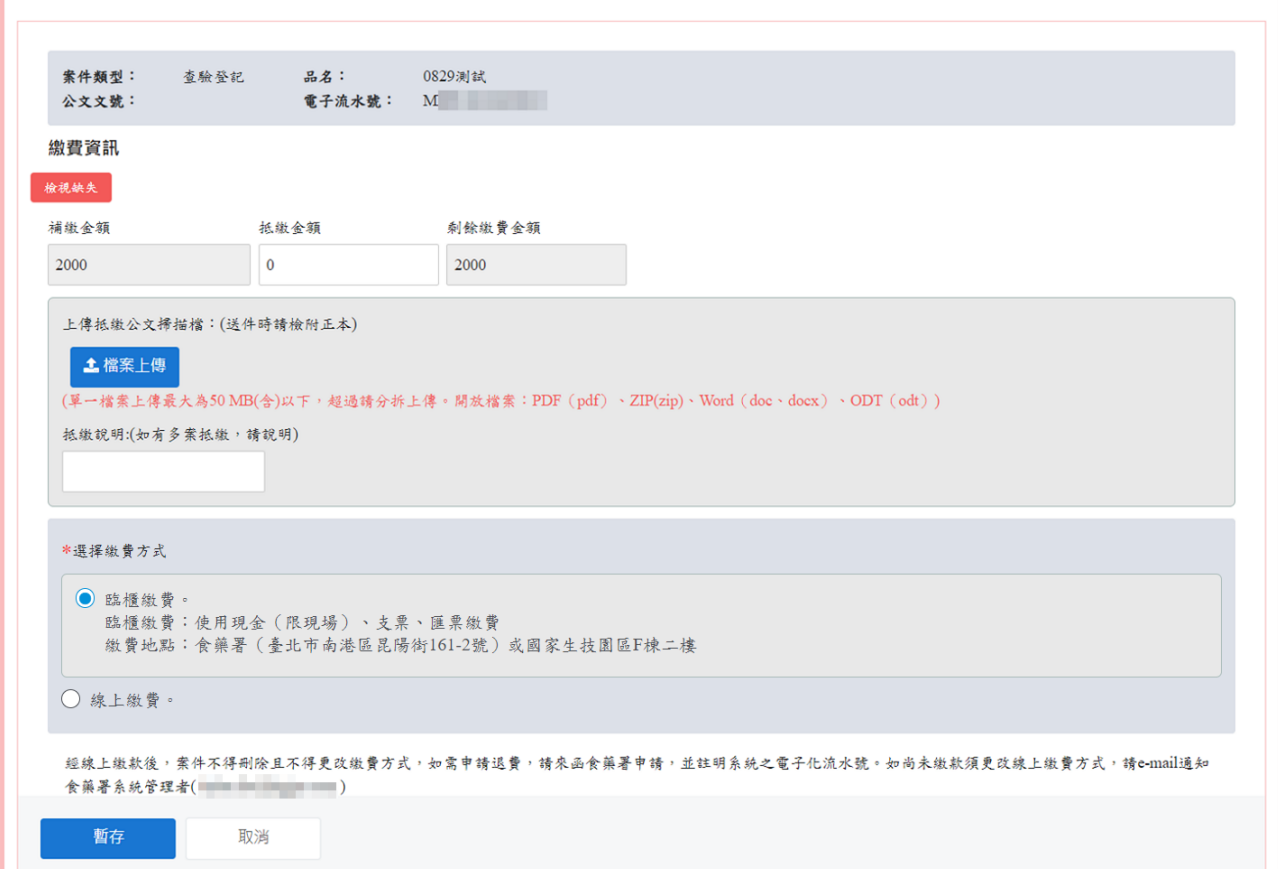

3.補件/申復資料上傳/修正

點選「填寫」按鈕進入案件修正畫面。

備註:形式審查補件、補件、申復申請畫面與新案申請畫面相同。

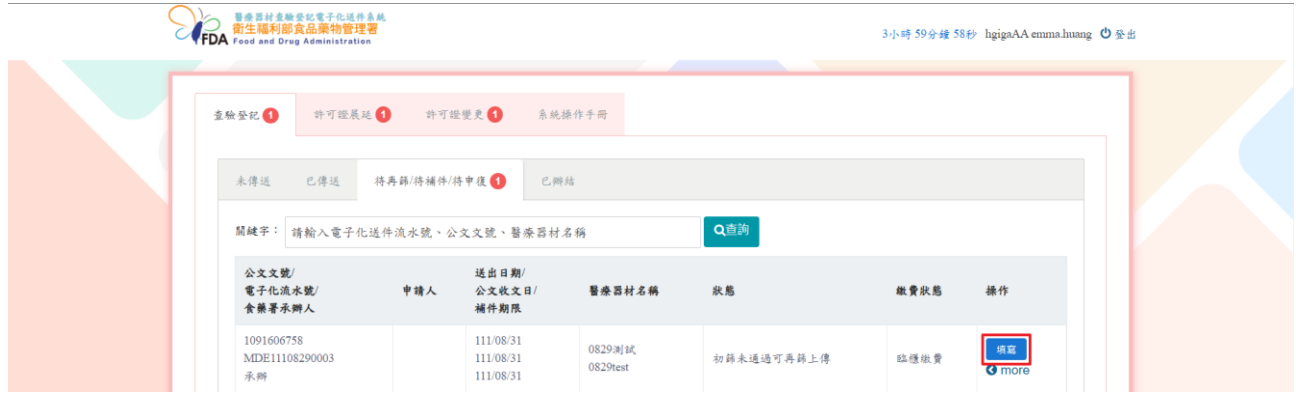

書籤顯示不符合(紅色)表示有缺失項目,廠商須更新該項目內容與檔案。

備註:僅可新增或刪除本次形式審查補件/補件/申復過程中上傳之檔案。

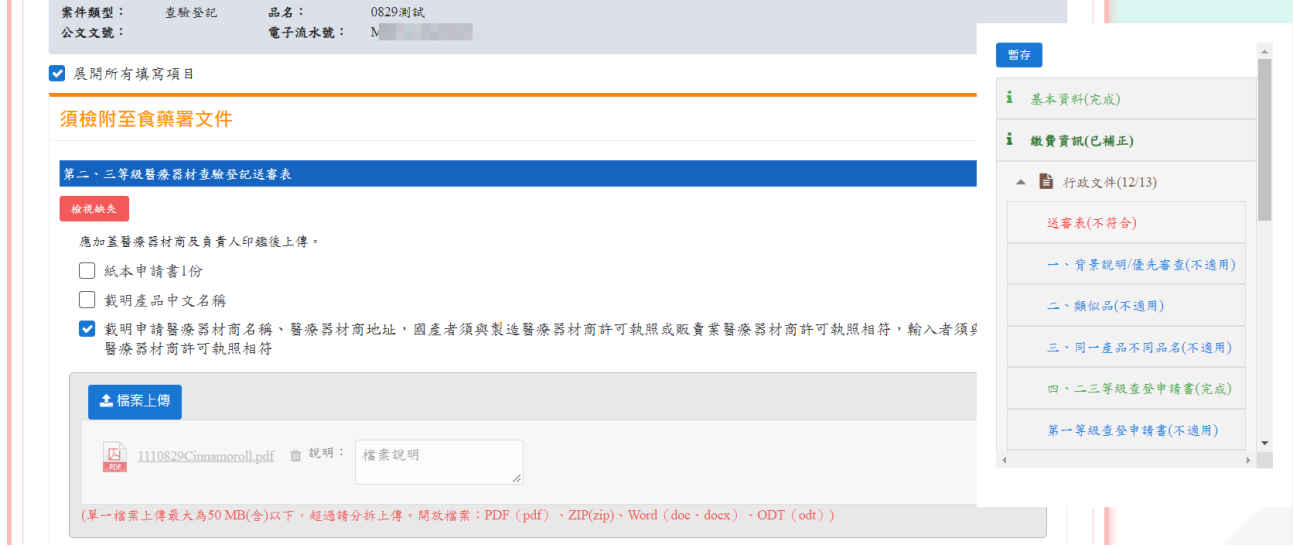

點選各項之「缺失紀錄」按鈕,可檢視該項之缺失說明(另開視窗)。

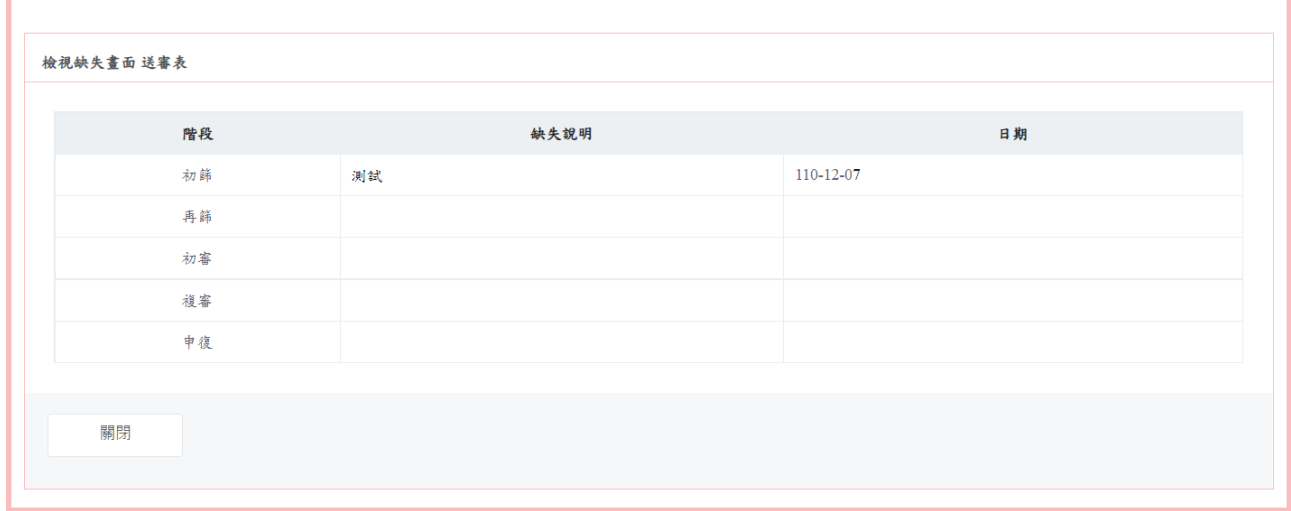

書籤顯示已補正(深綠色),表示已將不符合項目重新填寫內容和上傳檔案。

備註:原已送審之檔案不會被覆蓋,僅可新增檔案。

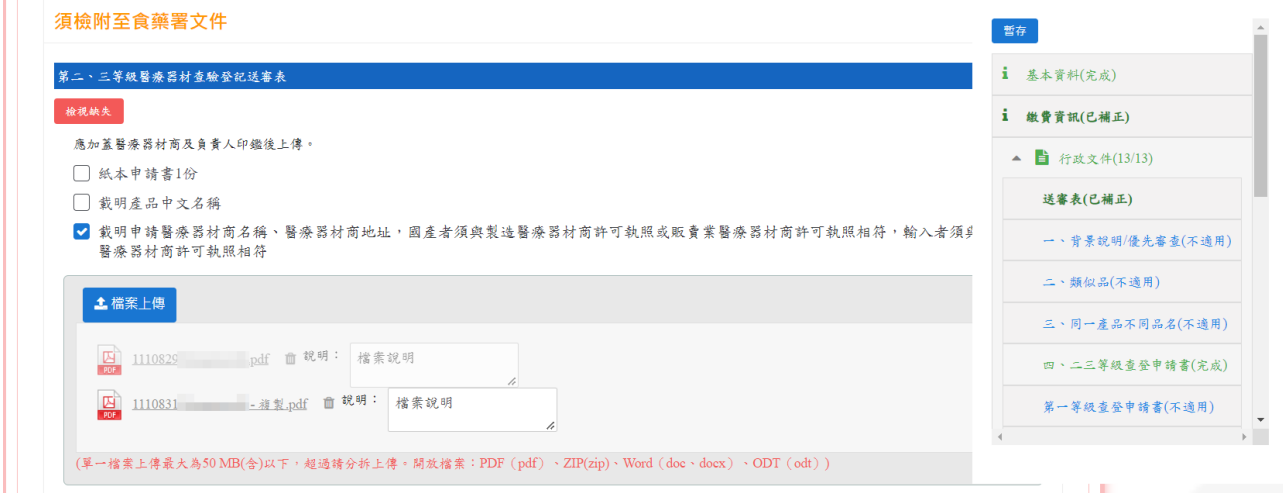

書籤顯示不適用(藍色)/完成(無缺失,淺綠色)之項目,無法更改原填寫內容及再上傳檔案。

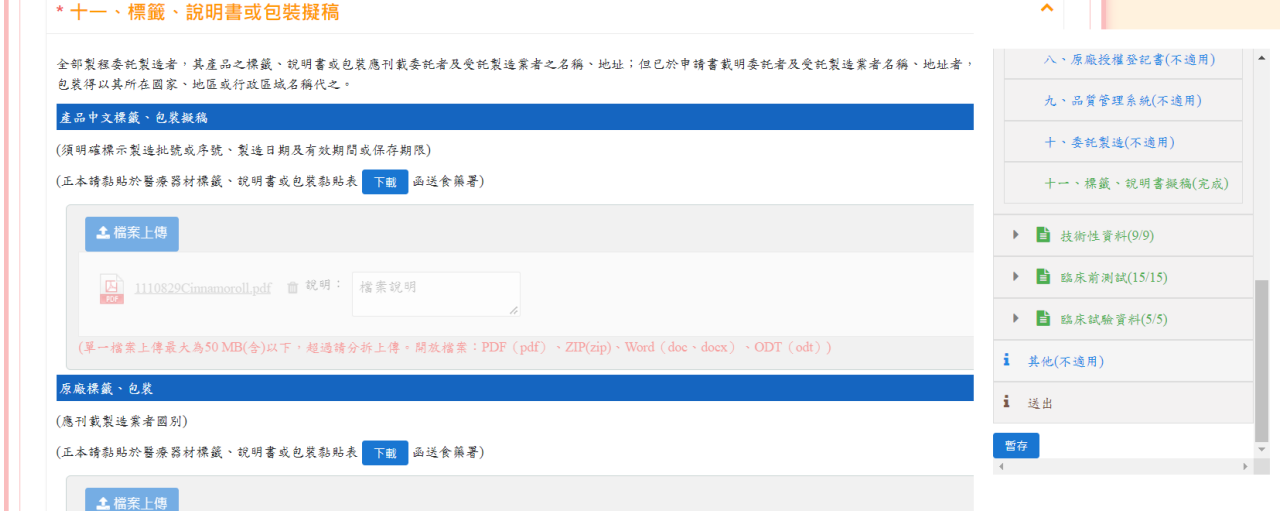

#### 4.下載檢附檔案之封包檔

n in

於操作欄位點選 more,點選「下載檢附檔案按鈕」即可下載廠商於系統上各項目上傳之檔 案的壓縮檔。

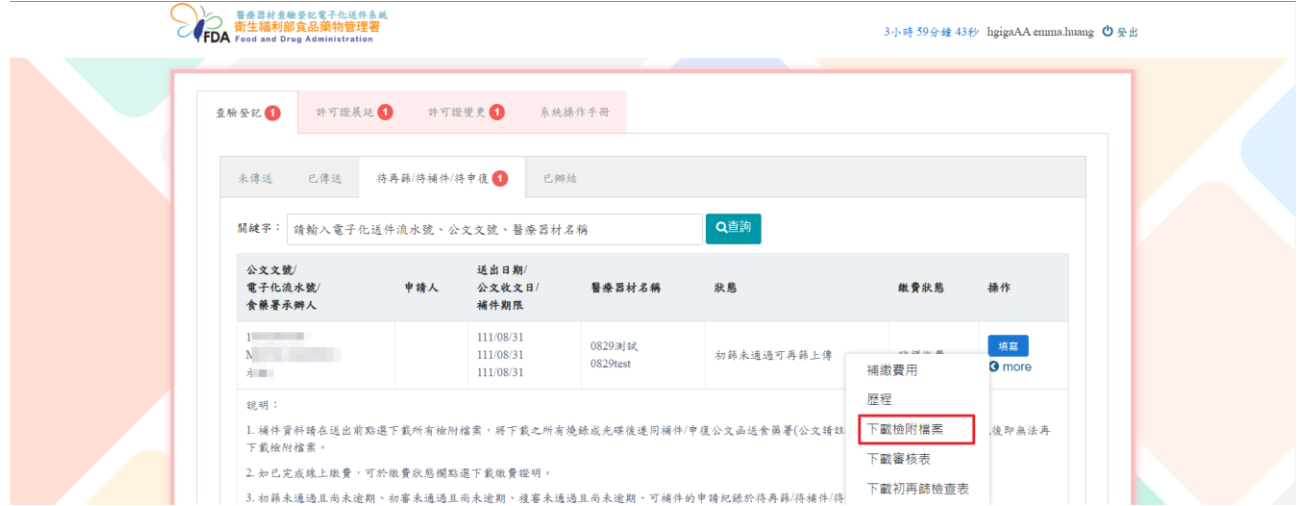

## 5.查詢案件歷程

## 點選歷程按鈕。

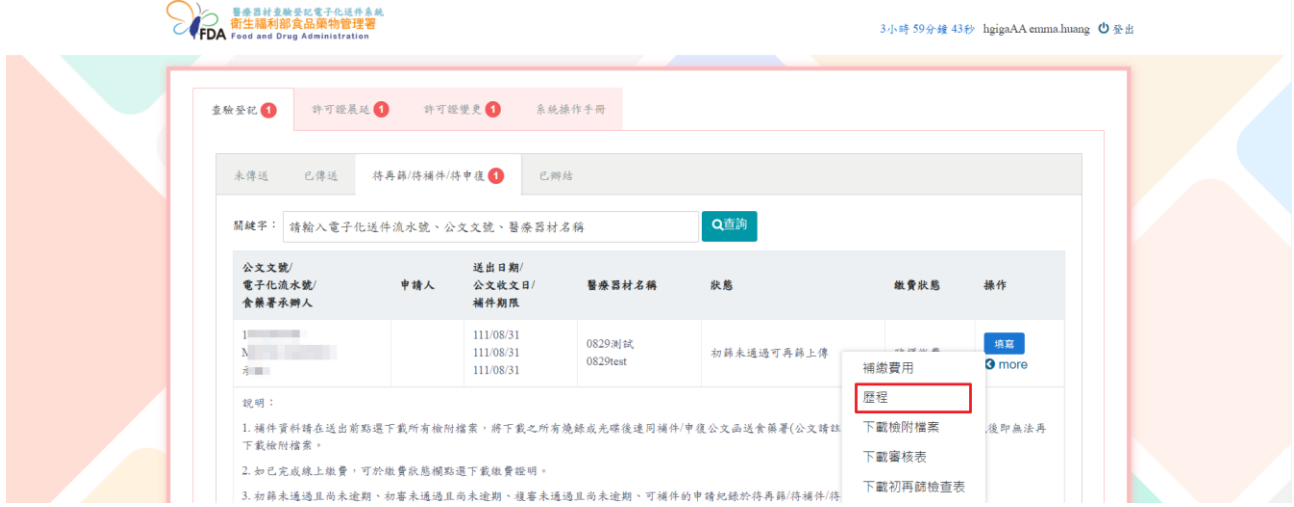

顯示該案件之審核歷程及目前進度。

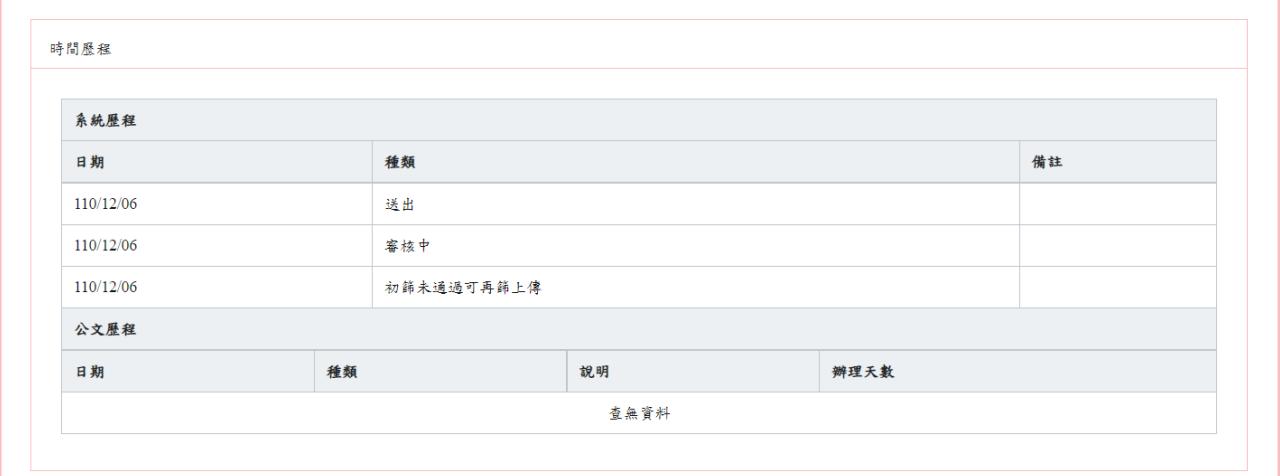

衛生福利部食品藥物管理署\_醫療器材查驗登記電子化送件系統\_系統操作手冊

(四)已辦結頁籤:顯示已核准或已不准且無法再補件/申復之案件。

## 1.檢視審查歷程

#### 點選歷程按鈕。

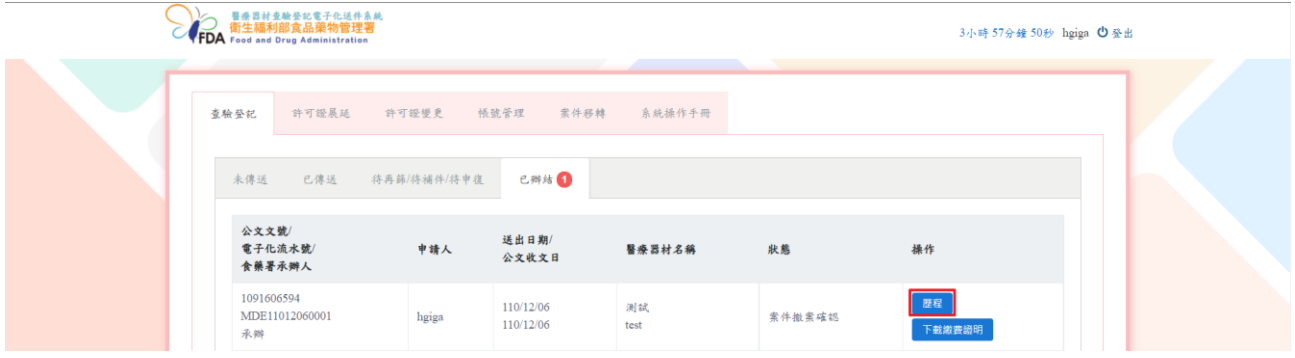

## 顯示案件審核歷程。

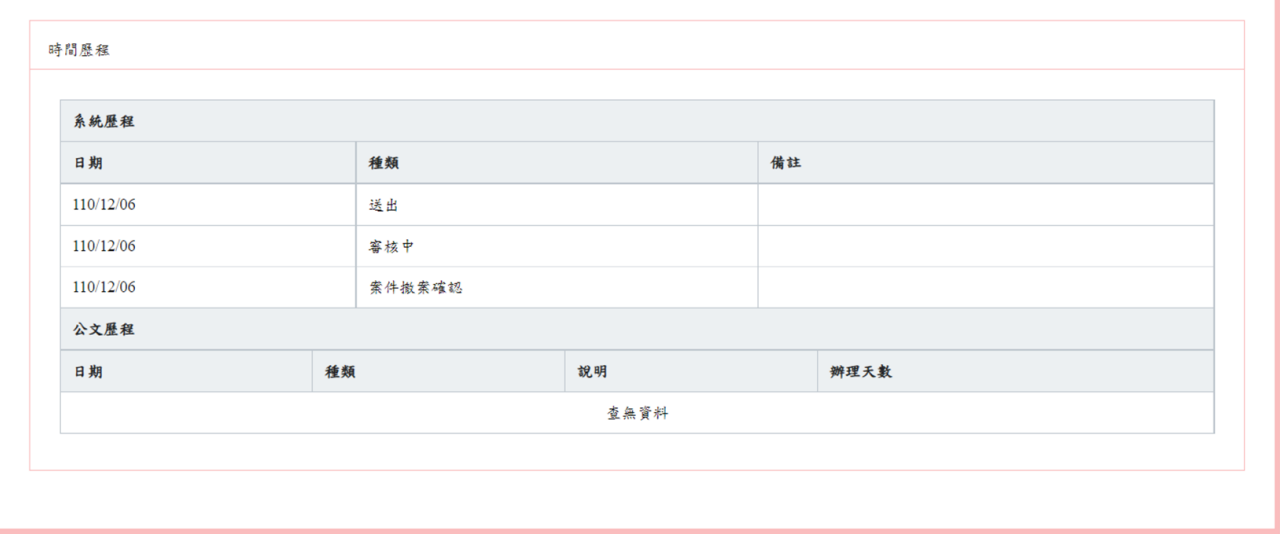

衛生福利部食品藥物管理署\_醫療器材查驗登記電子化送件系統\_系統操作手冊

2.下載繳費證明

點選下載繳費證明按鈕。

備註:案件使用線上繳費方式的案件,才會顯示下載繳費證明按鈕。

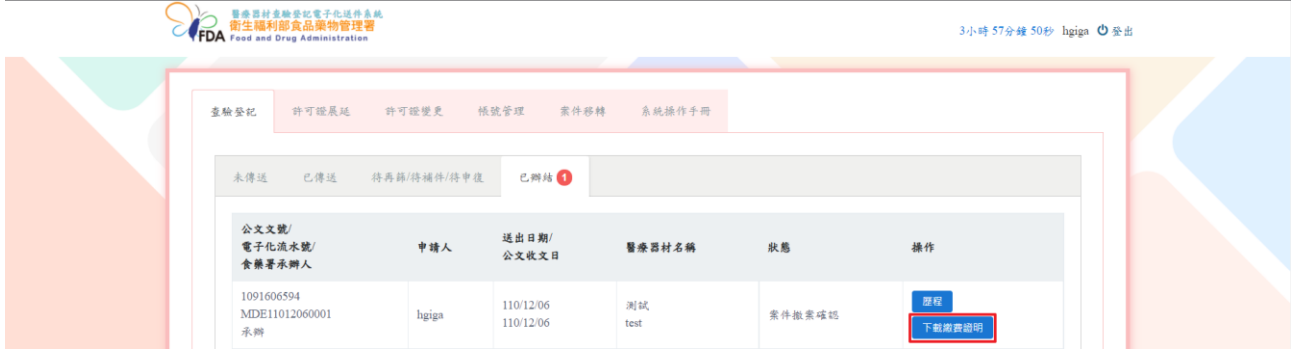

下載線上繳費證明的 PDF 檔案。

## 衛生福利部食品藥物管理署

線上申辦案件未開立自行收納統一收據繳費證明單

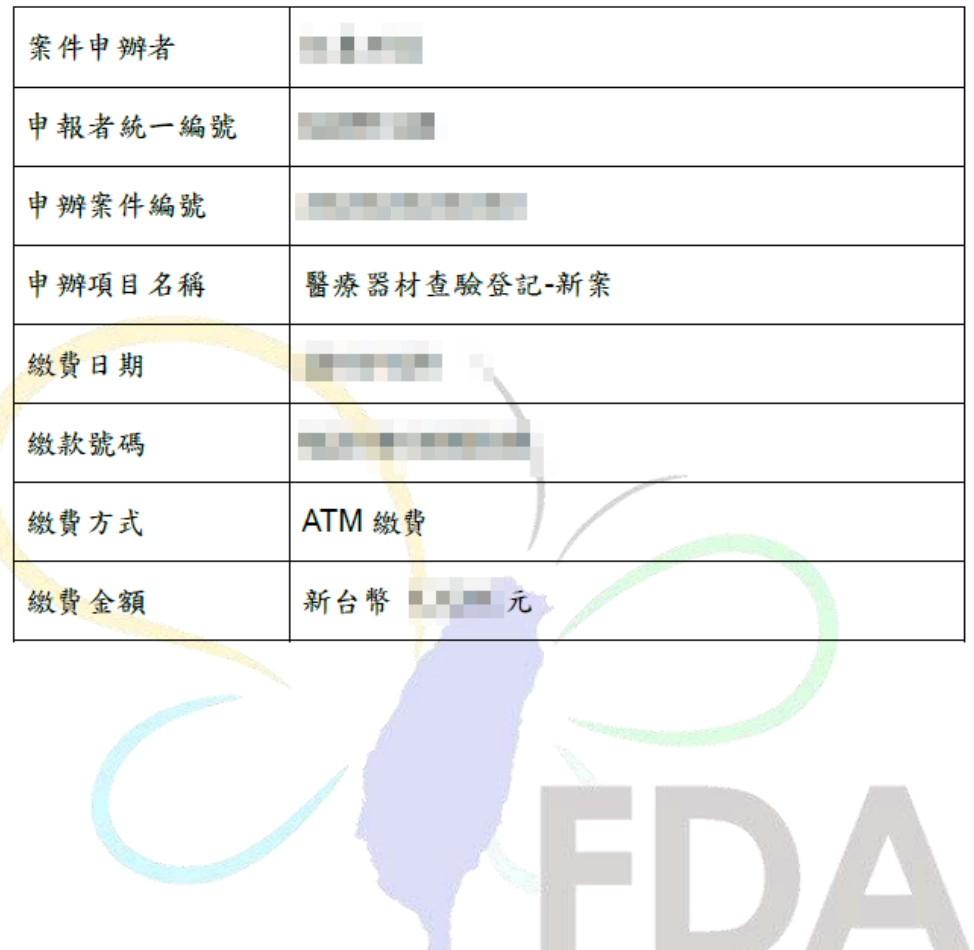

## <span id="page-31-0"></span>伍、許可證展延

共有四個頁籤,分別為未傳送、已傳送、待再篩/待補件/待申復和已辦結。 備註:頁籤顯示的數字,表示此頁籤內的案件總數。

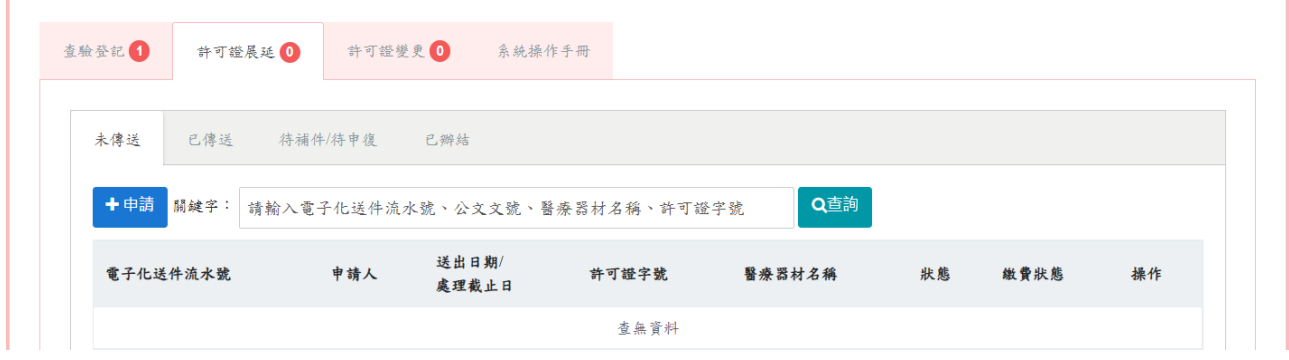

(一)未傳送頁籤:新案申請及檢視尚未送出申請之暫存案件。

若子帳號有申請案件,也會顯示在母帳號的(各頁籤)列表書面。

備註:

填表日欄位:點選申請按鈕之日期

資料上傳截止日:填表日+3 個月之日期,請於截止日前填寫完、繳費並送出申請,否則暫 存案件將無法在填寫刪除。

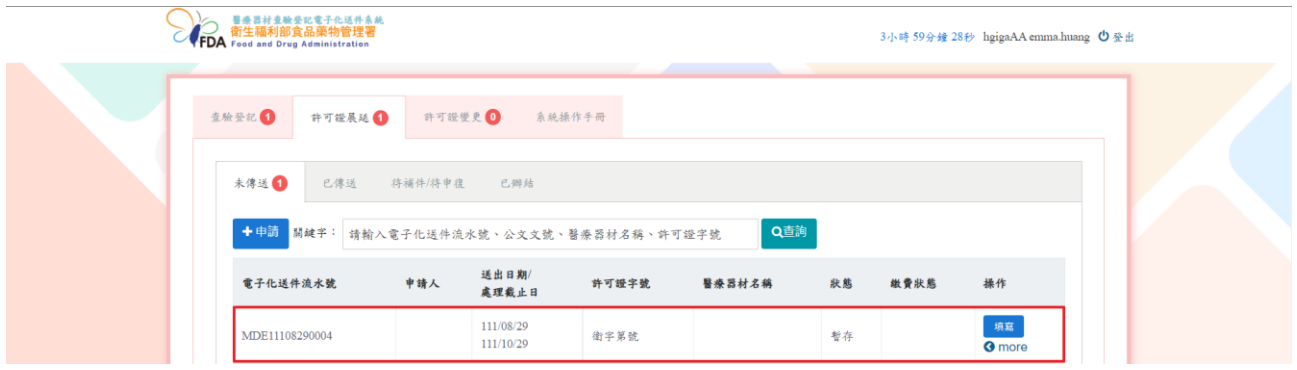

1.申請新案

於「未傳送」頁籤點選申請按鈕。

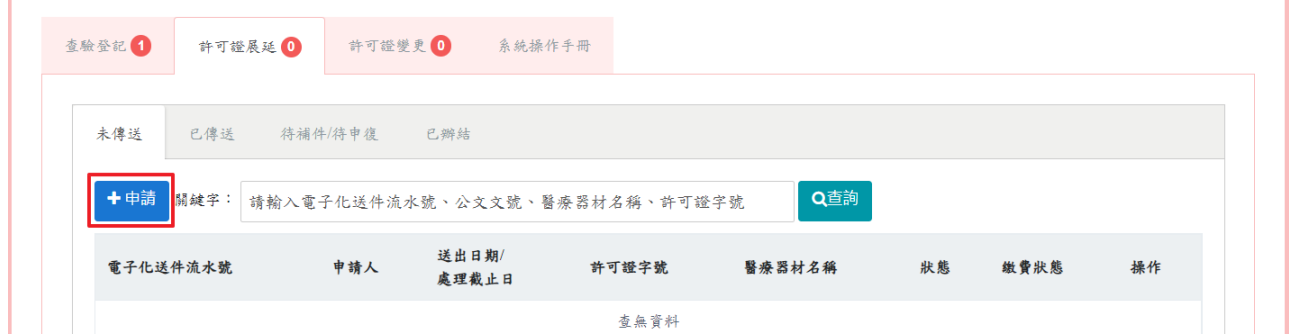

選擇網頁版上傳申請資料或離線版寄送申請電子光碟資料選項。

### 備註:新案申請才能選擇「離線版寄送申請電子光碟資料」選項,選擇後即無法修改。

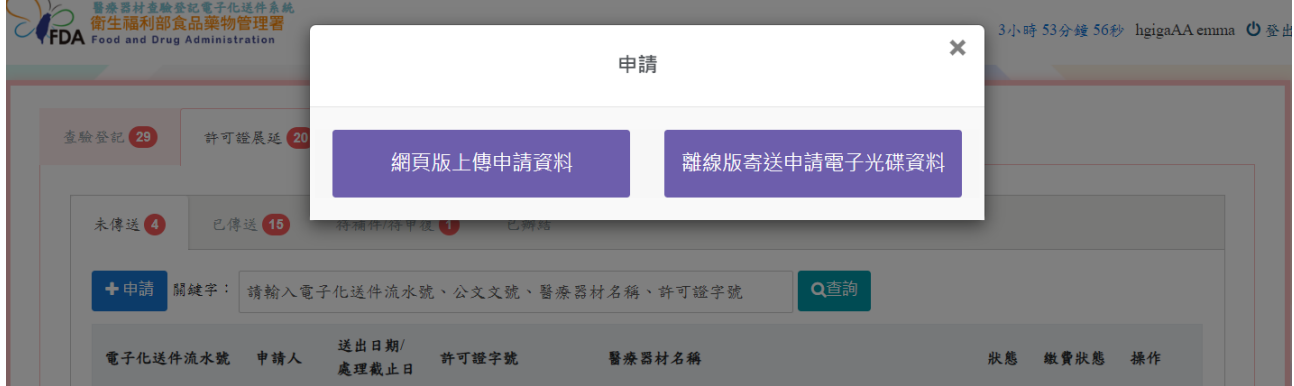

#### 網頁版上傳申請資料

### 基本資料頁籤

申請日:送出申請後自動帶入新案送出日期。

備註:基本資料頁籤填寫完成後,才能往下填寫其餘頁籤資料。

各檔案之上傳檔案格式限制為 PDF、中文說明書限制為 Word。

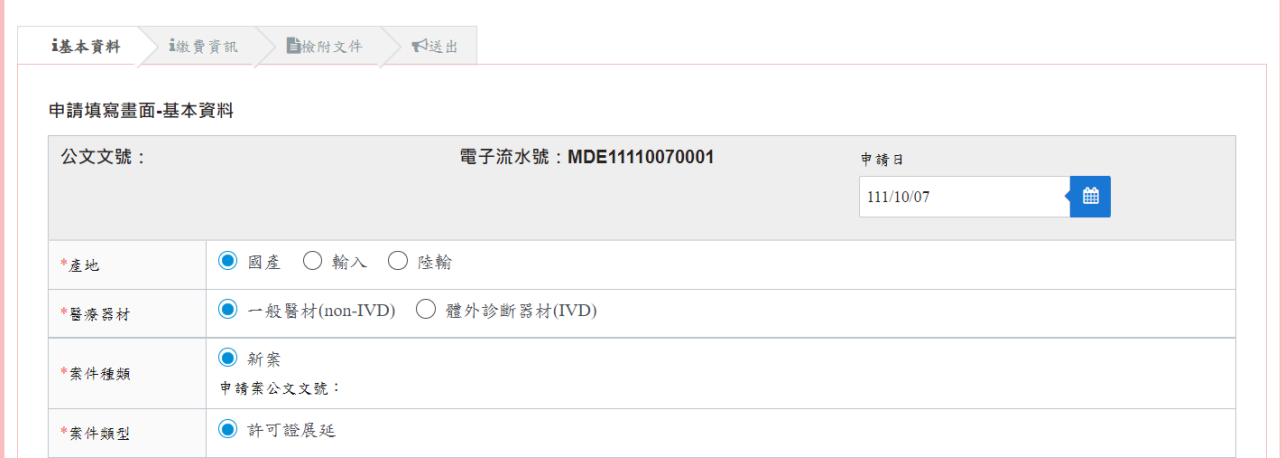

產品許可證號欄位,點選檢查按鈕,會判斷產品許可證號的廠商資訊(使用統一編號判斷), 是否與申請廠商資訊相同。

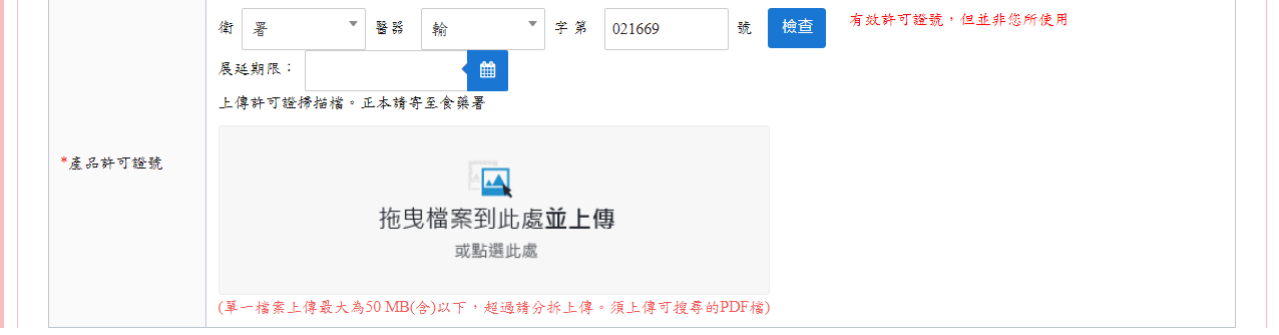

廠商基本資料是依帳號註冊填寫的資訊自動帶入,若需修改資料,須至「帳號管理」修改。 備註:需勾選廠商基本資料欄位下方的確認文字,才能繼續填寫後續頁籤內容。

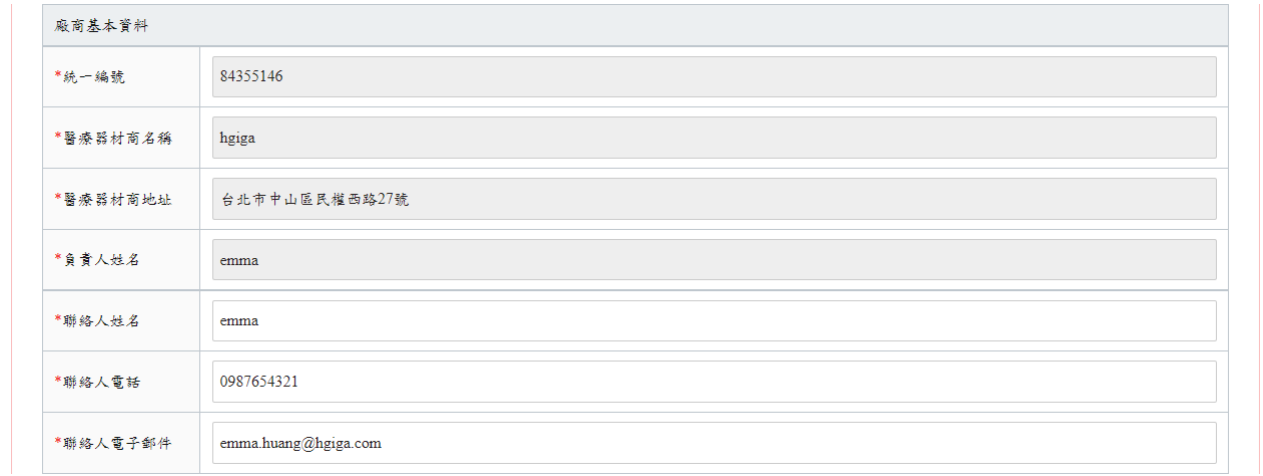

製造廠資訊可以選擇"單一製造廠、全部製程委託製造、(O)/(P)製造、其他",依據選擇不同 而會顯示不同填寫內容。

製造業者名稱欄位的下拉式選單,可以輸入製造業者名稱的關鍵字,會顯示對應的製造<del>廠</del>業 者名稱選項,選擇一個製造業者名稱選項後,製造業者名稱、製造業者地址和國別欄位,會 自動帶入製造業者的資訊。

如果輸入關鍵字,未有對應的製造業者名稱選項,須自行輸入製造廠資訊於製造<del>廠</del>業者名 稱、製造業者地址和國別欄位。

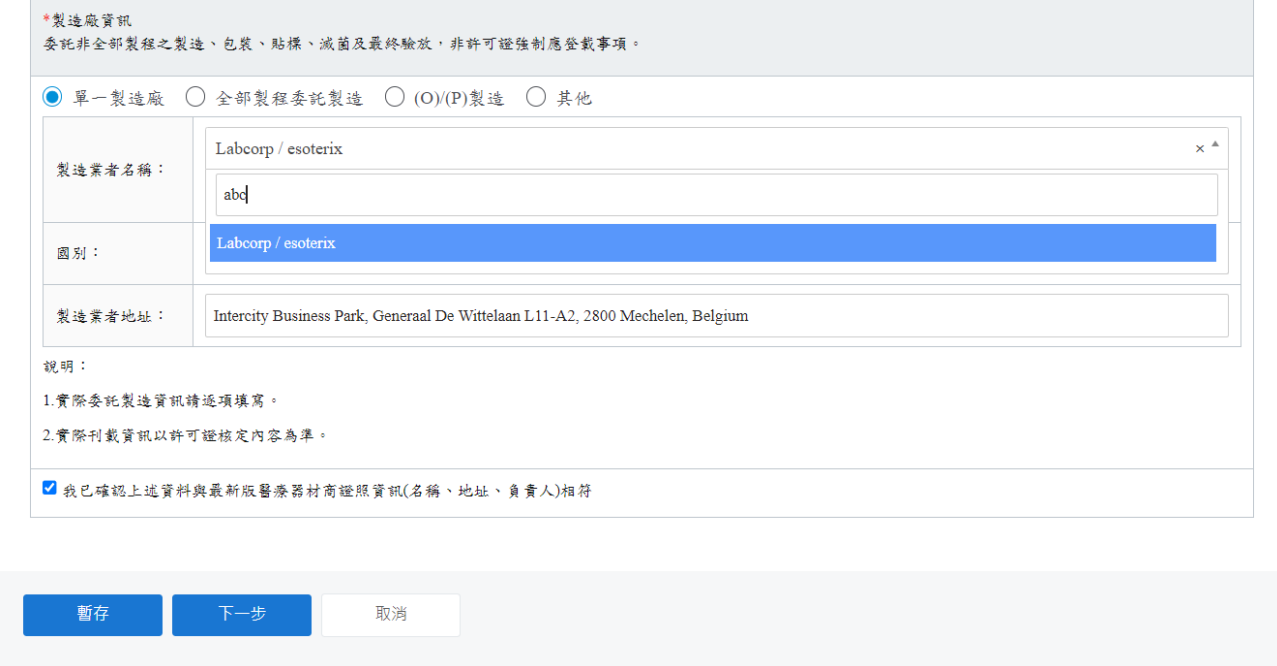

#### 離線版寄送申請電子光碟資料

### 基本資料頁籤

點選下載離線版光碟資料夾按鈕,會下載壓縮檔案,須將檢附的電子檔案依其項目分別放入 壓縮檔內對應之資料夾中。

備註:與網頁版上傳申請資料的畫面相同。

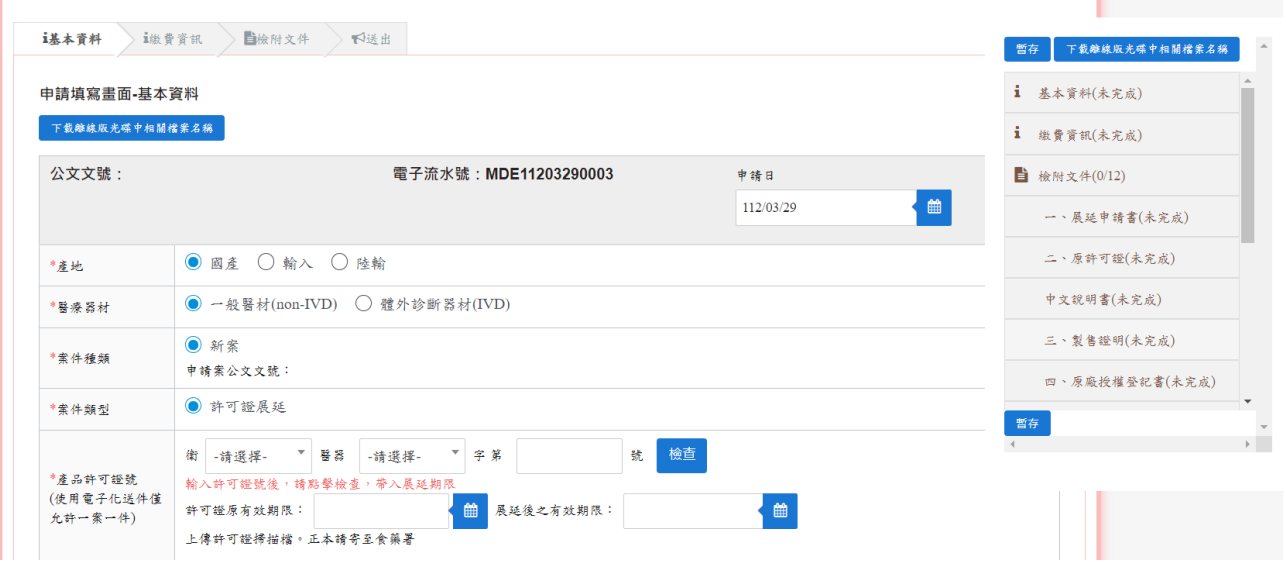

## 繳費資訊頁籤

應繳金額固定為 8000 元。

備註:若有抵繳金額,需上傳抵繳公文檔案,並填寫抵繳說明。

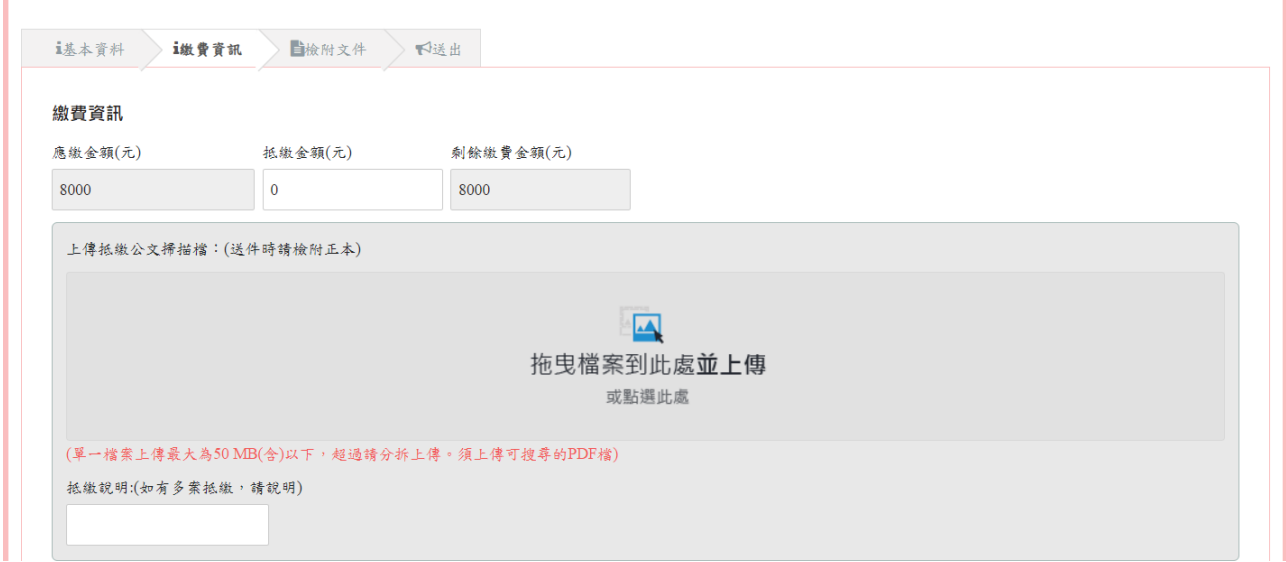

繳費方式有分臨櫃繳費與線上繳費(須上傳繳費完成之證明文件掃描檔)。

備註:

1. 選擇線上繳費方式,須等待線上繳費系統確認入帳後,且本系統顯示已完成入帳,才能 送出申請。

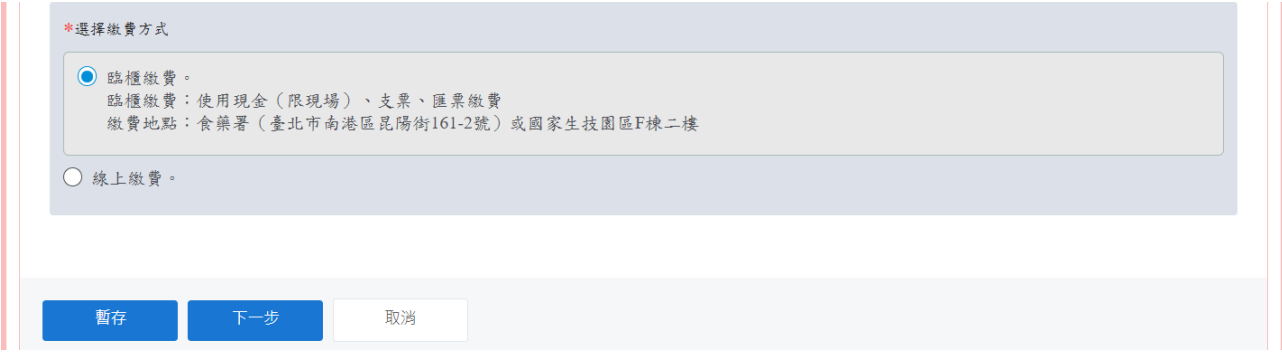

2. 線上繳費方式的讀取最新繳費狀態按鈕,會自動更改帳戶是否有入帳的狀態。

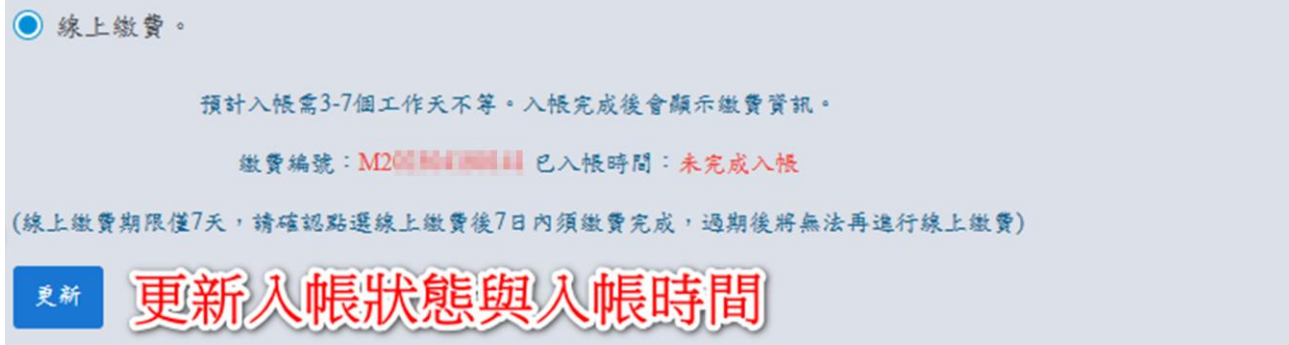

#### 網頁版上傳申請資料

#### 檢附文件頁籤

將需要檢附資料上傳至對應欄位,並確實檢核所附資料,符合請勾選。(不適用則無需勾選) 備註:若要刪除檔案,點選檔案後方的垃圾桶符號即可將該檔案刪除。

檔案限制可搜尋之PDF檔,檔案限制50MB內,超過檔案上傳限制,請分拆檔案。

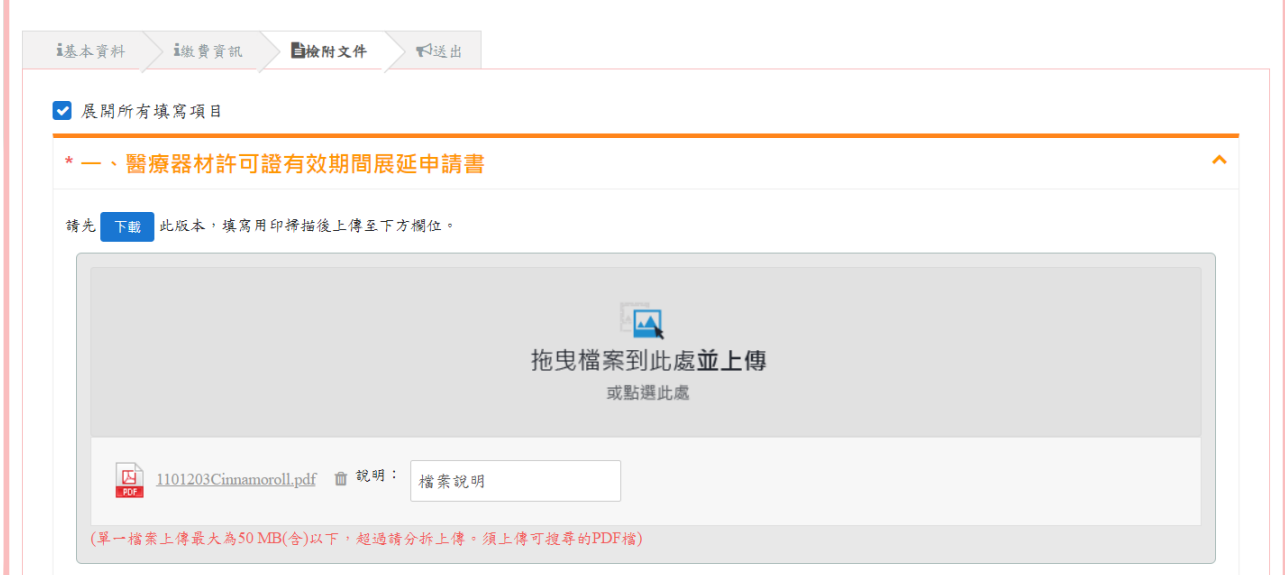
#### 離線版寄送申請電子光碟資料

#### 檢附文件頁籤

勾選離線版申請光碟包含相關佐證資料選項,並填寫資料說明欄位(例如:填寫放在光碟的 路徑的檔案名稱)。

備註:填寫項目與網頁版上傳申請資料的畫面相同。

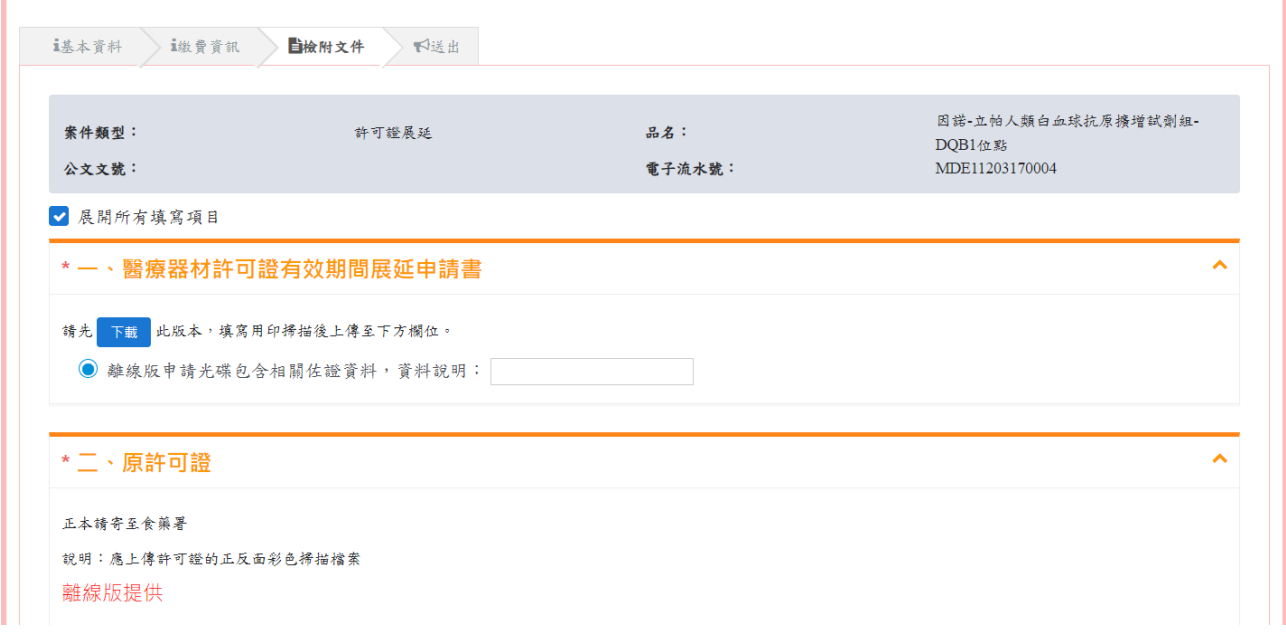

右方會顯示書籤,顯示完成(綠色),表示已填寫項目;顯示未完成(棕色),表示尚未填寫完 成之項目;顯示不適用(藍色),表示該項目已勾選不適用。

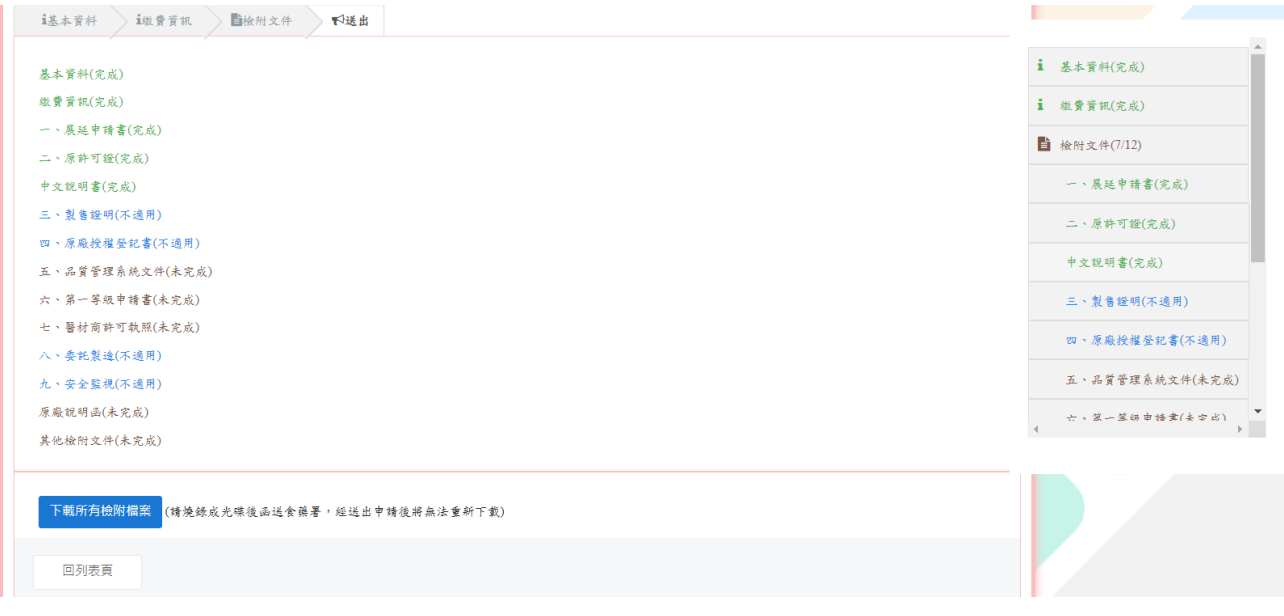

#### 送出頁籤

#### 網頁版上傳申請資料

會顯示各頁籤填寫狀況,若有一個頁籤顯示未完成,就不會顯示送出申請按鈕。請於送出前 確認是否所有項目已完成或勾選不適用。

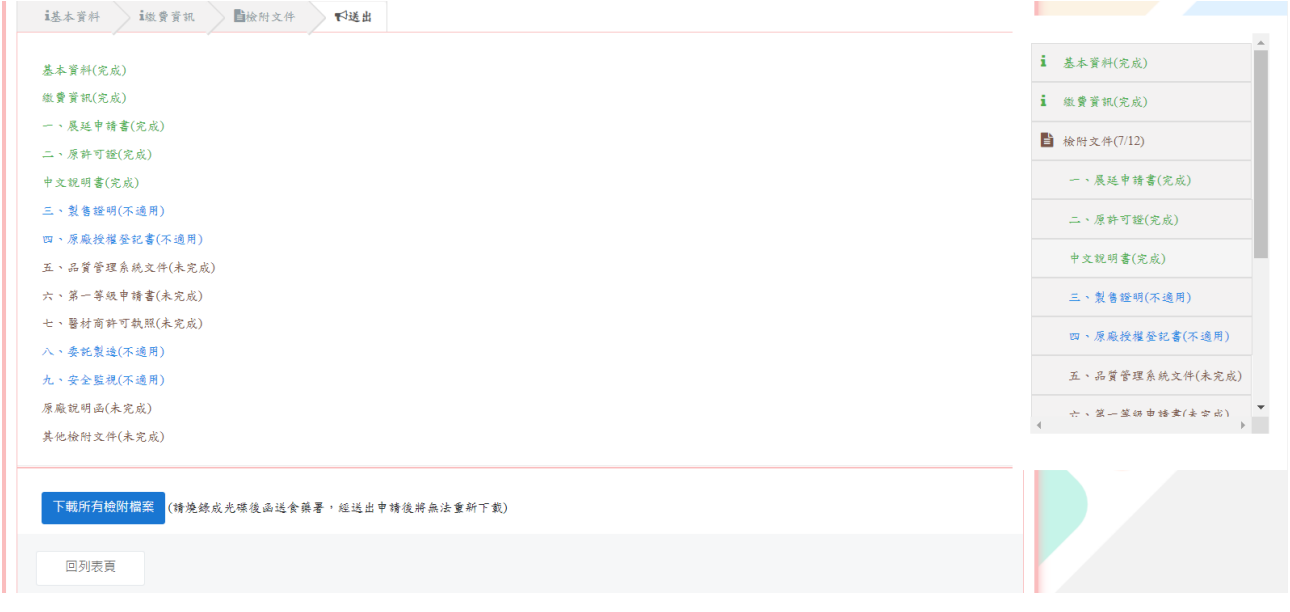

備註:請於送出前點選下載所有檢附檔案,下載檔案後燒錄至光碟送至食藥署。送出申請後 即無法再下載,請務必下載此檔案。

#### 離線版寄送申請電子光碟資料

各頁籤填寫狀態都為完成後,會顯示聲明敘述,請詳讀並勾選,並務必「點選下載所有檢附 檔案」下載所有上傳檔案之封包檔並燒錄至光碟。勾選並下載檔案後才能點選送出按鈕。 (點選後及送出申請,無法修改申請內容)

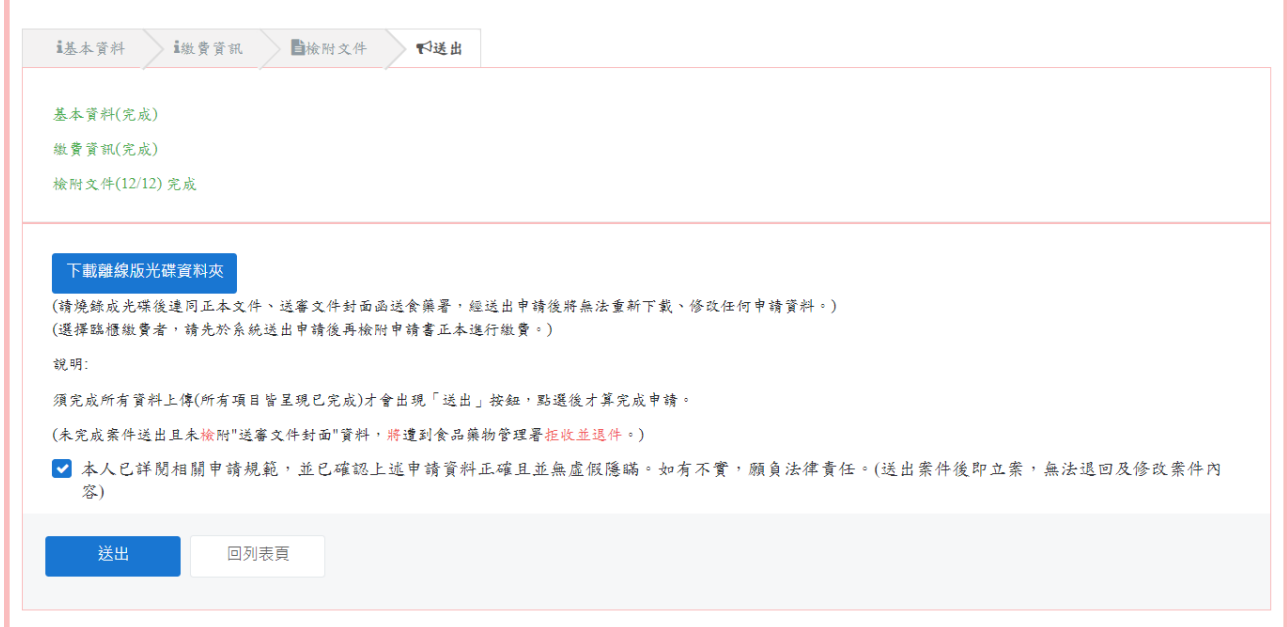

備註:請於送出前點選下載所有檢附檔案,下載檔案後燒錄至光碟送至食藥署。送出申請後 即無法再下載,請務必下載此檔案。

2.編輯已填寫案件(尚未送出申請)

列表畫面的暫存紀錄,若要繼續填寫,點選填寫按鈕,即可進入申請畫面繼續填寫。

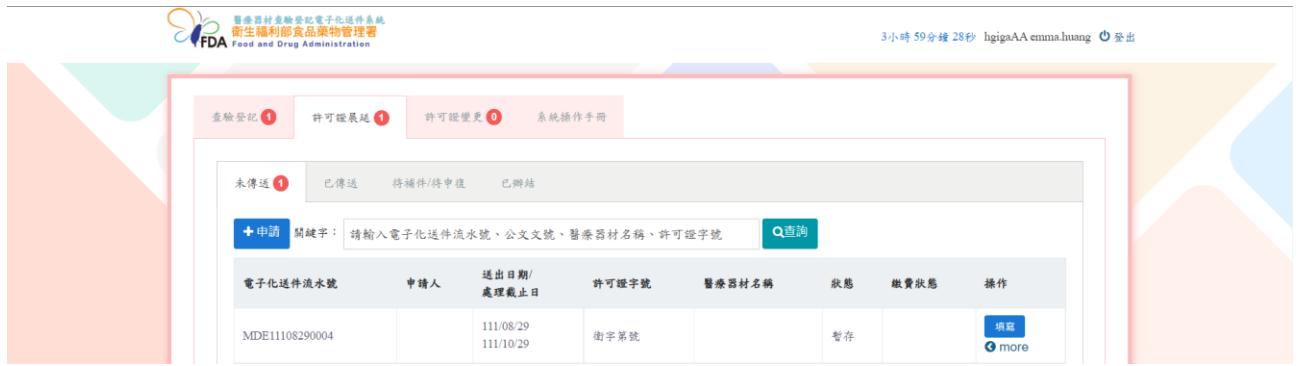

#### 3.下載上傳檔案之封包檔(尚未送出申請)

點選下載所有檢附檔案按鈕,會下載此申請單在各項目上傳的檔案。

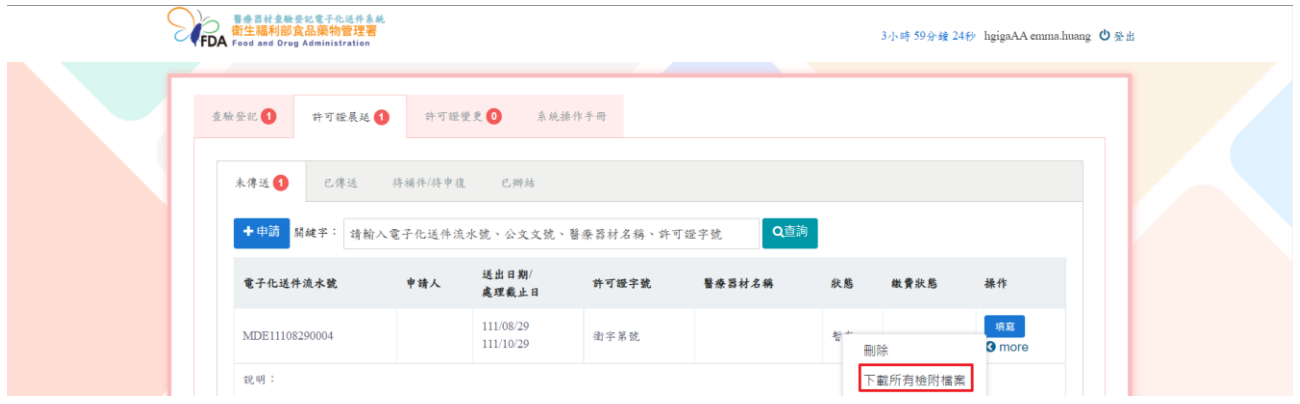

#### 4.刪除已填寫案件(尚未送出申請)

點選刪除按鈕。

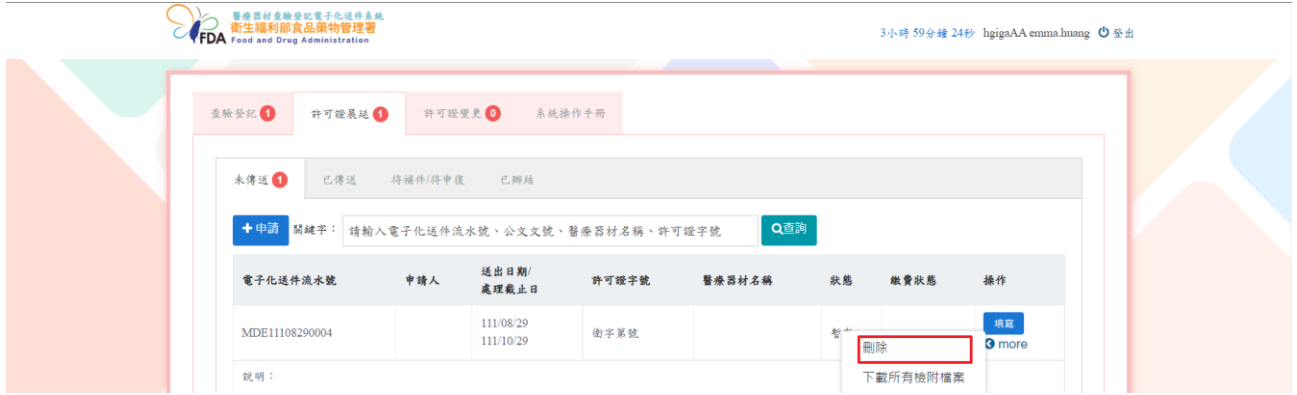

點選後系統跳出提示訊息詢問是否要刪除,點選確定按鈕,即會將案件刪除。

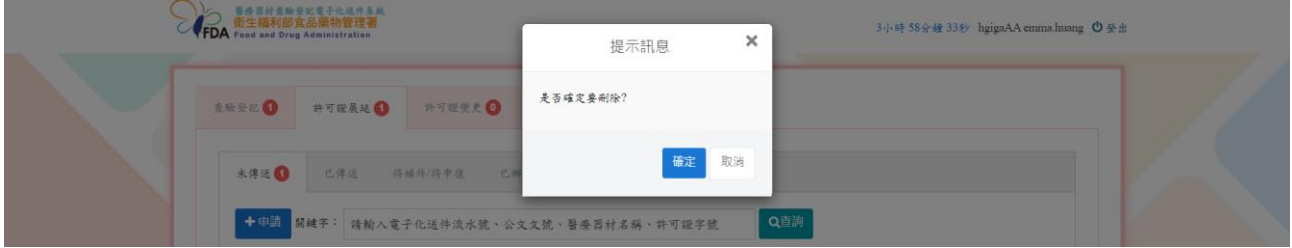

(二)已傳送:顯示已送出申請 (新案/補件/申復)的案件。

1.下載送審文件封面

點選送審文件封面。

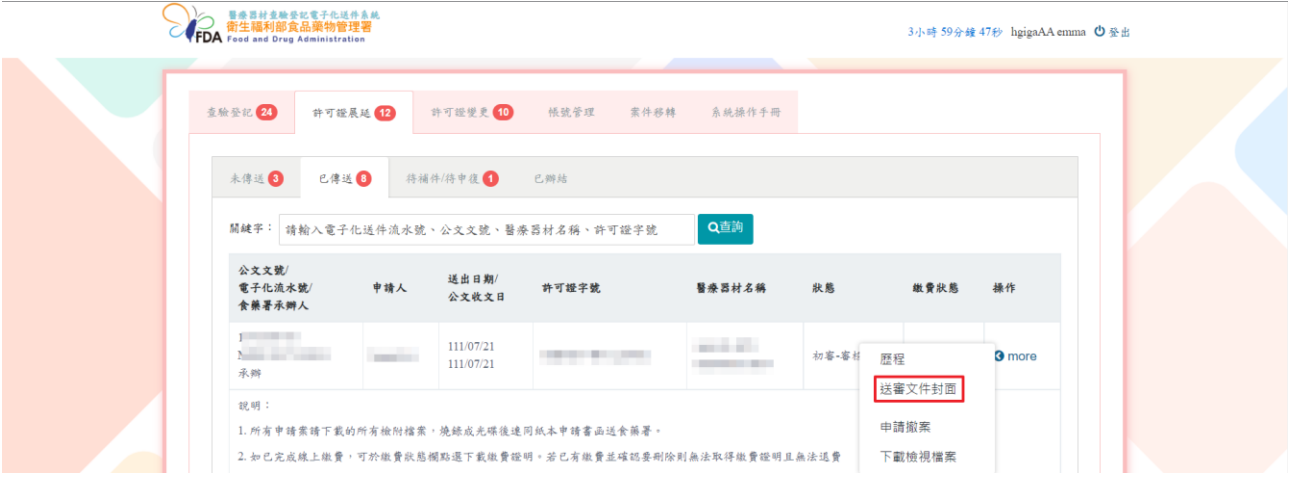

會下載一份 word 檔案(做為紙本文件的封面),請以此文件作為封面與其他應檢附正本文件 及光碟檔送至食藥署。

## 醫療器材查驗登記電子化送件系統送審表。

To :  $\theta$ 

J.

 $\bar{a}$ 

 $\omega$ 

[11571] 台北市南港區研究院路 1 段 130 巷 99 號 F 棟。

衛生福利部食品藥物管理署。 醫療器材及化粧品組。

From :  $\epsilon$ hgiga-地址:台北市中山區民 圖路 號。

[醫療器材查驗登記電子化送件系統-基本資料]。 公文文號/電子化流水號:/MDE11012070004↓ 案件類別:許可證展延+ 醫療器材商名稱: hgiga。 醫療器材名稱:立帕人類白血球抗原分析軟體。 聯絡人姓名:emma。 聯絡人電話/Email: 0987654321/emma.huang@

案件審查階段:新案。

## 2.查詢審查進度

## 點選歷程按鈕

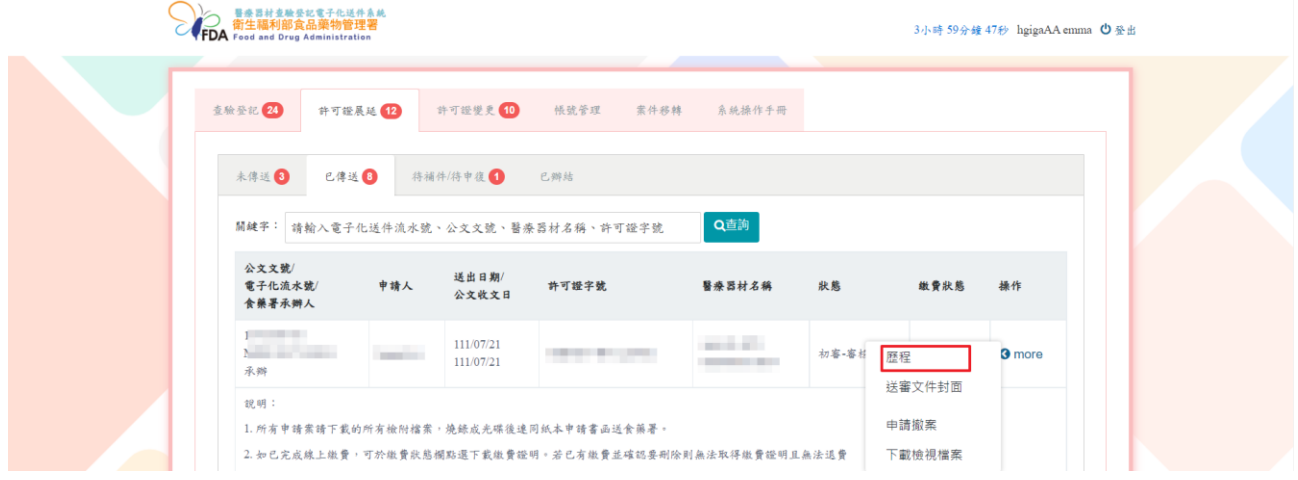

## 顯示案件審核歷程及進度。

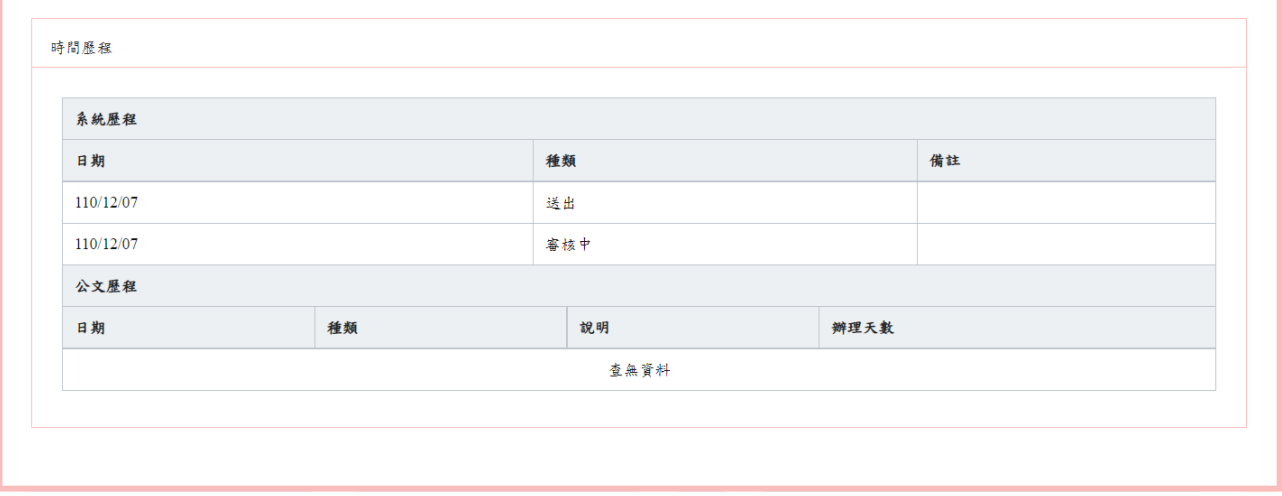

## 3.檢視申請資料

點選下載檢視檔案,可檢視送件時之所有頁籤畫面。

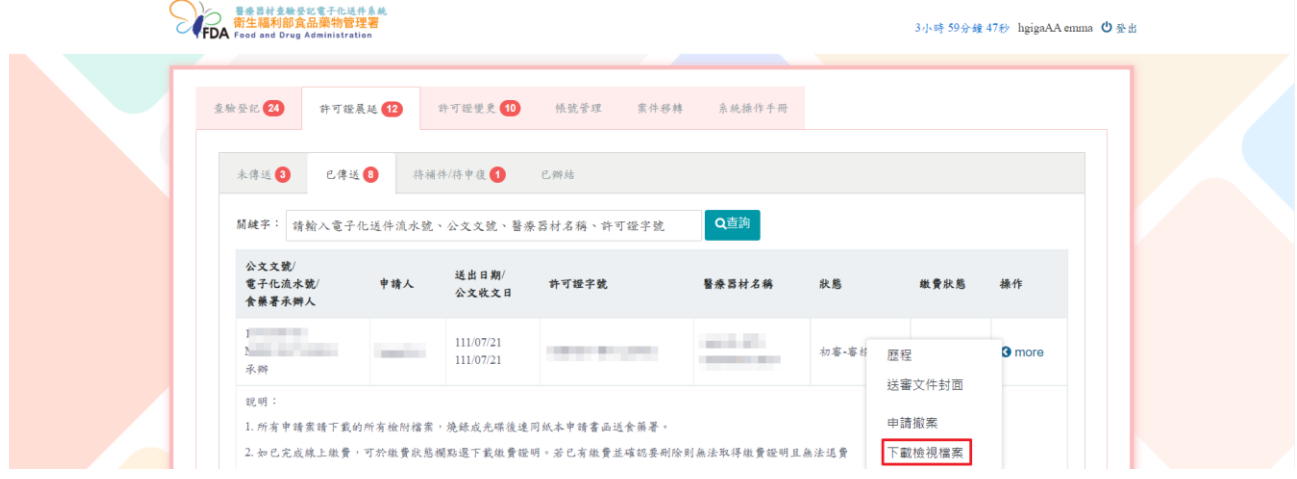

## 顯示送審畫面,可列印畫面自行留存。

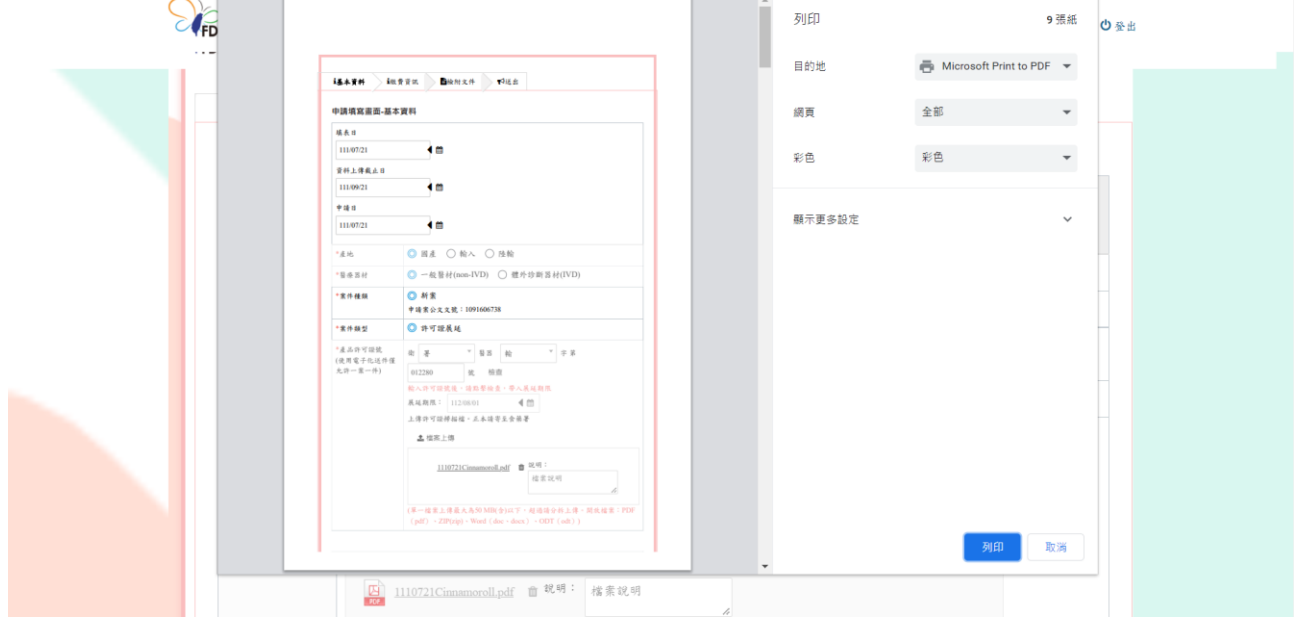

#### 4.撤案申請

## 點選申請撤案按鈕。

| 醫療器材查驗登記電子化送件系統<br><b>FDA</b> 商生福利部食品藥物管理署 |                   |                                                               |                                                       |       | 3小時 59分鐘 47秒 hgigaAA emma (1)登出 |               |  |  |
|--------------------------------------------|-------------------|---------------------------------------------------------------|-------------------------------------------------------|-------|---------------------------------|---------------|--|--|
| 查验登记 24<br>許可證展延 12                        |                   | 許可證變更 10<br>帳號管理                                              | 索件移转<br>系統操作手冊                                        |       |                                 |               |  |  |
| 已傳送 3<br>未傳送图                              | 待補件/待申復 ●         | 已辨结                                                           | Q查詢                                                   |       |                                 |               |  |  |
| 公文文號<br>電子化流水號/<br>食藥署承辦人                  | 申請人               | 關鍵字: 請輸入電子化送件流水號、公文文號、醫療器材名稱、許可證字號<br>送出日期/<br>許可證字號<br>公文收文日 | 醫療器材名稱                                                | 狀態    | 缴費狀態                            | 操作            |  |  |
| <b>Northern Communication</b><br>承辦        | <b>Contractor</b> | 111/07/21<br>111/07/21                                        | and all<br>_____                                      | 初審-審柱 | 歷程<br>送審文件封面                    | <b>3</b> more |  |  |
| 說明:                                        |                   | 1. 所有申請案請下載的所有檢附檔案,燒錄成光碟後達同紙本申請書函送食藥署。                        | 2. 如已完成線上繳費,可於繳費狀態欄點還下載繳費證明。若已有繳費並確認要刪除則無法取得繳費證明且無法退費 |       | 申請撤案<br>下載檢視檔案                  |               |  |  |

跳出確認視窗,如確認申請撤案請選擇確認,如不撤案請點選取消。

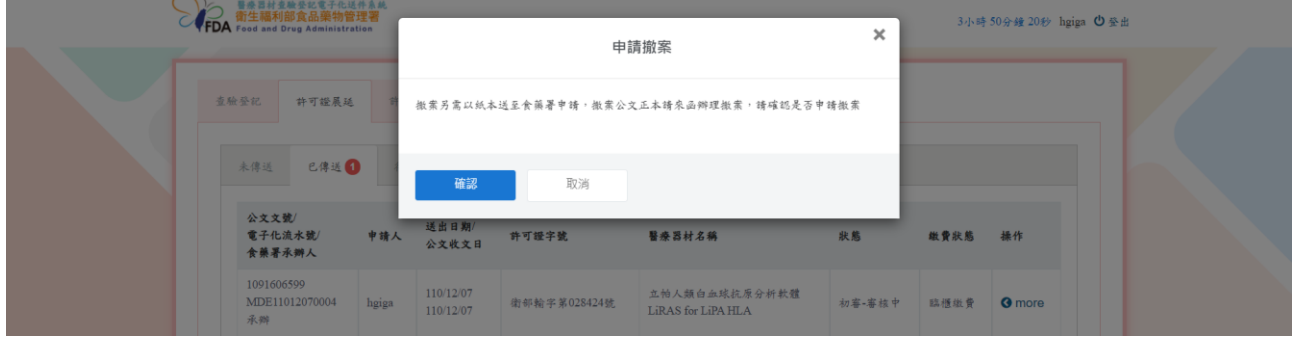

備註:如需申請撤案,除於系統進行申請外,須另以紙本公文函送至食藥署申請撤案。

(三)待再篩/待補件/待申復頁籤:廠商需要重新修改申請單的(補件/申復)案件。

#### 1.查詢缺失內容

#### 點選下載審核表按鈕。

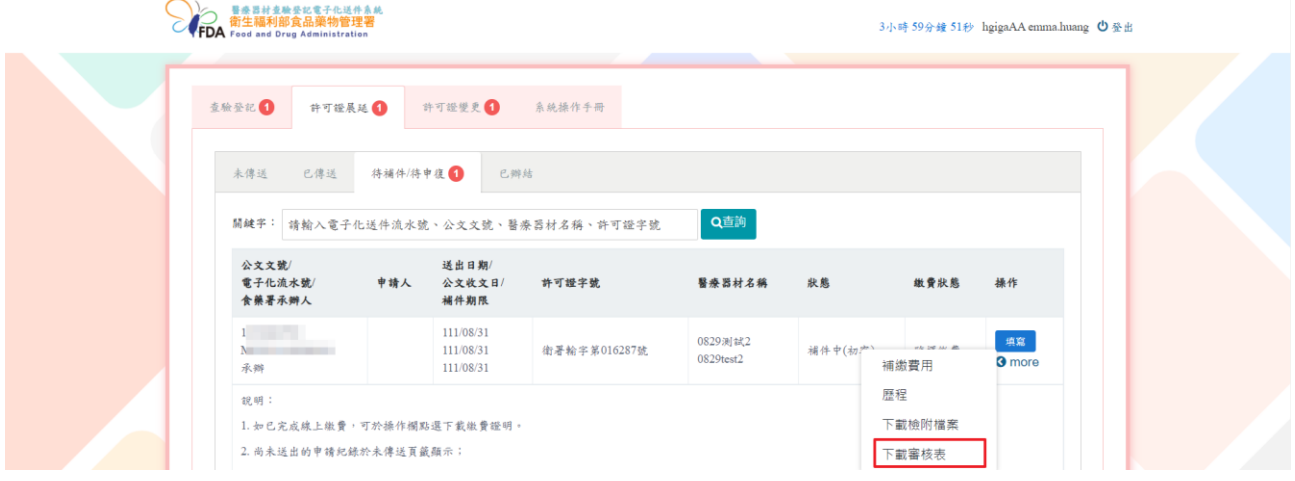

#### 下載審查表 PDF 檔案,內含缺失項目及原因。

 $\sigma$   $\times$ **② 登入** 图☆●図Q 0 0 1 /1 | 1 0 0 0 100% · H · T | D 2 & 0  $^{\copyright}$ 附件  $\mathbb{R}$ 醫療器材許可證展延審核表 品 品名: 上 立 立 三 三 三 道 \*請廠商補送下列「■」資料: P. e ■展延申請書:測試<br>■原許可證:測試 Ģ

#### 2.補繳審查費用

於操作欄位點選 more,點選補繳費用按鈕。

備註:若不需要補繳費用,則不會顯示補繳費用按鈕。

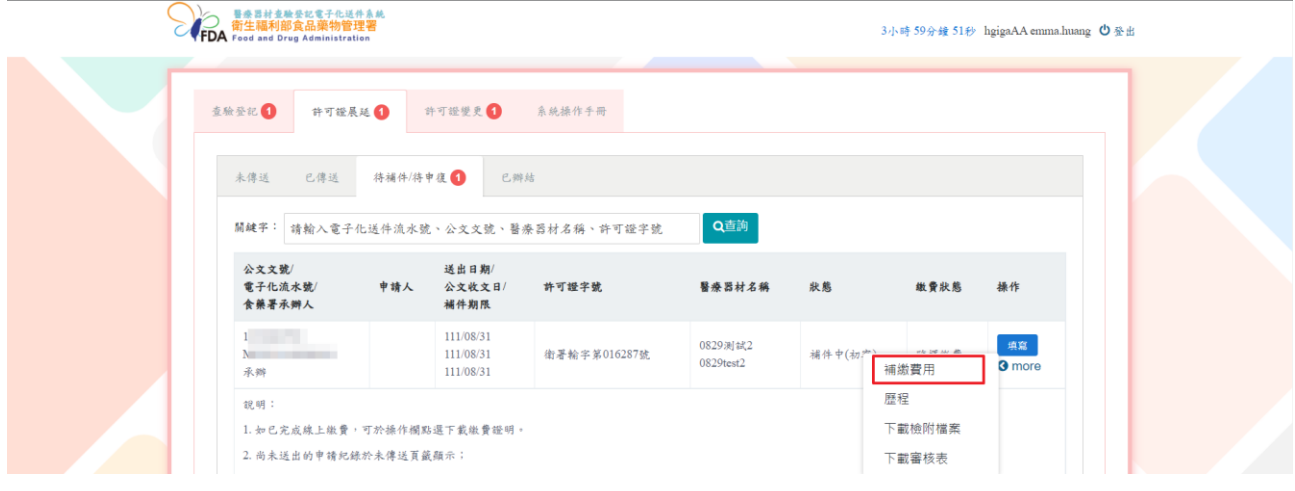

系統顯示須補繳金額。

選擇補繳方式並上傳檔案(臨櫃繳費與線上繳費:須上傳已繳費之證明文件掃描檔),點選暫 存按鈕,表示填寫完成(在形式審查補件/補件/申復案件送出前,皆可以進行修改/補繳費用)。

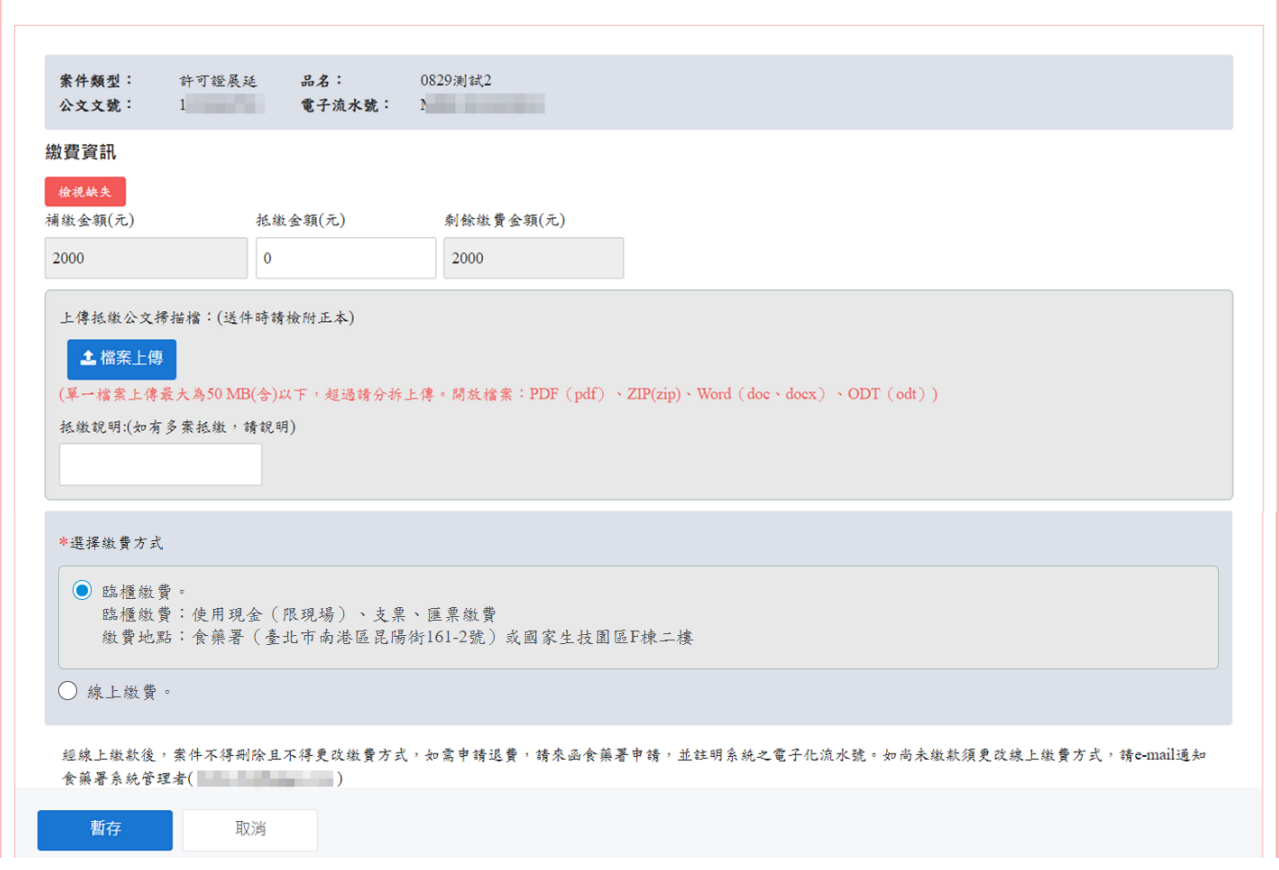

3.補件/申復資料上傳/修正

點選「填寫」按鈕進入案件修正畫面。

備註:補件、申復申請畫面與新案申請畫面相同。

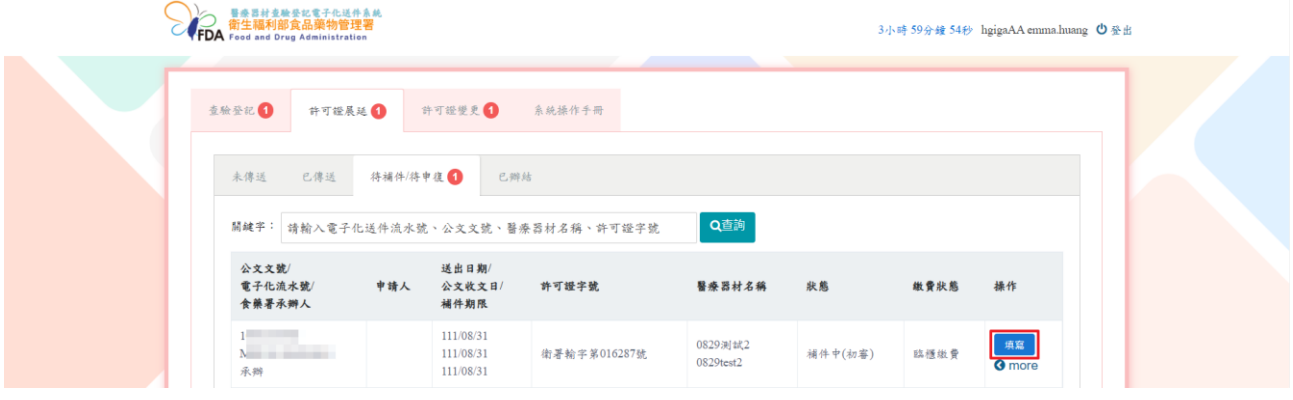

書籤顯示不符合(紅色)表示有缺失項目,廠商須更新該項目內容與檔案。 備註:僅可新增或刪除本次形式審查補件/補件/申復過程中上傳之檔案。

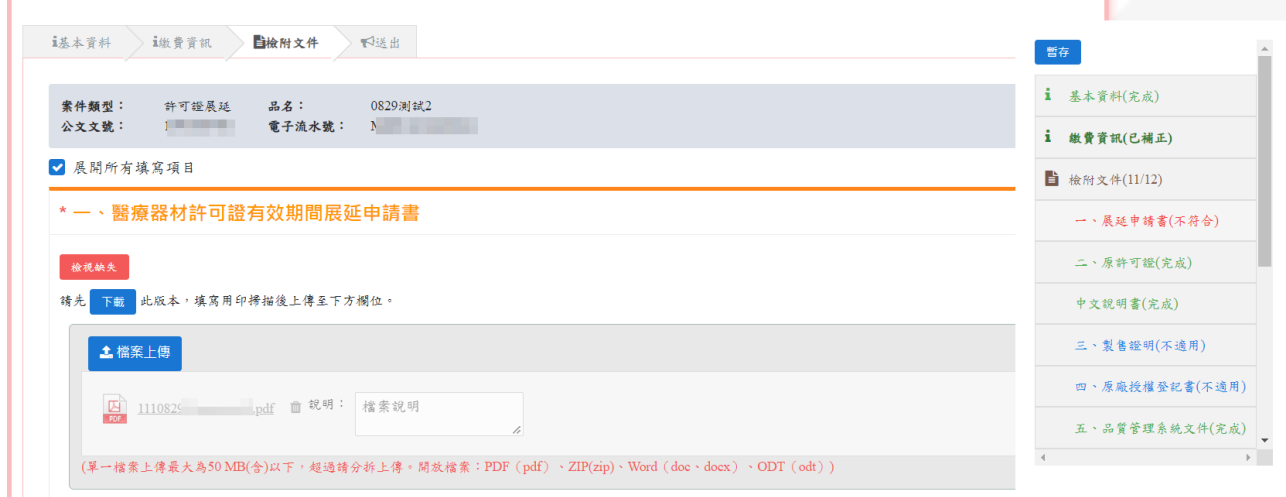

點選各項之「缺失紀錄」按鈕,可檢視該項之缺失說明(另開視窗)

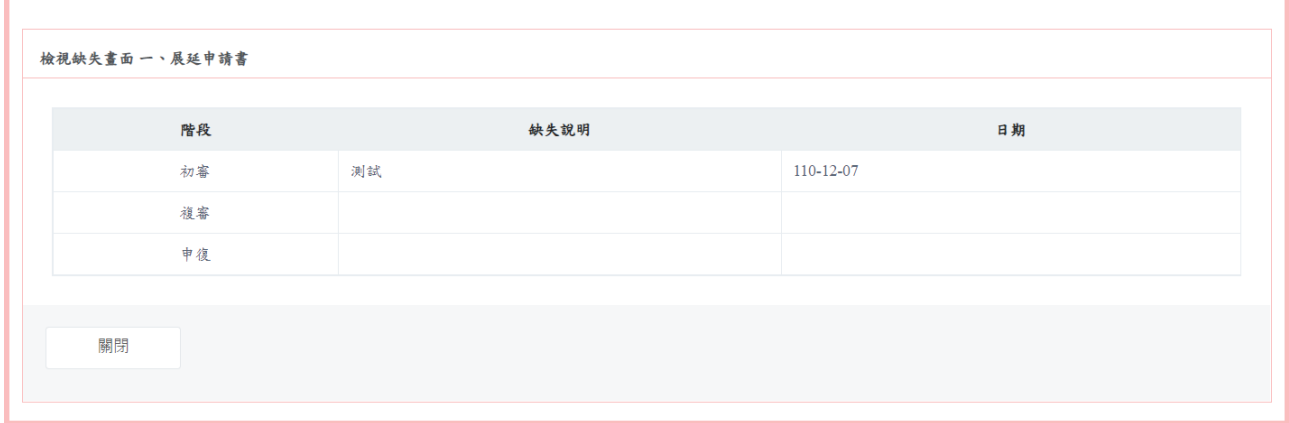

書籤顯示已補正(深綠色),表示已將不符合項目重新填寫內容和上傳檔案。

備註:原已送審之檔案不會被覆蓋,僅可新增檔案。

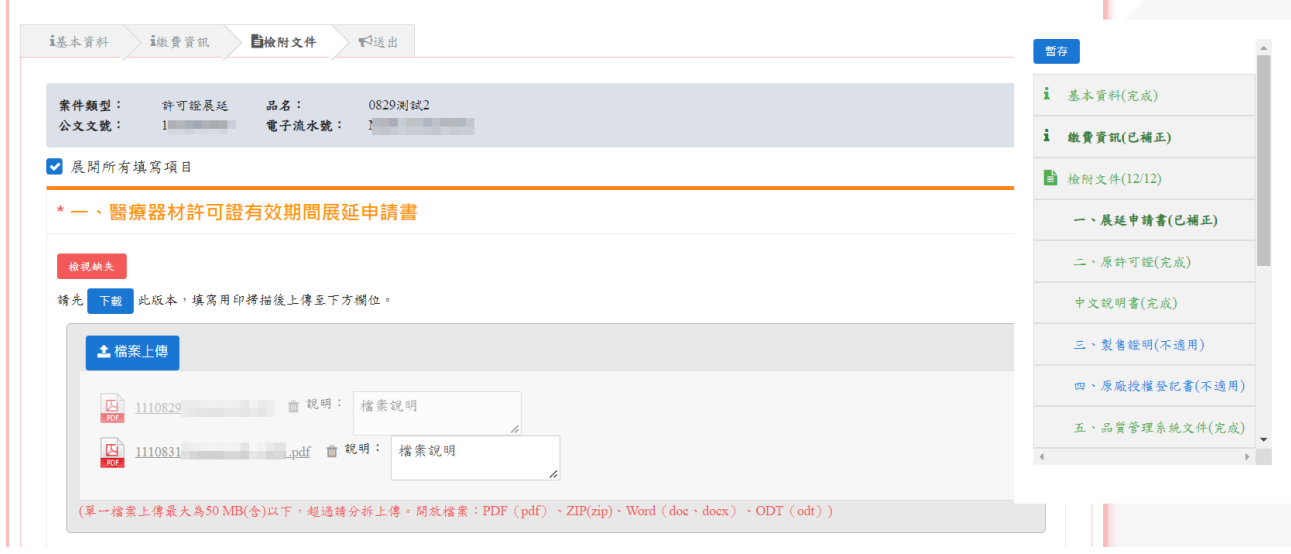

書籤顯示不適用(藍色)/完成(無缺失,淺綠色)之項目,無法更改原填寫內容及再上傳檔案。

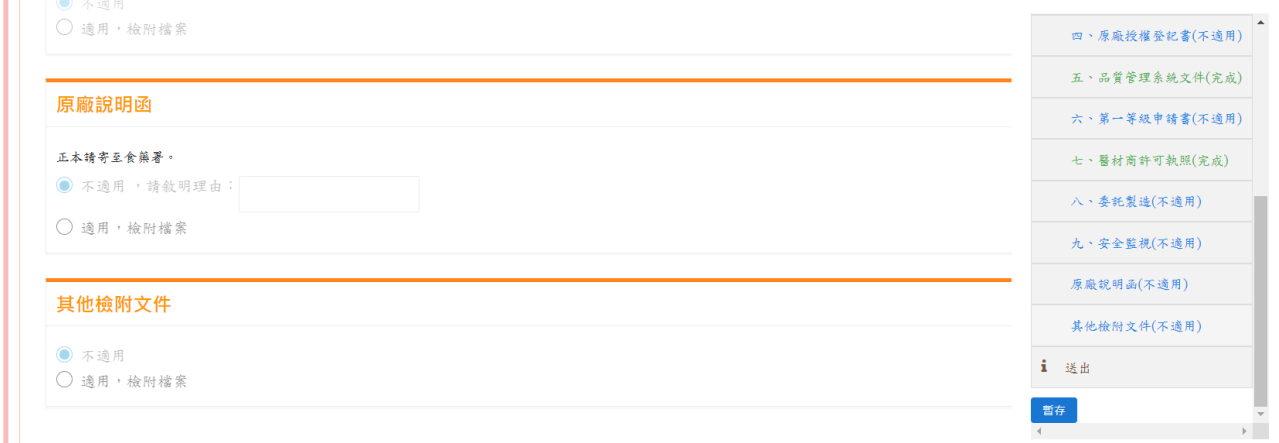

#### 4.下載檢附檔案之封包檔

於操作欄位點選 more,點選「下載檢附檔案按鈕」即可會下載廠商於系統上各項目上傳之 檔案的壓縮檔。

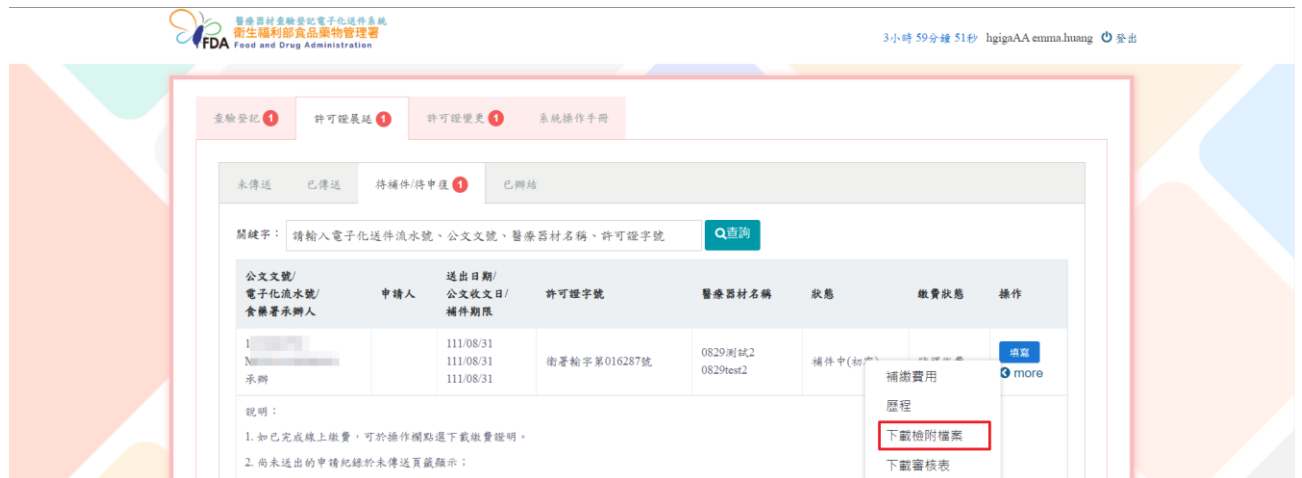

## 5.查詢案件歷程

#### 點選歷程按鈕。

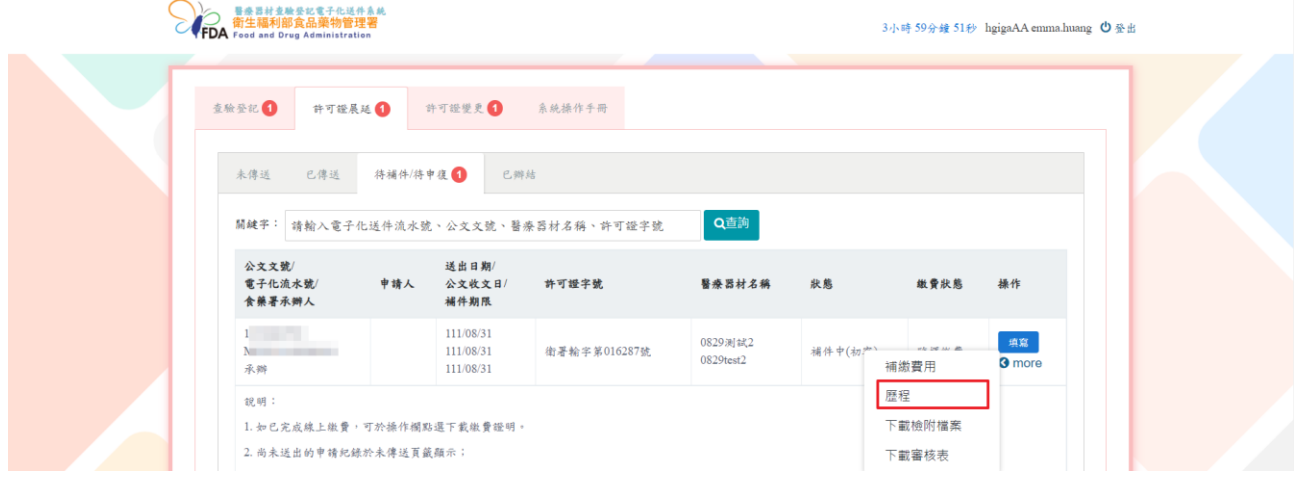

## 顯示該案件之審核歷程及目前進度。

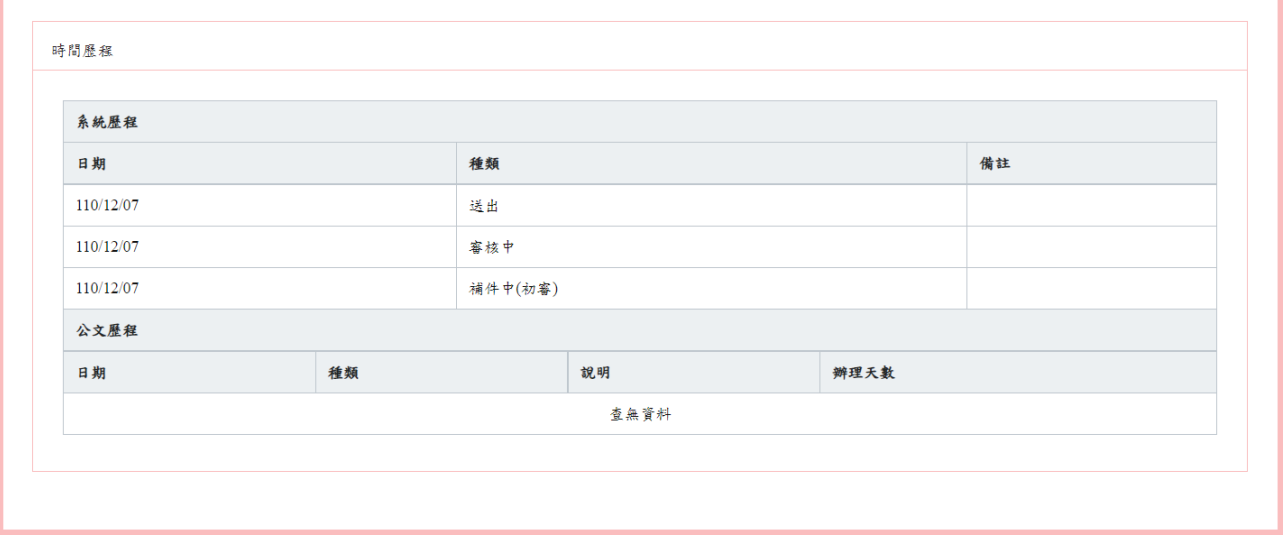

已辦結頁籤:顯示已核准或已不准且無法再補件/申復之案件。

## 1.檢視審查歷程

#### 點選歷程按鈕。

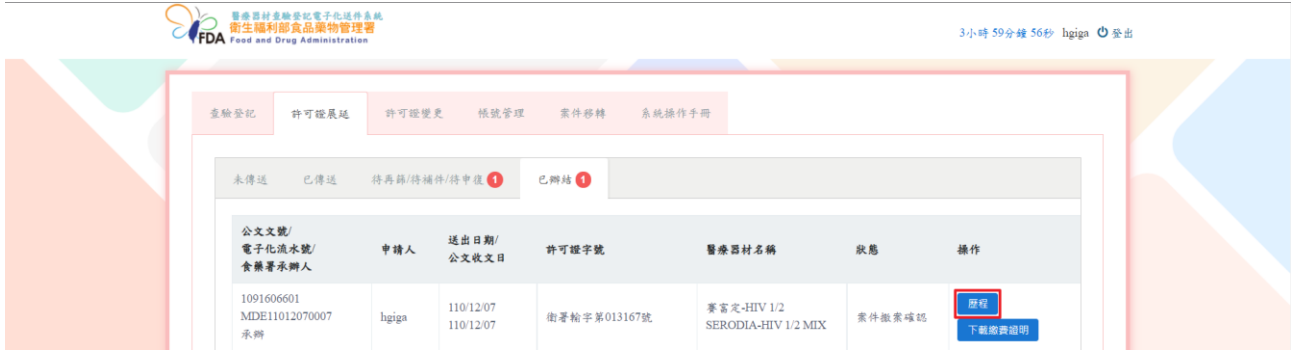

## 顯示案件審核歷程。

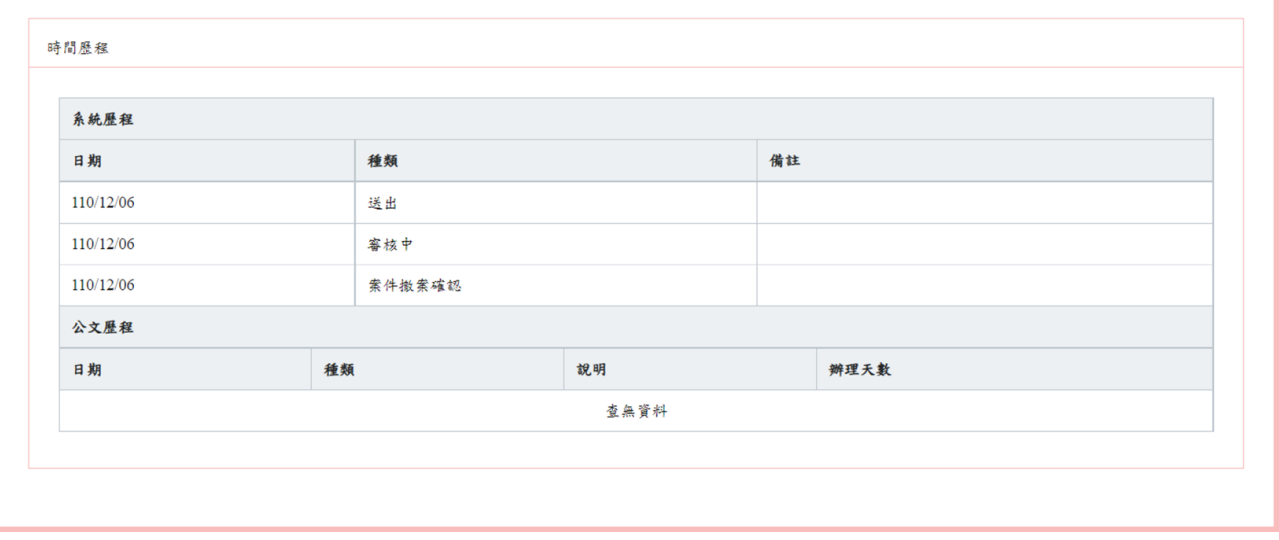

2.下載繳費證明

點選下載繳費證明按鈕。

備註:案件使用線上繳費方式的案件,才會顯示下載繳費證明按鈕。

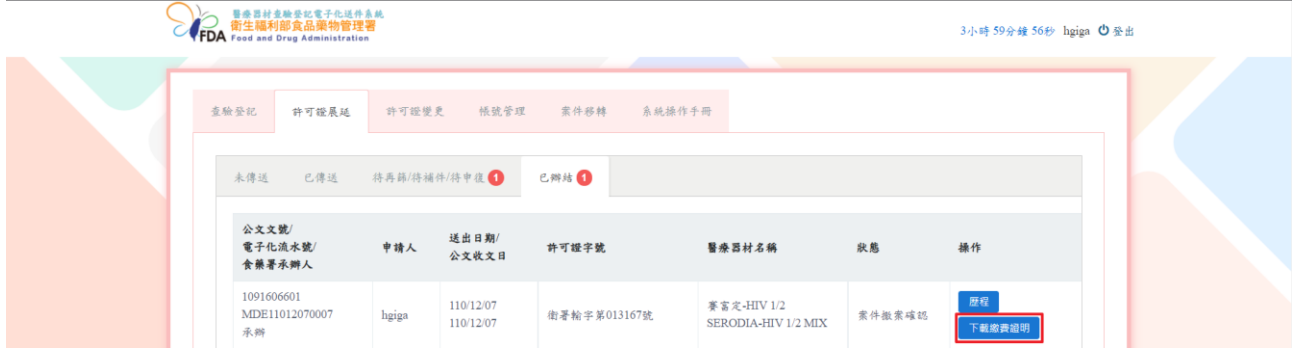

下載線上繳費證明的 PDF 檔案。

## 衛生福利部食品藥物管理署

線上申辦案件未開立自行收納統一收據繳費證明單

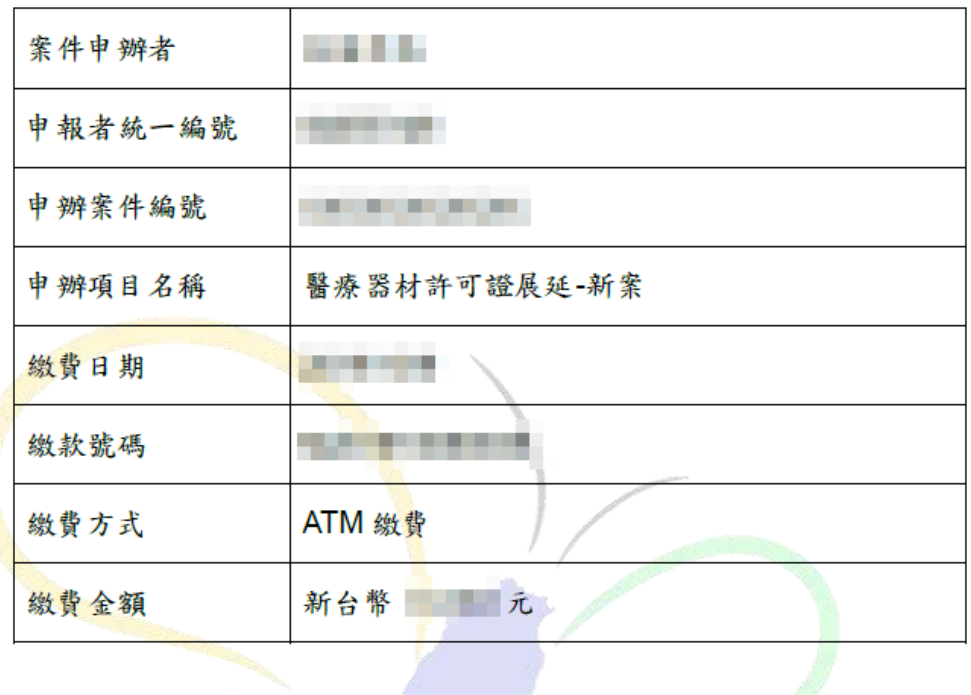

# 陸、許可證變更

共有四個頁籤,分別為未傳送、已傳送、待再篩/待補件/待申復和已辦結。 備註:頁籤顯示的數字,表示此頁籤內的案件總數。

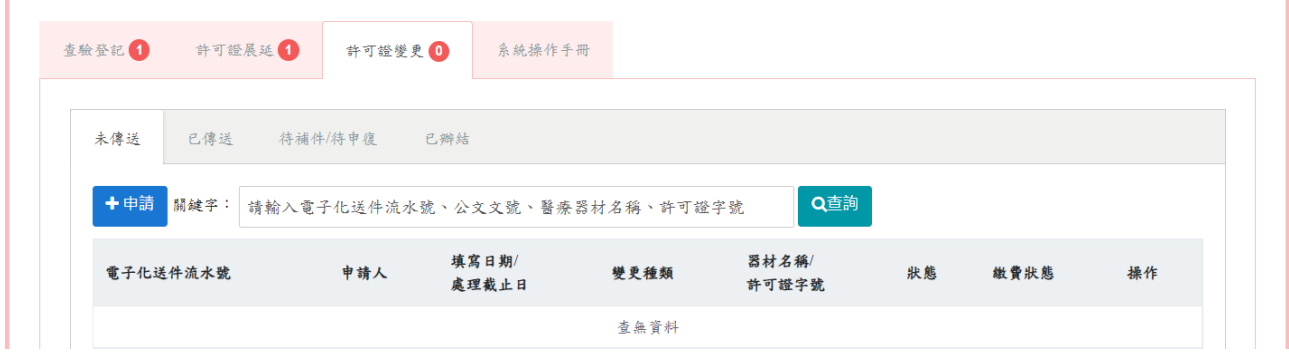

(一)未傳送頁籤:新案申請及檢視尚未送出申請之暫存案件

若子帳號有申請案件,也會顯示在母帳號的(各頁籤)列表書面。

備註:

填表日欄位:點選申請按鈕之日期

資料上傳截止日:填表日+3 個月之日期,請於截止日前填寫完、繳費並送出申請,否則暫 存案件將無法在填寫刪除。

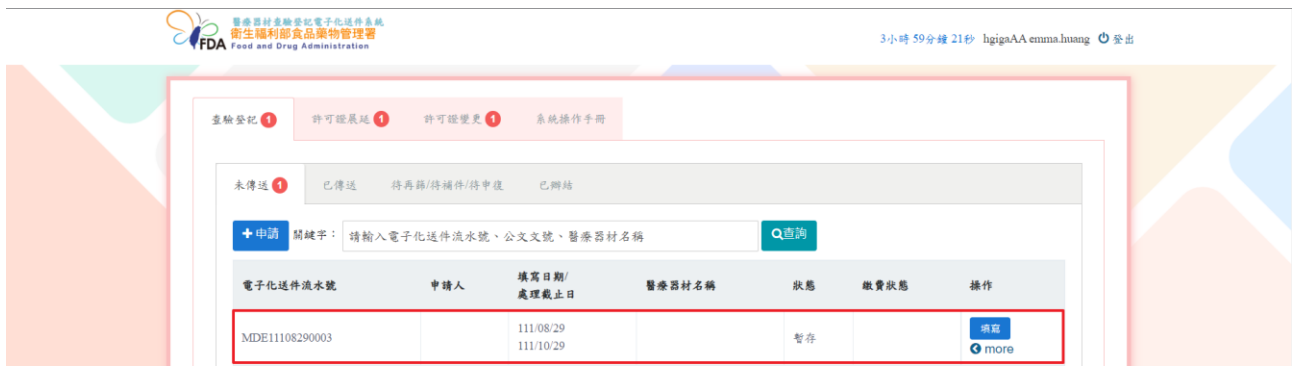

1.申請新案

於「未傳送」頁籤點選申請按鈕。

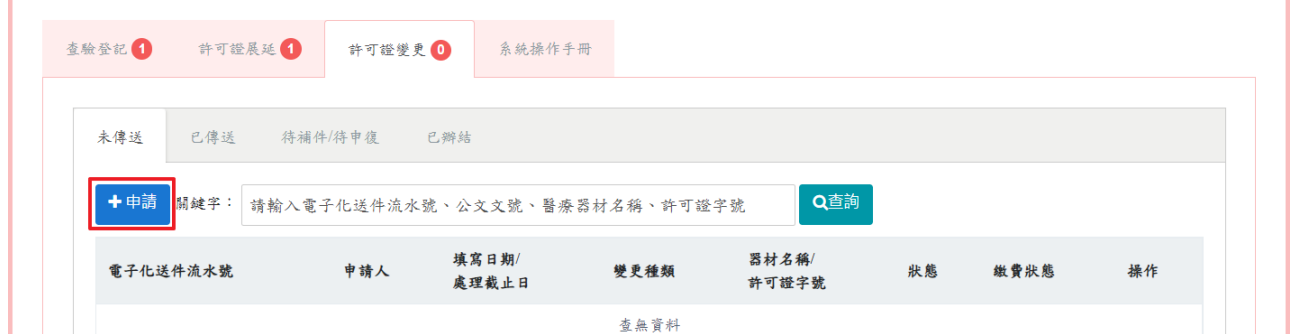

選擇網頁版上傳申請資料或離線版寄送申請電子光碟資料選項。

## 備註:新案申請才能選擇「離線版寄送申請電子光碟資料」選項,選擇後即無法修改。

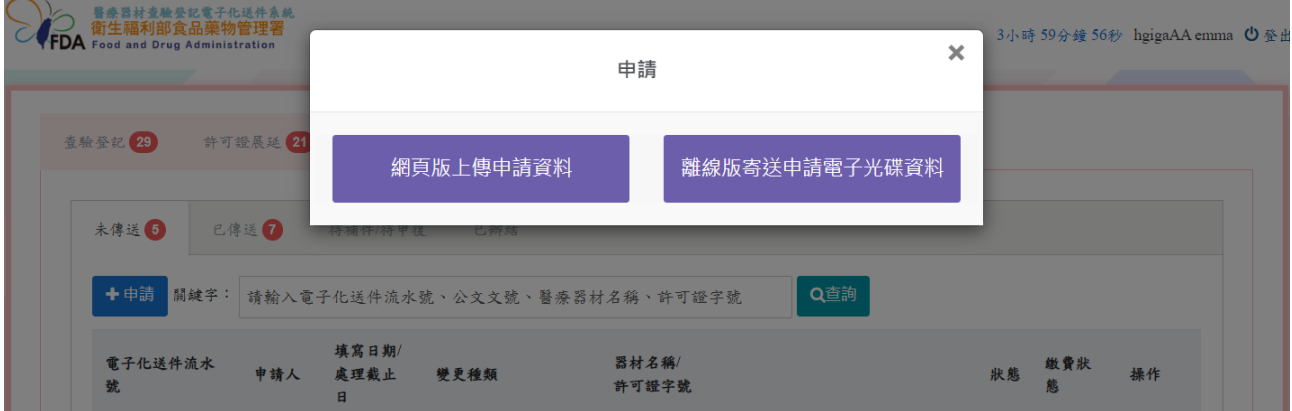

#### 網頁版上傳申請資料

## 基本資料頁籤

申請日:送出申請後自動帶入新案送出日期。

備註:基本資料頁籤填寫完成後,才能往下填寫其餘頁籤資料。

各檔案之上傳檔案格式限制為 PDF、中文說明書限制為 Word。

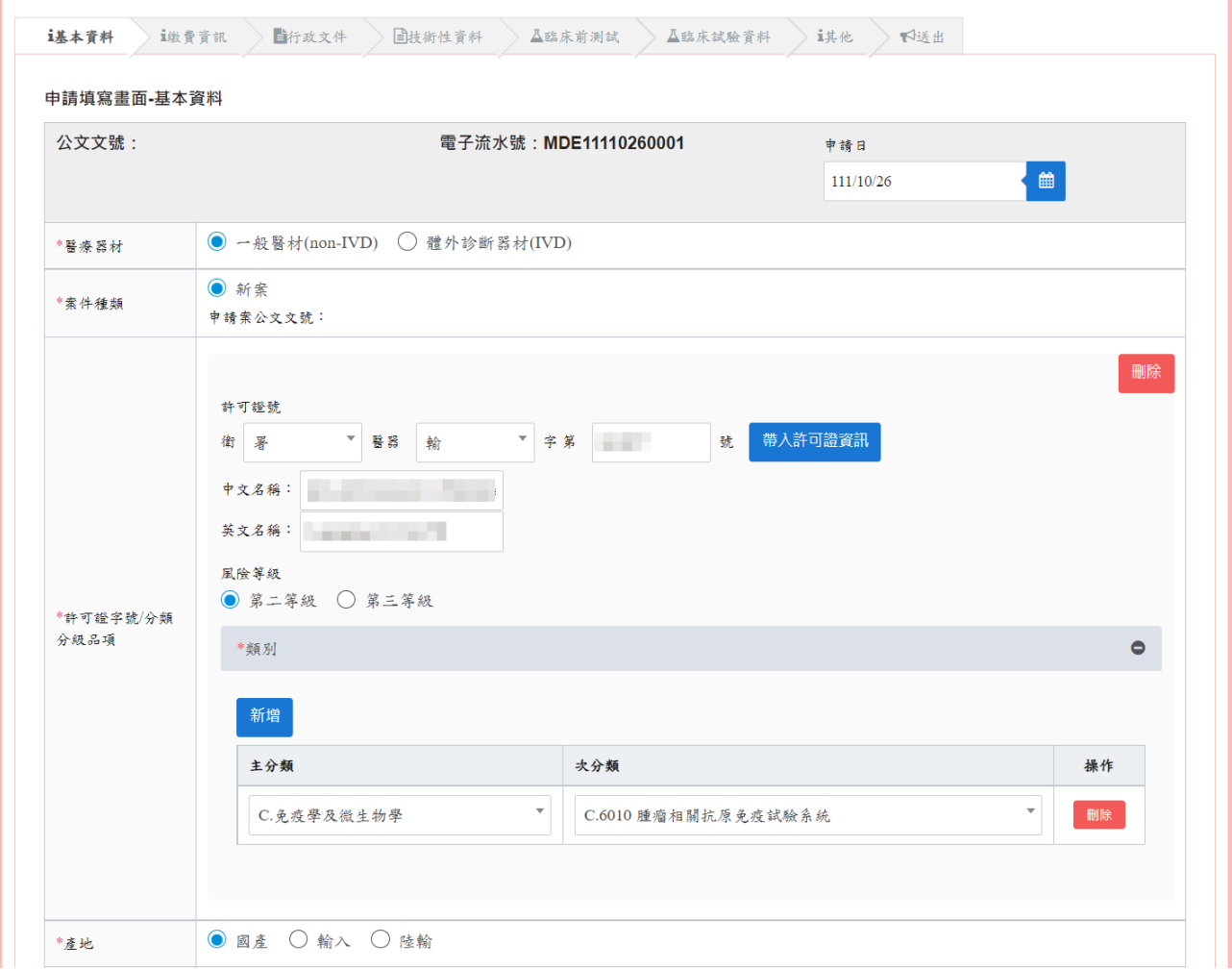

產品許可證號欄位,點選檢查按鈕,會判斷產品許可證號的廠商資訊(使用統一編號判斷), 是否與申請廠商資訊相同。

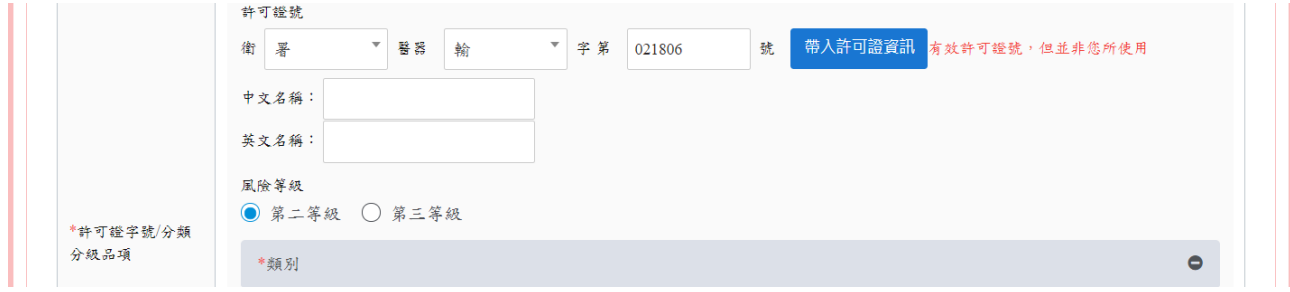

#### 變更種類欄位,勾選要變更內容並填寫原核准登記事項欄位和申請變更事項欄位。

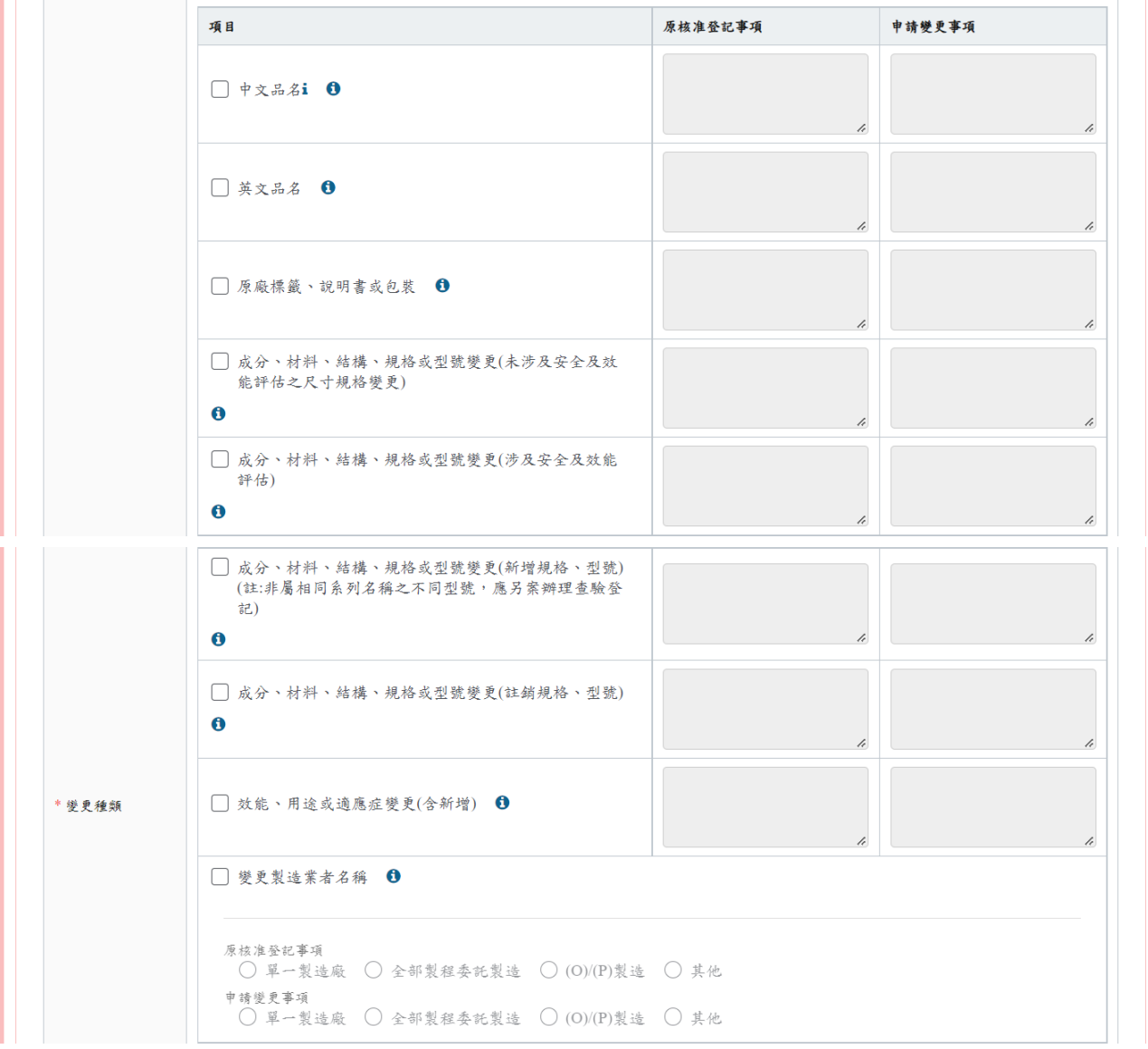

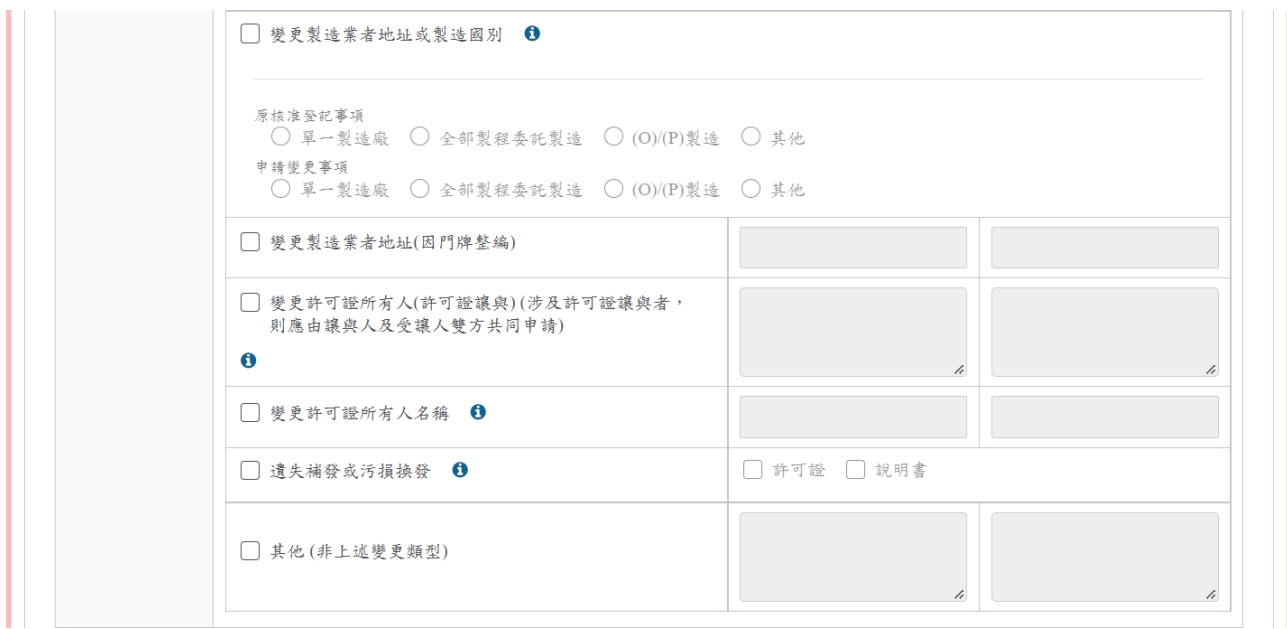

若點選 i 按鈕,會顯示應檢附文件。

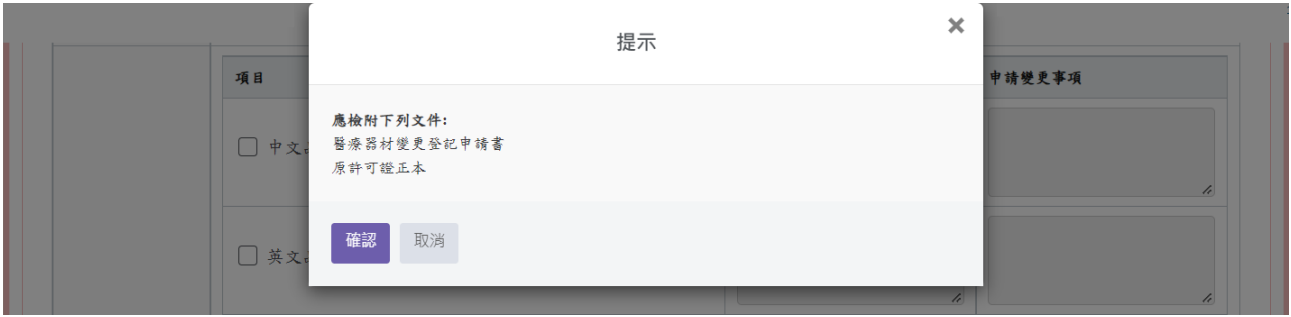

勾選是否有類似品或替代欄位的選項。

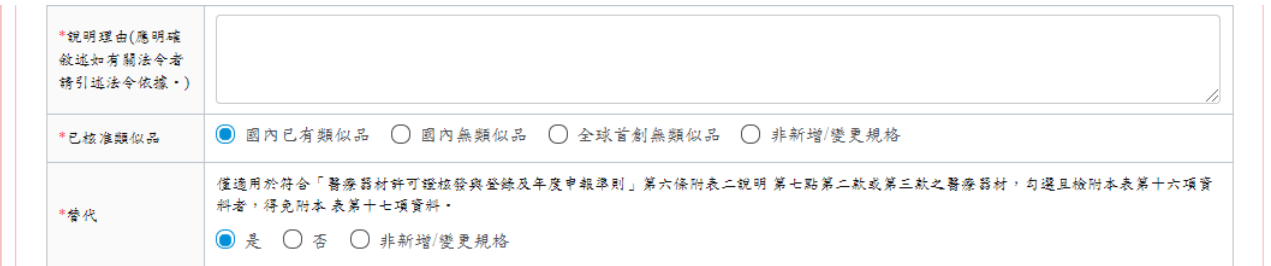

廠商基本資料是依帳號註冊填寫的資訊自動帶入,若需修改資料,須至「帳號管理」修改。 備註:需勾選廠商基本資料欄位下方的確認文字,才能繼續填寫後續頁籤內容。

點選暫存按鈕,可以儲存此筆案件(顯示在未傳送頁籤的列表畫面);點選下一步按鈕,繼續 填寫此申請單。

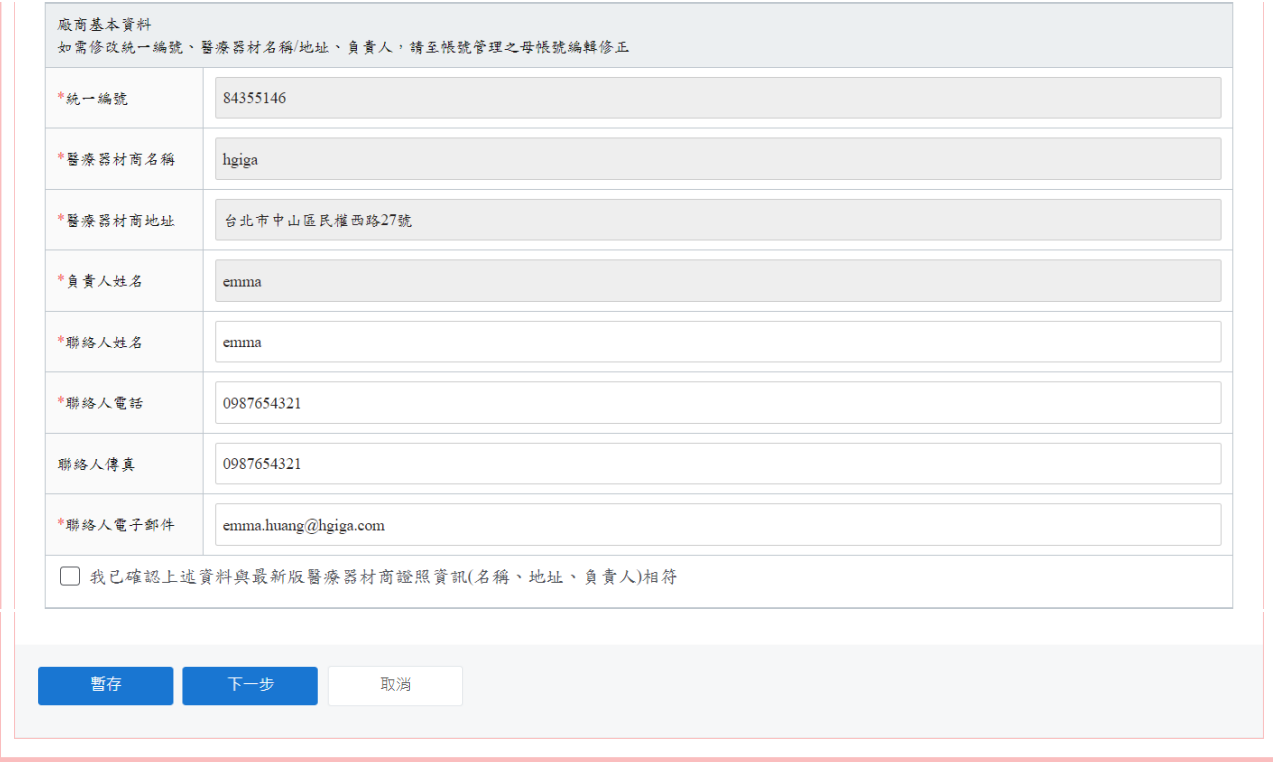

## 離線版寄送申請電子光碟資料

## 基本資料頁籤

點選下載離線版光碟資料夾按鈕,會下載壓縮檔案,須將檢附的電子檔案依其項目分別放入 壓縮檔內對應之資料夾中。

備註:與網頁版上傳申請資料的畫面相同。

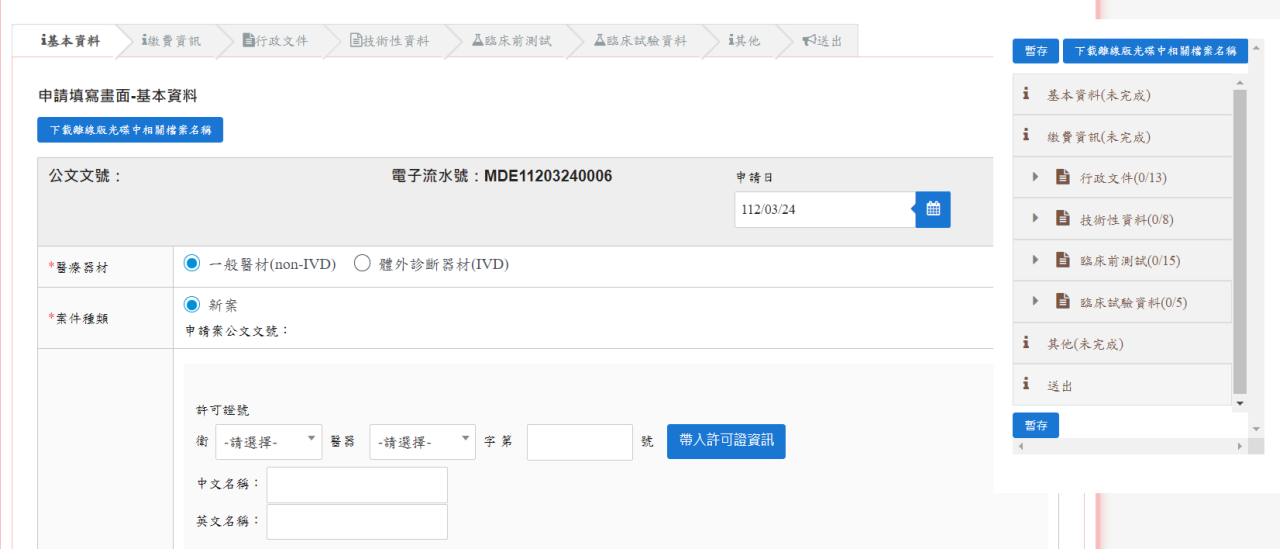

#### 繳費資訊頁籤

依照基本資料頁籤的變更種類選擇項目不同,而會顯示不同的應繳金額(若有勾選多個變更 項目種類,應繳金額會顯示勾選最高金額選項的金額)。

備註:若有抵繳金額,需上傳抵繳公文檔案,並填寫抵繳說明。

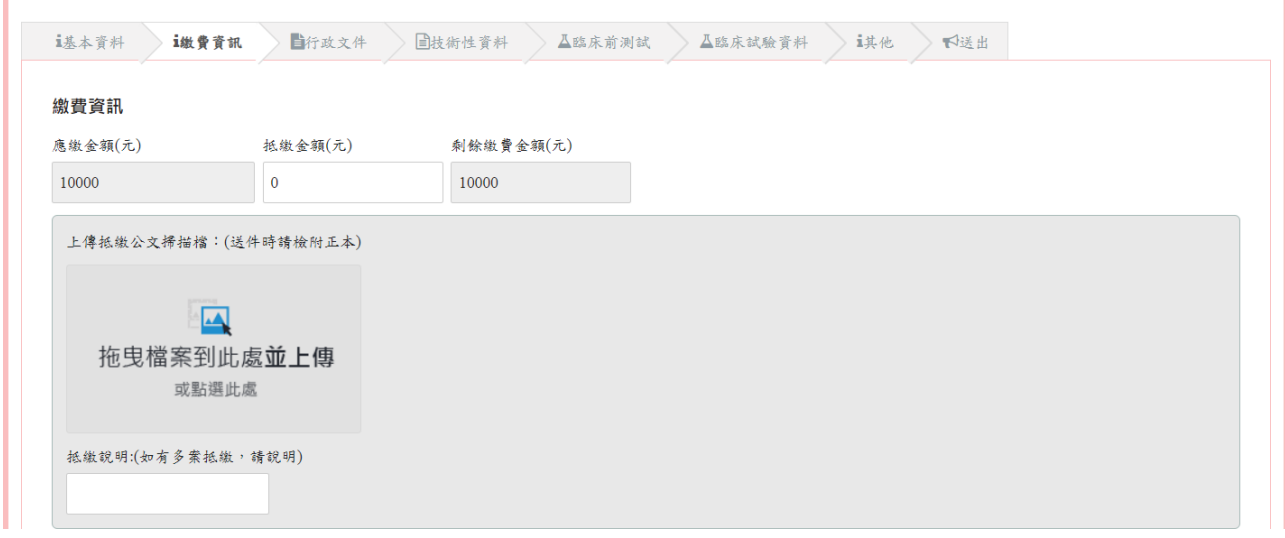

繳費方式有分臨櫃繳費與線上繳費(須上傳繳費完成之證明文件掃描檔)。

備註:

1. 選擇線上繳費方式,須等待線上繳費系統確認入帳後,且本系統顯示已完成入帳,才能 送出申請。

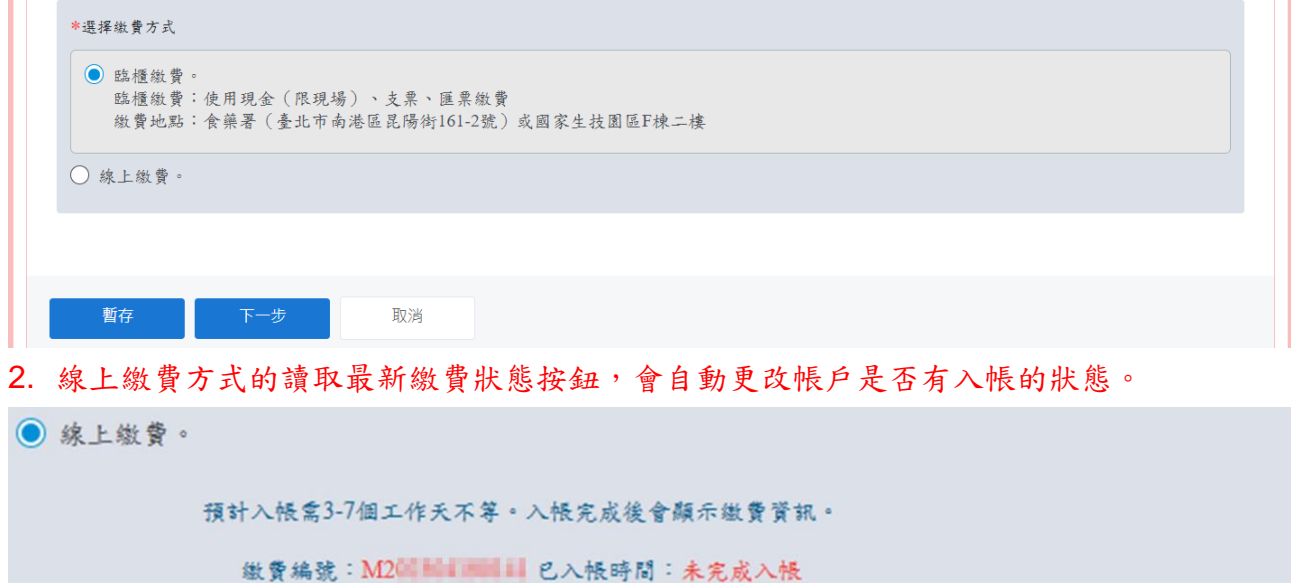

(線上繳費期限僅7天,請確認點選線上繳費後7日內須繳費完成,過期後將無法再進行線上繳費)

更新入帳狀態與入帳時間 更新

#### 網頁版上傳申請資料

行政文件頁籤**(**技術性資料、臨床前測試、臨床試驗資料、其他頁籤的操作皆相同**)**

將需要檢附資料上傳至對應欄位,並確實檢核所附資料,符合請勾選。(不適用則無需勾選) 備註:若要刪除檔案,點選檔案後方的垃圾桶符號即可將該檔案刪除。

檔案限制可搜尋之PDF檔,檔案限制50MB內,超過檔案上傳限制,請分拆檔案。

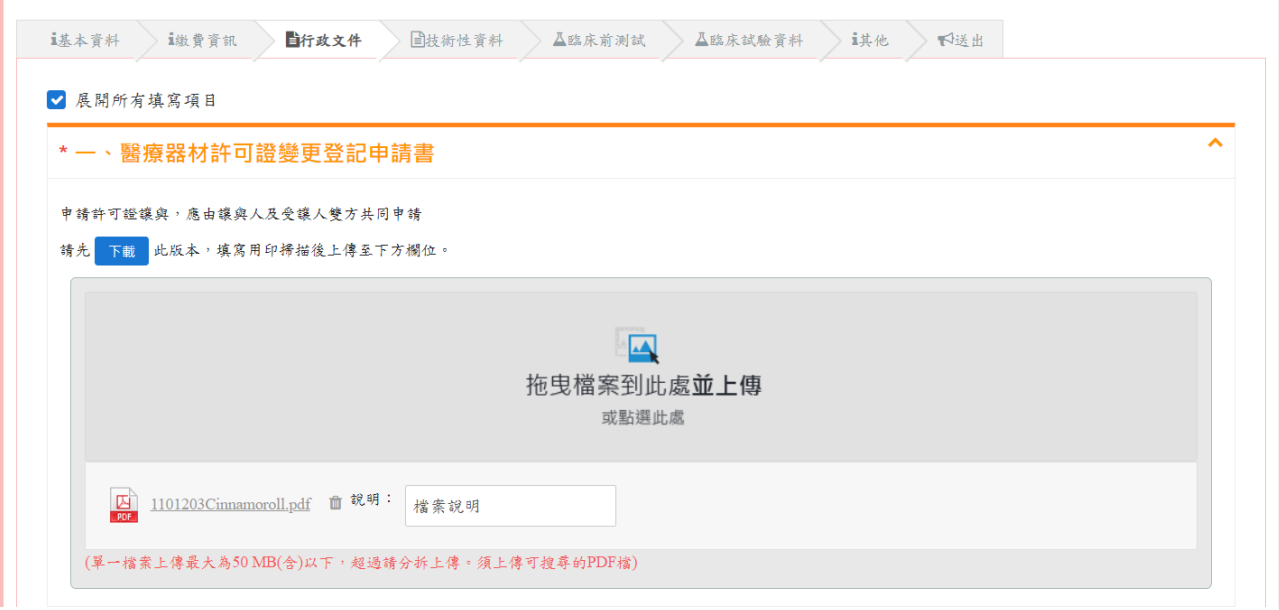

#### 離線版寄送申請電子光碟資料

#### 行政文件頁籤**(**技術性資料、臨床前測試、臨床試驗資料、其他頁籤的操作皆相同**)**

勾選離線版申請光碟包含相關佐證資料選項,並填寫資料說明欄位(例如:填寫放在光碟的 路徑的檔案名稱)。

備註:填寫項目與網頁版上傳申請資料的畫面相同。

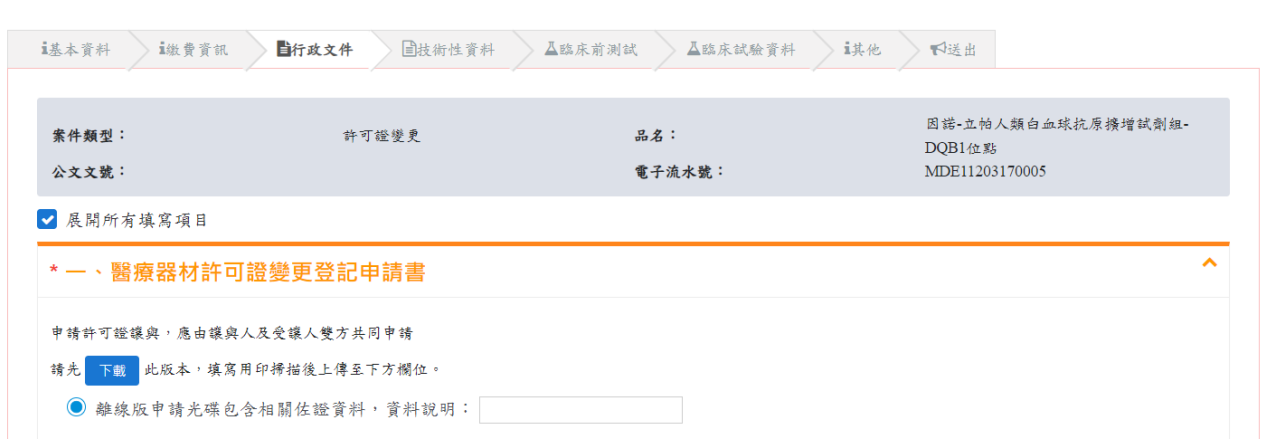

右方會顯示書籤,顯示完成(綠色),表示已填寫項目;顯示未完成(棕色),表示尚未填寫完 成之項目;顯示不適用(藍色),表示該項目已勾選不適用。

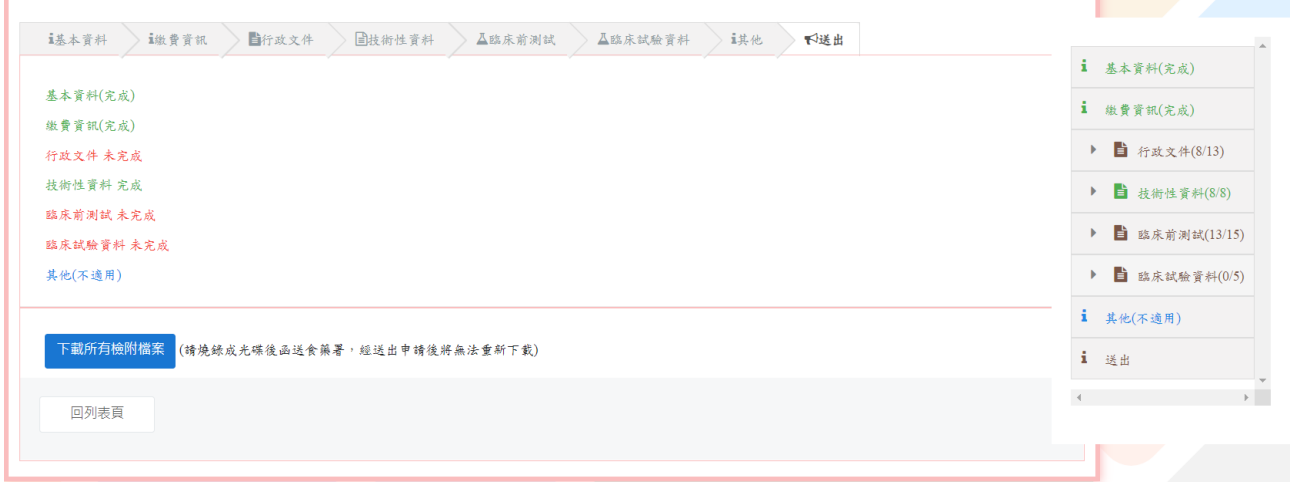

#### 送出頁籤

### 網頁版上傳申請資料

會顯示各頁籤填寫狀況,若有一個頁籤顯示未完成,就不會顯示送出申請按鈕。請於送出前 確認是否所有項目已完成或勾選不適用。

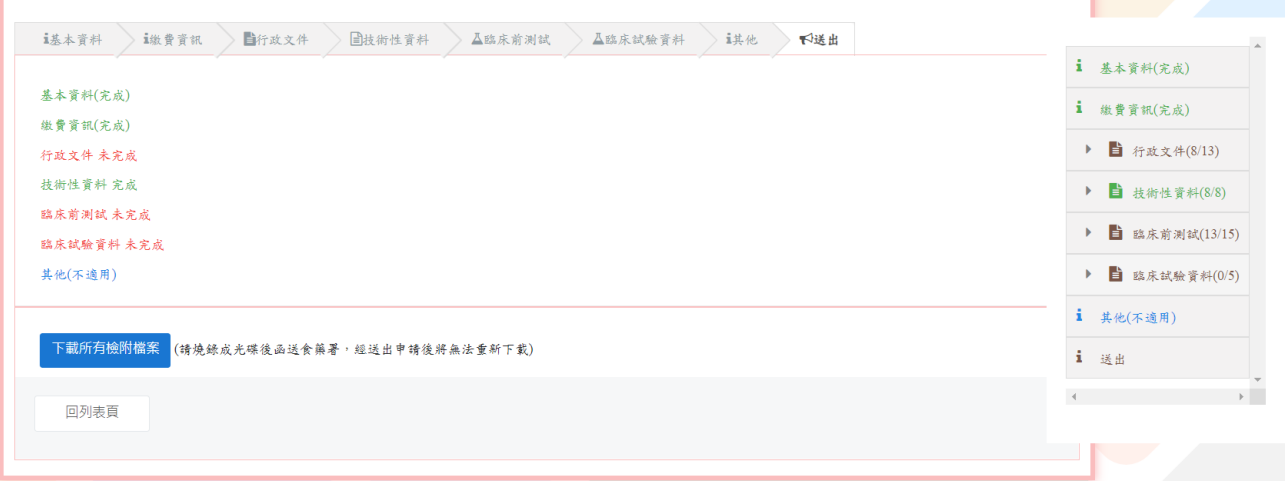

備註:請於送出前點選下載所有檢附檔案,下載檔案後燒錄至光碟送至食藥署。送出申請後 即無法再下載,請務必下載此檔案。

#### 離線版寄送申請電子光碟資料

各頁籤填寫狀態都為完成後,會顯示聲明敘述,請詳讀並勾選,並務必「點選下載所有檢附 檔案」下載所有上傳檔案之封包檔並燒錄至光碟。勾選並下載檔案後才能點選送出按鈕。 (點選後及送出申請,無法修改申請內容)

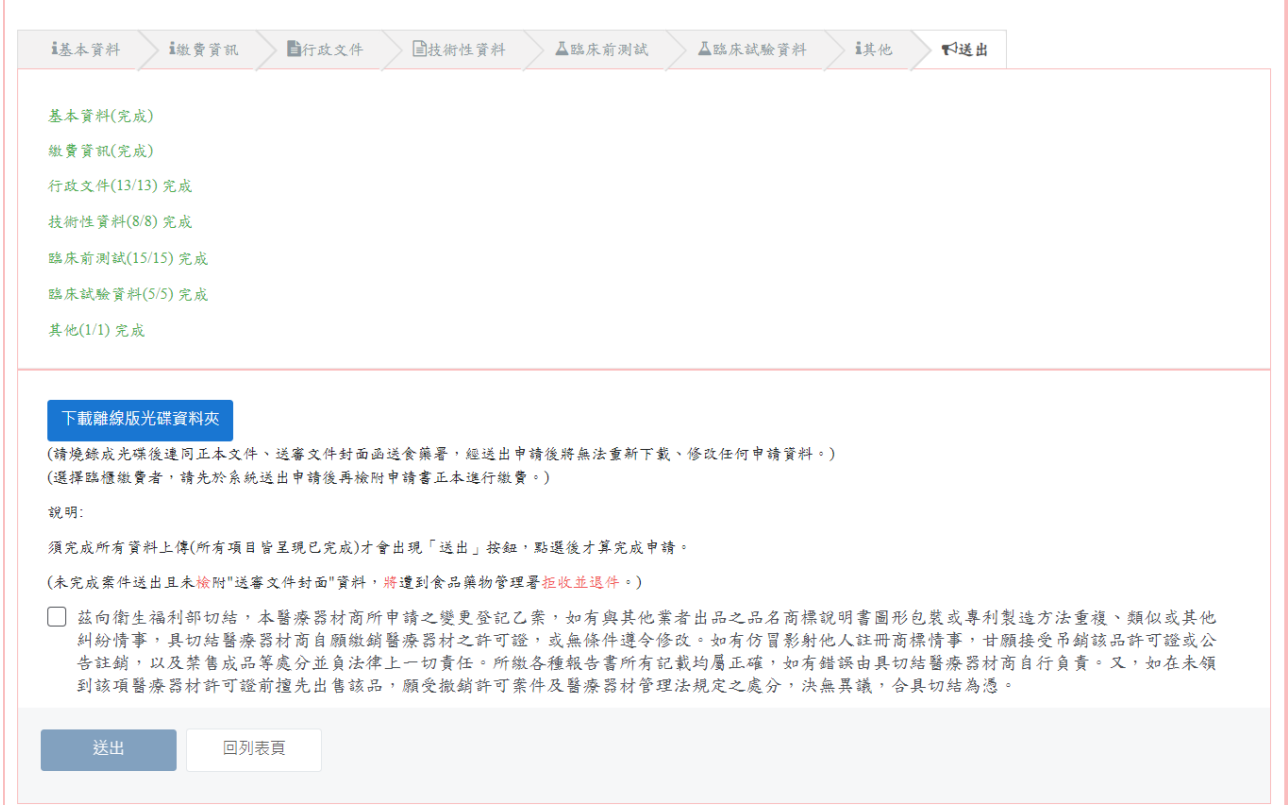

備註:請於送出前點選下載所有檢附檔案,下載檔案後燒錄至光碟送至食藥署。送出申請後 即無法再下載,請務必下載此檔案。

2.編輯已填寫案件(尚未送出申請)

列表畫面的暫存紀錄,若要繼續填寫,點選填寫按鈕,即可進入申請畫面繼續填寫。

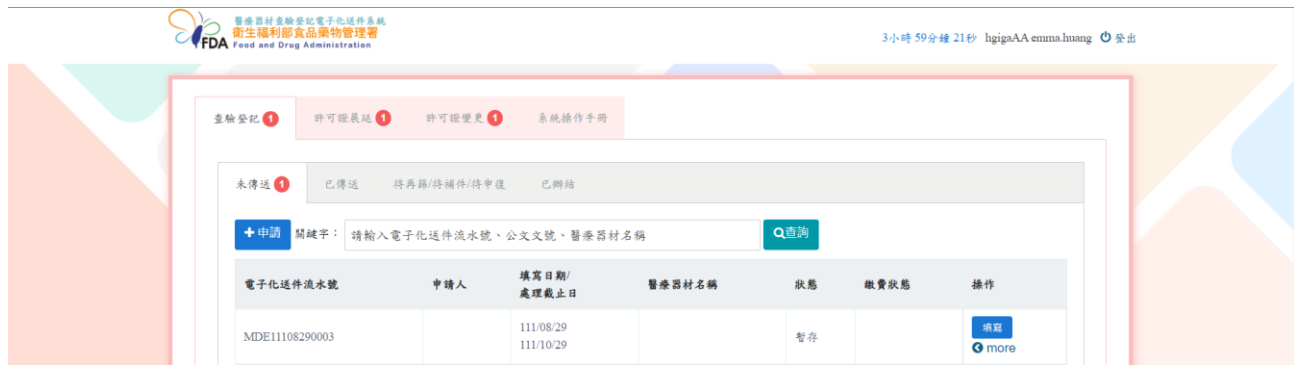

#### 3.下載上傳檔案之封包檔(尚未送出申請)

點選下載所有檢附檔案按鈕,會下載此申請單在各項目上傳的檔案。

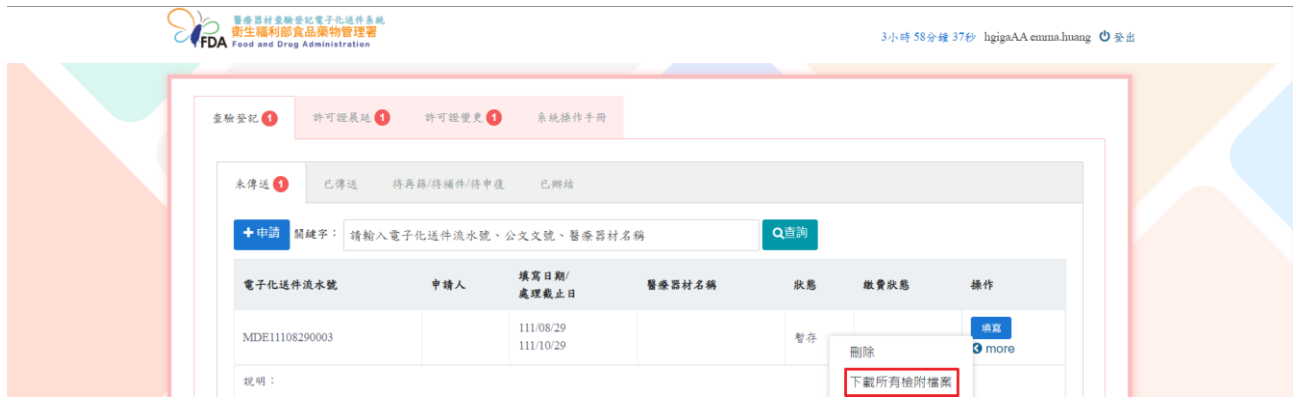

#### 4.刪除已填寫案件(尚未送出申請)

#### 點選刪除按鈕。

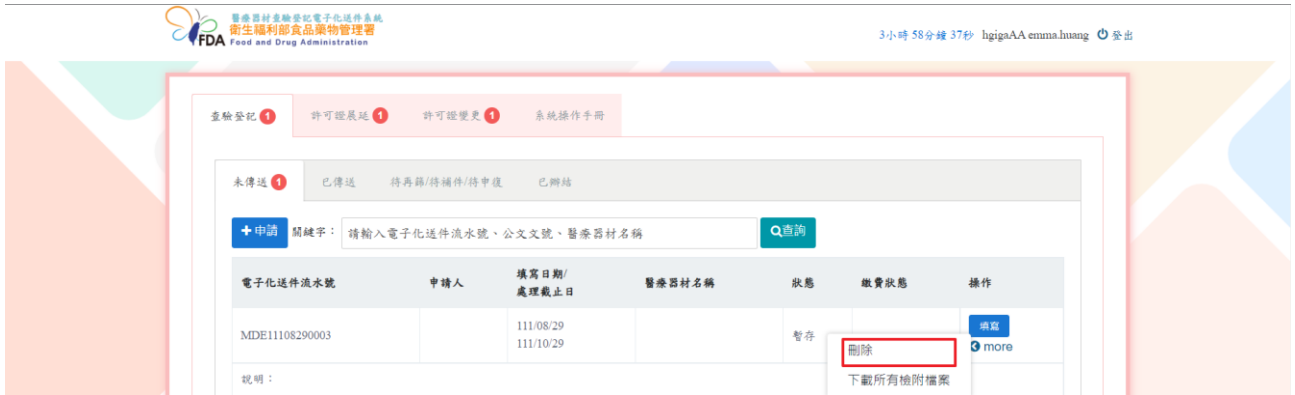

點選後系統跳出提示訊息詢問是否要刪除,點選確定按鈕,即會將案件刪除。

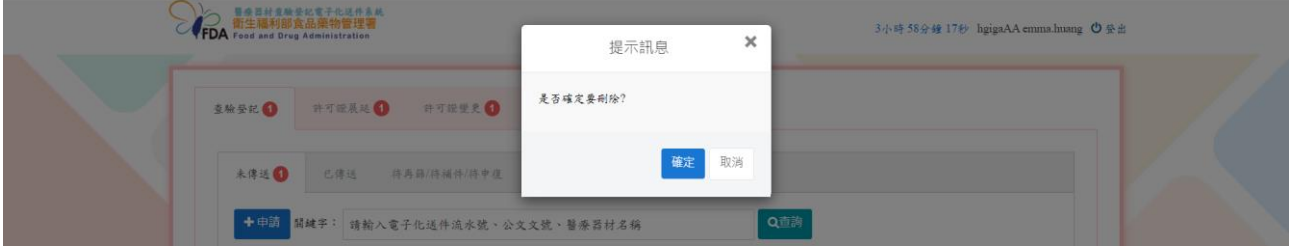

(二)已傳送頁籤:顯示已送出申請 (新案/補件/申復)的案件。

1.下載送審文件封面

點選送審文件封面。

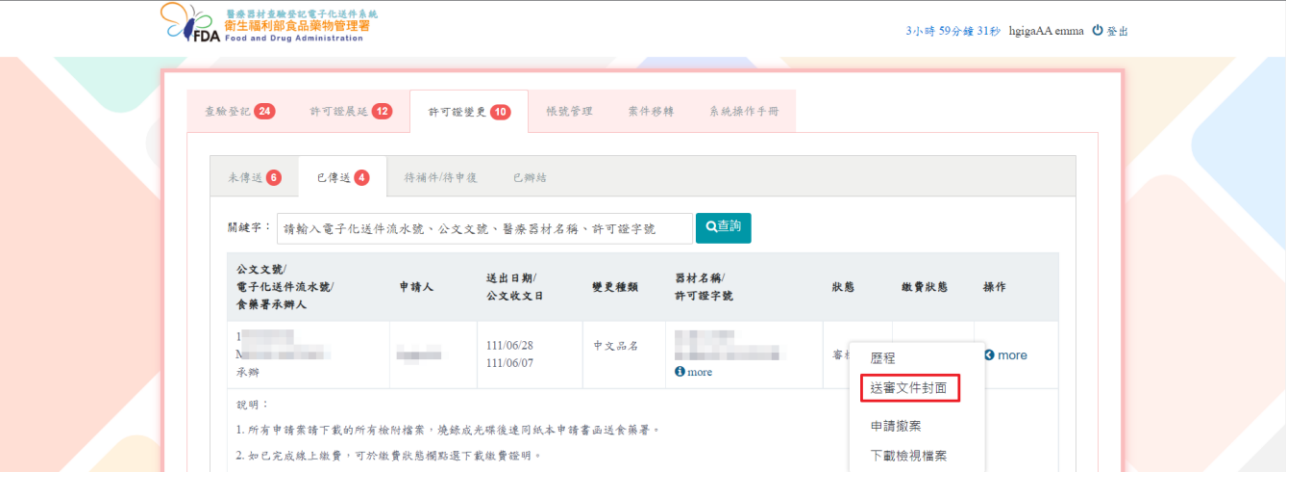

會下載一份 word 檔案(做為紙本文件的封面),請以此文件作為封面與其他應檢附正本文件 及光碟檔送至食藥署。

## 醫療器材查驗登記電子化送件系統送審表。

To :  $\overline{\phantom{a}}$ 

 $\frac{1}{2}$ 

 $\mathbf{r}$ 

w

[11571]台北市南港區研究院路 1 段 130 巷 99 號 F 棟。

衛生福利部食品藥物管理署。 醫療器材及化粧品組。

From :  $\sqrt{ }$  $heiqa$ 地址:台北市中山區民 路。號。

[醫療器材查驗登記電子化送件系統-基本資料]。 公文文號/電子化流水號: /MDE11012070005+

案件類別:許可證變更。 醫療器材商名稱: hgiga 醫療器材名稱:錄秘帕斯G肌紅蛋白檢驗試劑。 聯絡人姓名:emma。 聯絡人電話/Email: 0987654321/emma.huang@ 案件審查階段:新案。

## 2.查詢審查進度

## 點選歷程按鈕

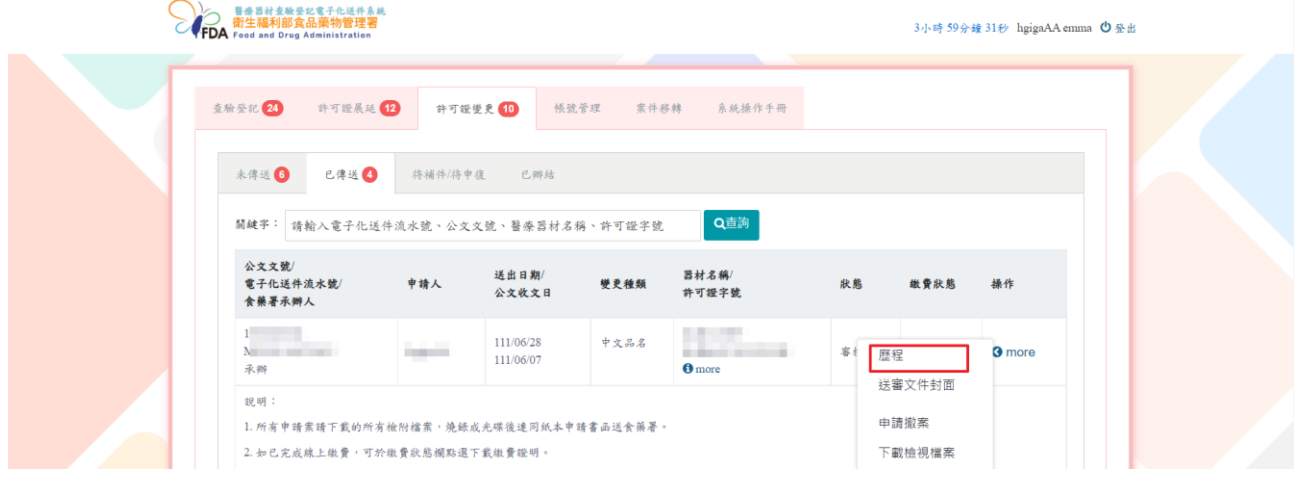

## 顯示案件審核歷程及進度。

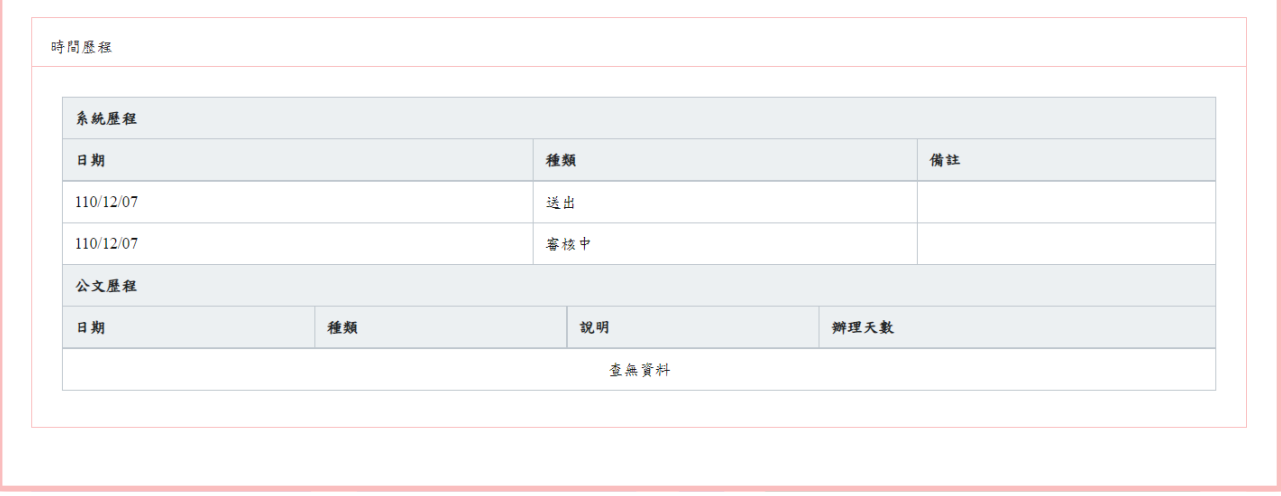

## 3.檢視申請資料

點選下載檢視檔案,可檢視送件時之所有頁籤畫面。

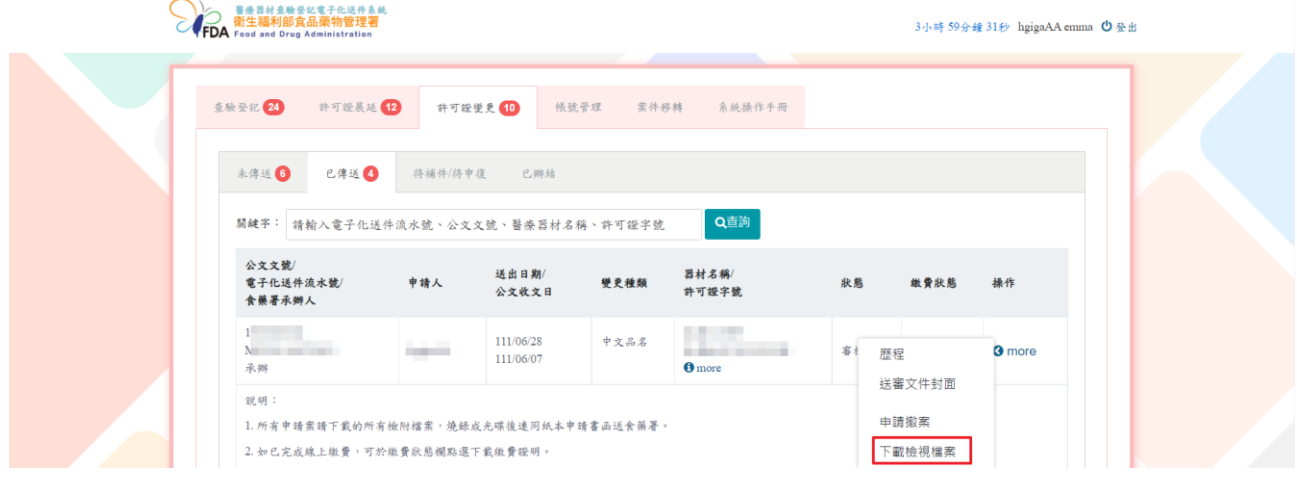

## 顯示送審畫面,可列印畫面自行留存。

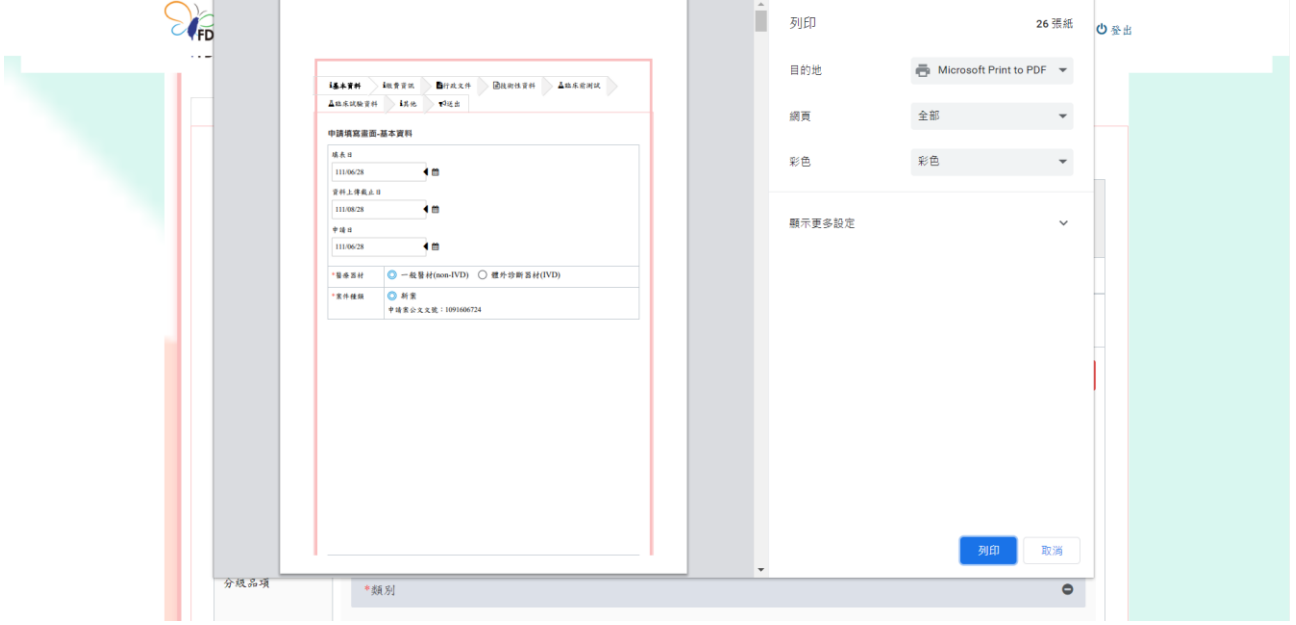

#### 4.撤案申請

## 點選申請撤案按鈕。

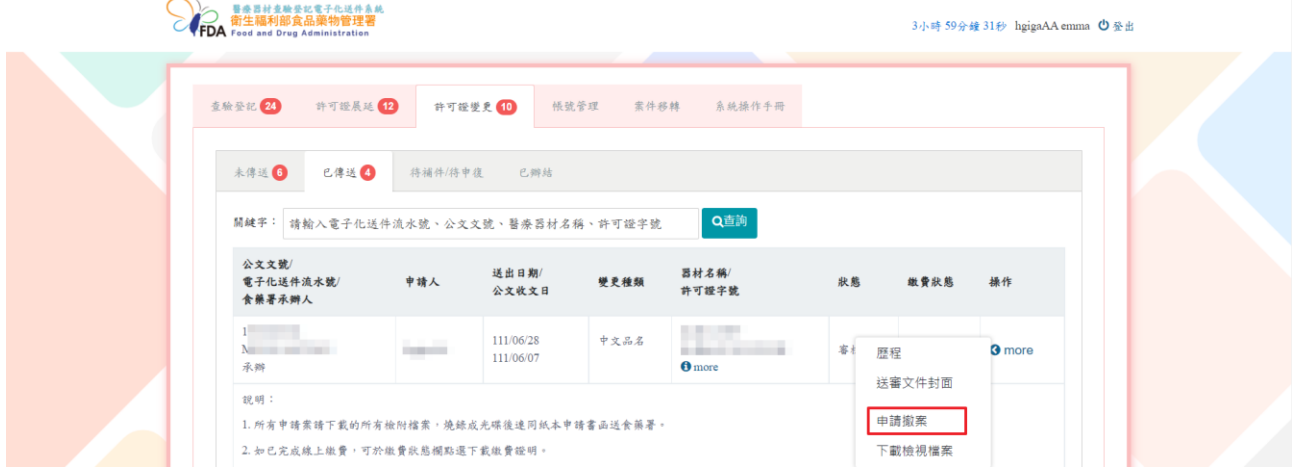

跳出確認視窗,如確認申請撤案請選擇確認,如不撤案請點選取消。

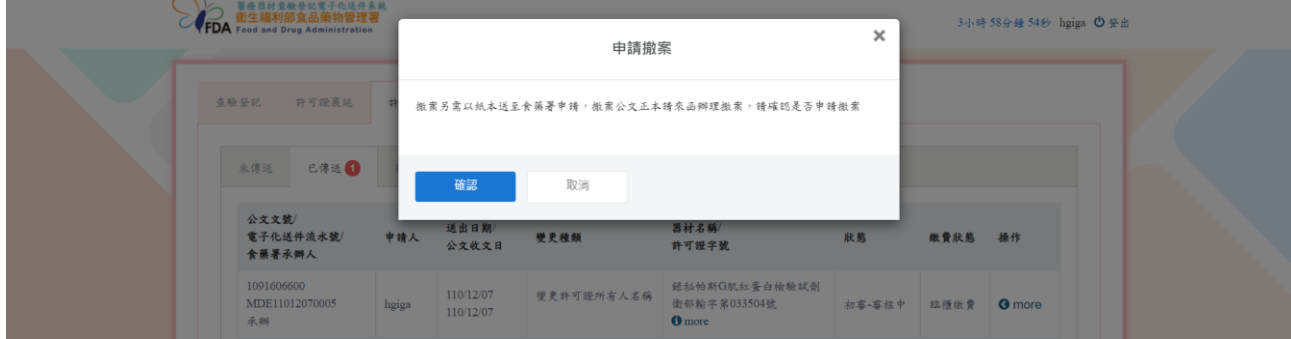

備註:如需申請撤案,除於系統進行申請外,須另以紙本公文函送至食藥署申請撤案。

(三)待再篩/待補件/待申復頁籤:廠商需要重新修改申請單的(補件/申復)案件。

#### 1.查詢缺失內容

#### 點選下載審核表按鈕。

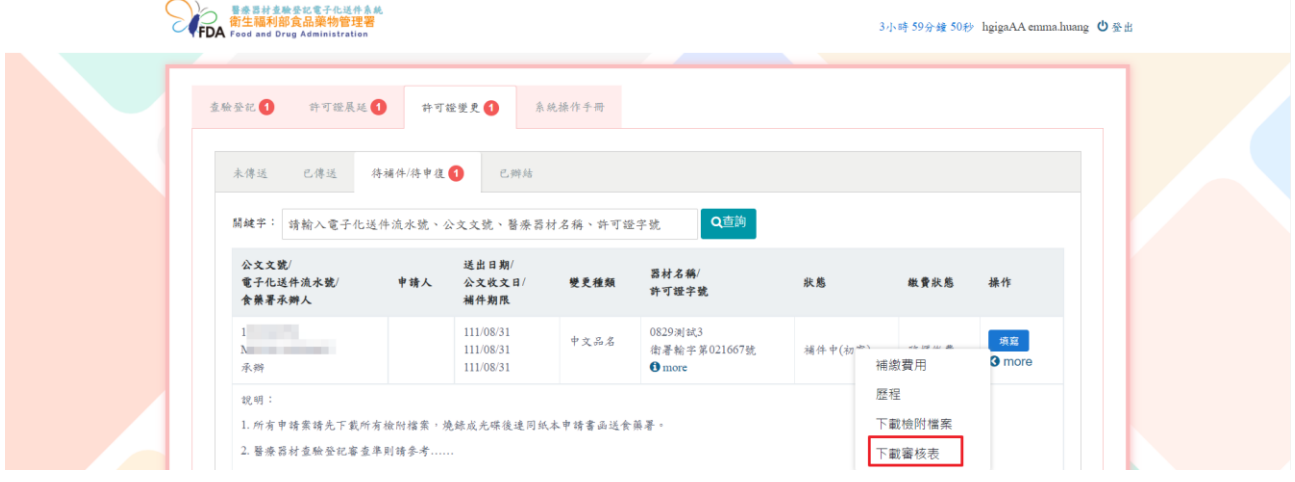

下載審查表 PDF 檔案,內含缺失項目及原因。 $\sigma$   $\times$ **② 登入** 2 ☆ ● 図 Q 0 0 1 /1 | 1 0 0 0 100% · H · T | F 2 & 3  $^{\copyright}$ 附件  $\mathbb{R}$ 醫療器材許可證展延審核表 品 品名: 上 立 立 三 三 三 道 \*請廠商補送下列「■」資料: P. e ■變更登記申請書:測試 Ę

#### 2.補繳審查費用

於操作欄位點選 more,點選補繳費用按鈕。

備註:若不需要補繳費用,則不會顯示補繳費用按鈕。

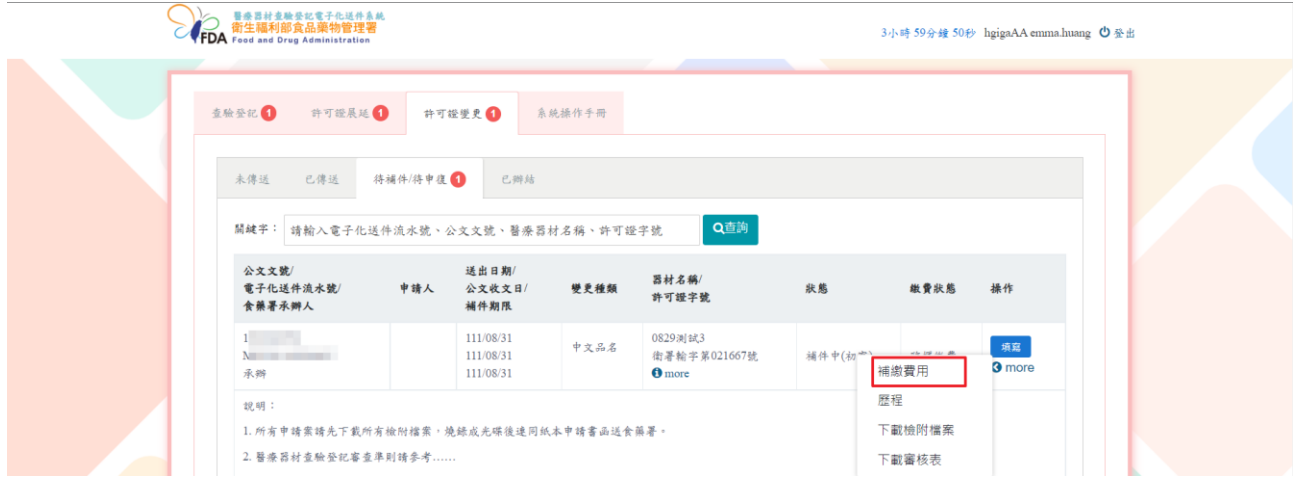

系統顯示須補繳金額。

選擇補繳方式並上傳檔案(臨櫃繳費與線上繳費:須上傳已繳費之證明文件掃描檔),點選暫 存按鈕,表示填寫完成(在形式審查補件/補件/申復案件送出前,皆可以進行修改/補繳費用)。

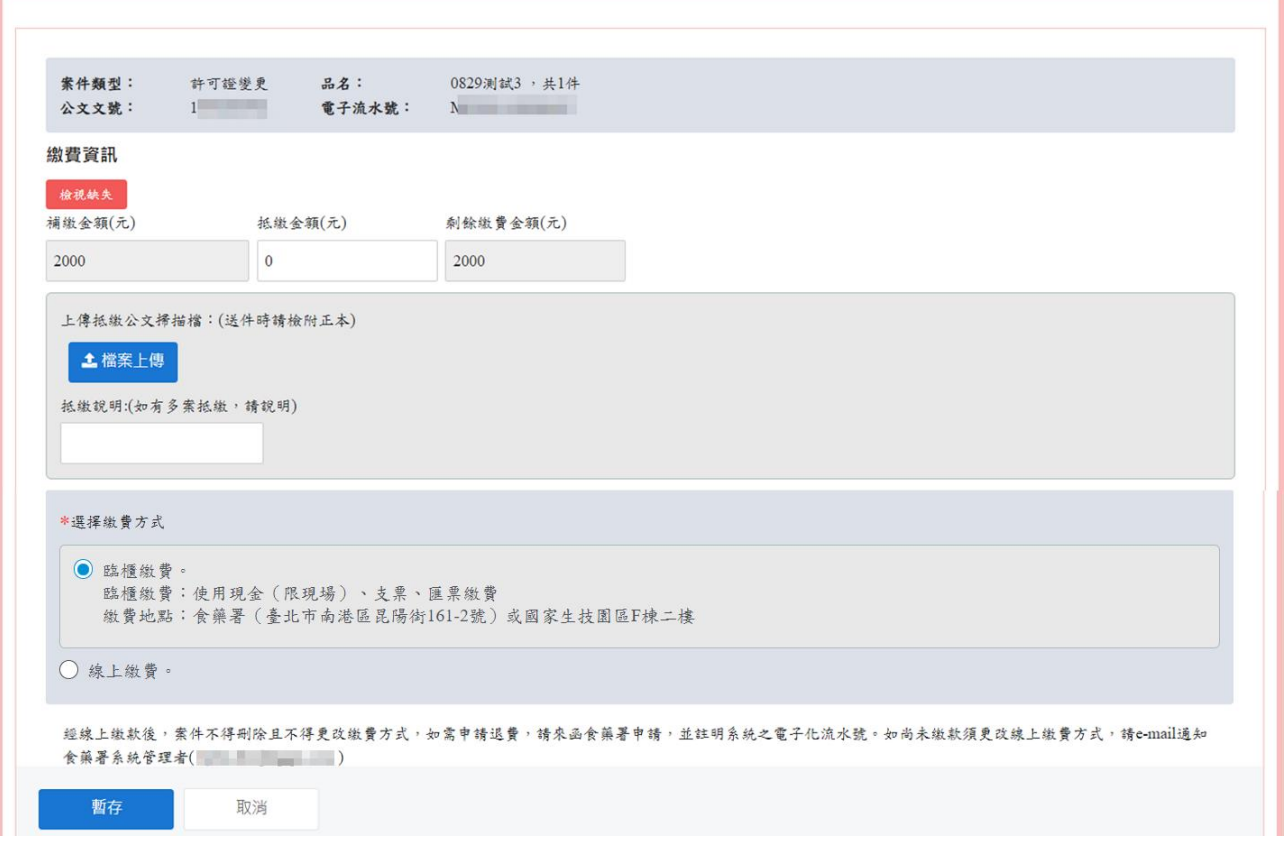

3.補件/申復資料上傳/修正

點選「填寫」按鈕進入案件修正畫面。

備註:補件、申復申請畫面與新案申請畫面相同。

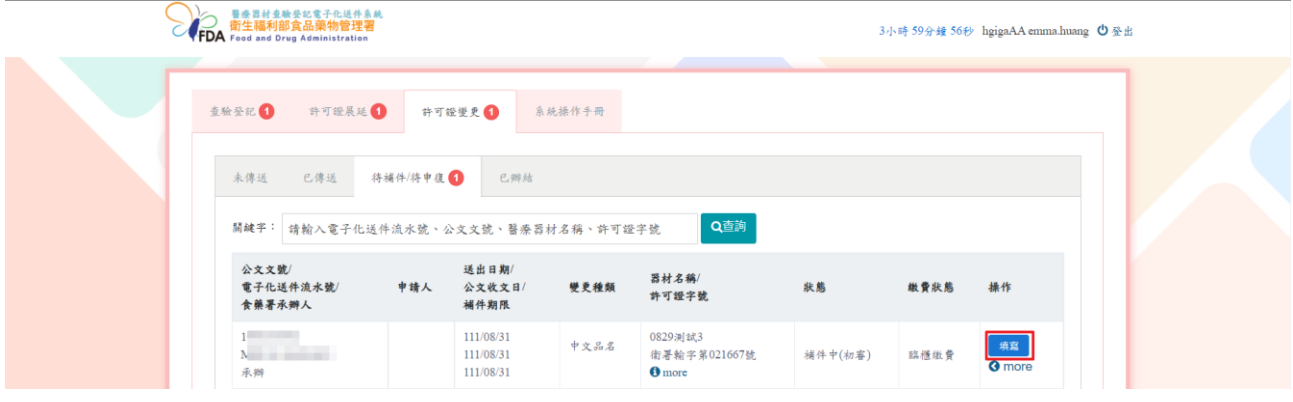

書籤顯示不符合(紅色)表示有缺失項目,廠商須更新該項目內容與檔案。 備註:僅可新增或刪除本次形式審查補件/補件/申復過程中上傳之檔案。

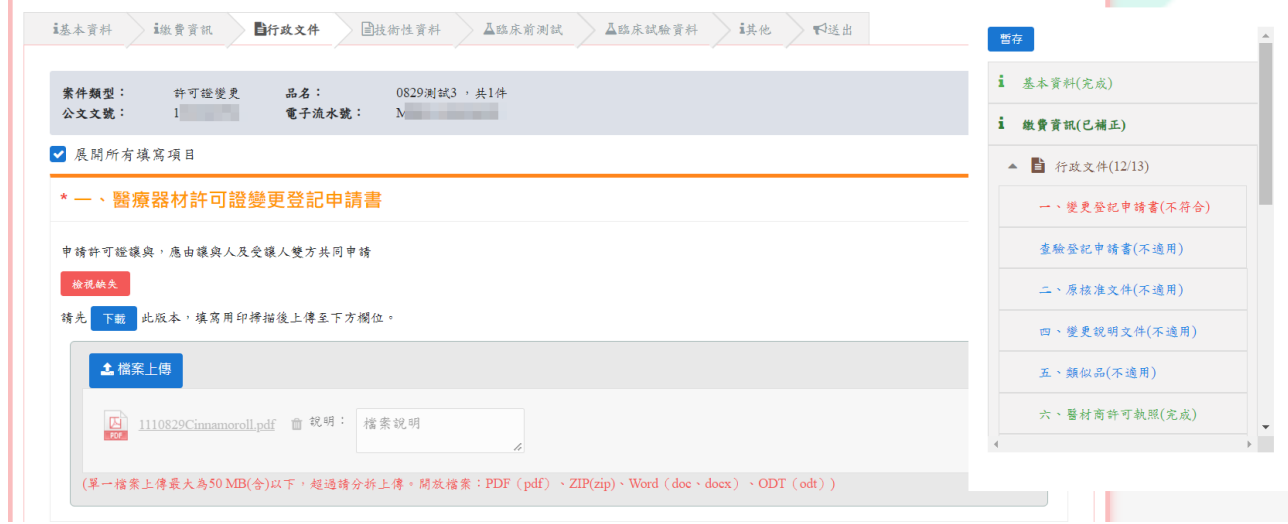

點選各項之「缺失紀錄」按鈕,可檢視該項之缺失說明(另開視窗)

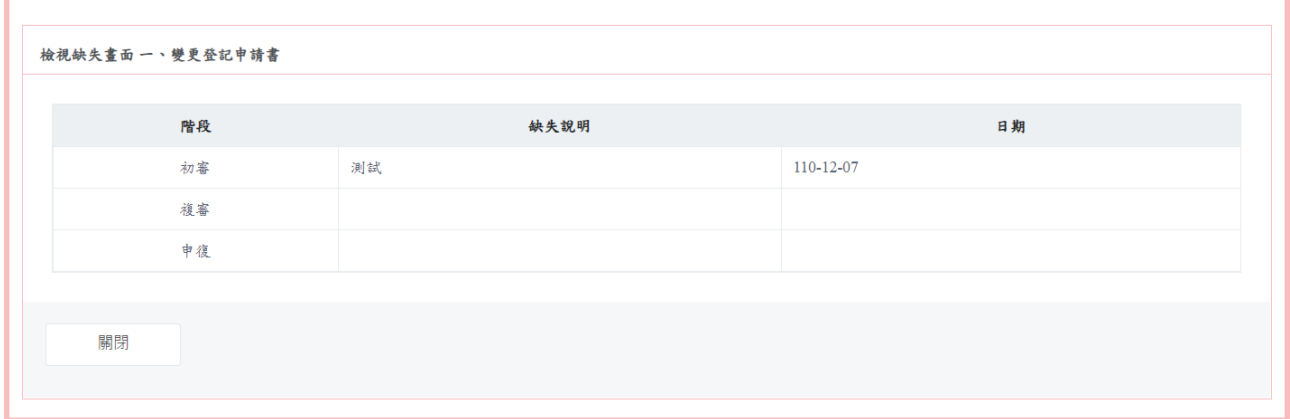

書籤顯示已補正(綠色),表示已將不符合項目重新填寫內容和上傳檔案。 備註:原已送審之檔案不會被覆蓋,僅可新增檔案。

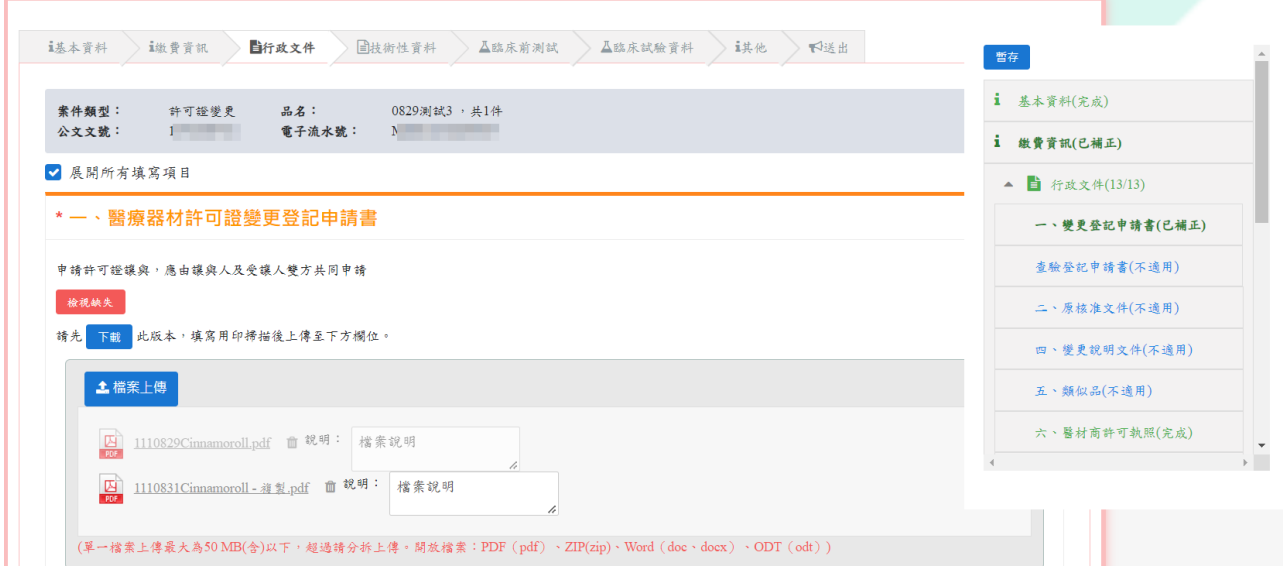

書籤顯示不適用(藍色)/完成(無缺失,淺綠色)之項目,無法更改原填寫內容及再上傳檔案。

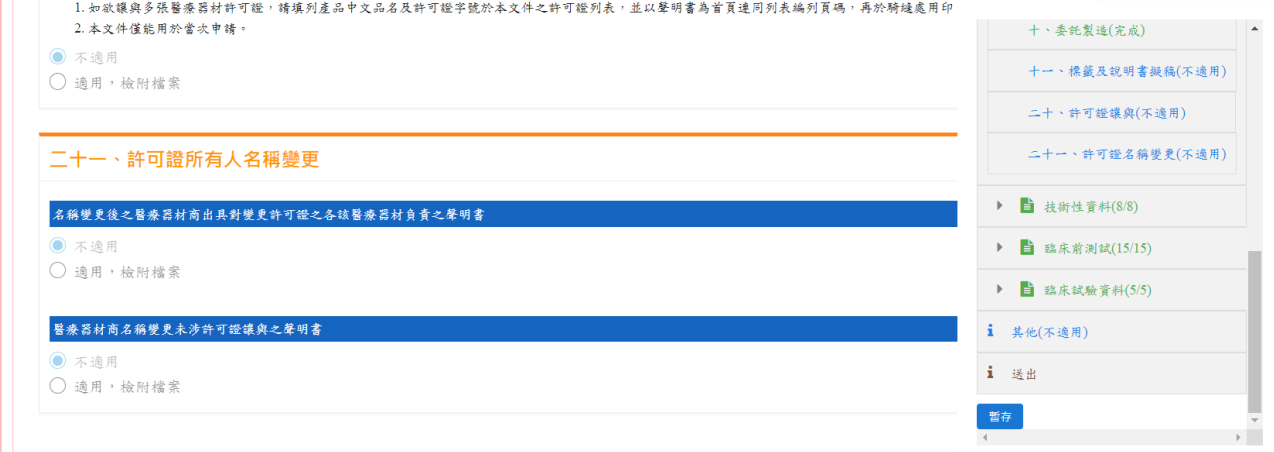

#### 4.下載檢附檔案之封包檔

點選下載檢附檔案按鈕,會下載廠商填寫申請單而在各項目上傳的壓縮檔。

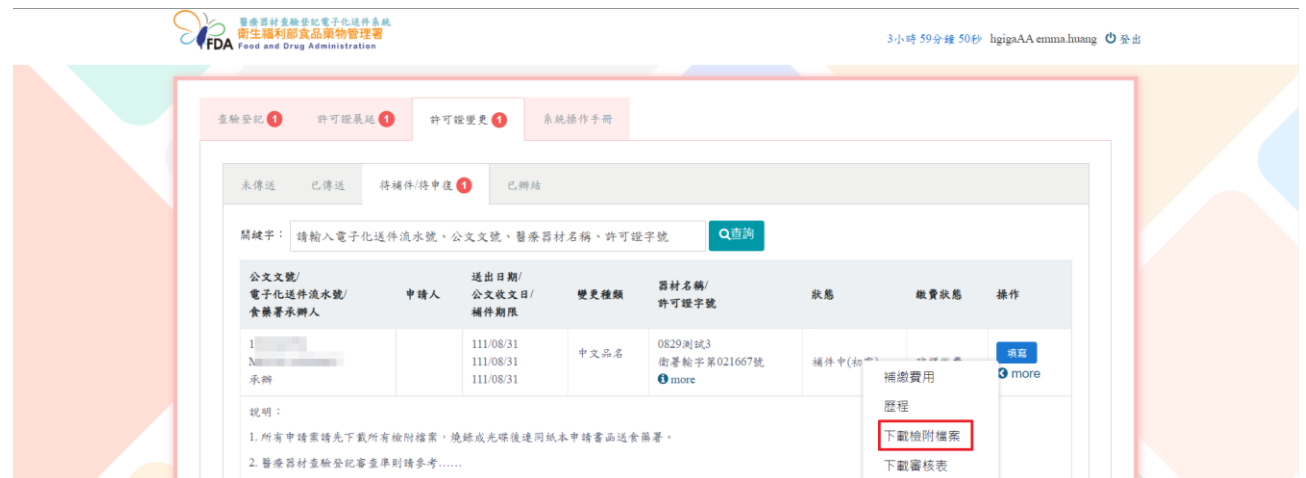

## 5.查詢案件歷程

#### 點選歷程按鈕。

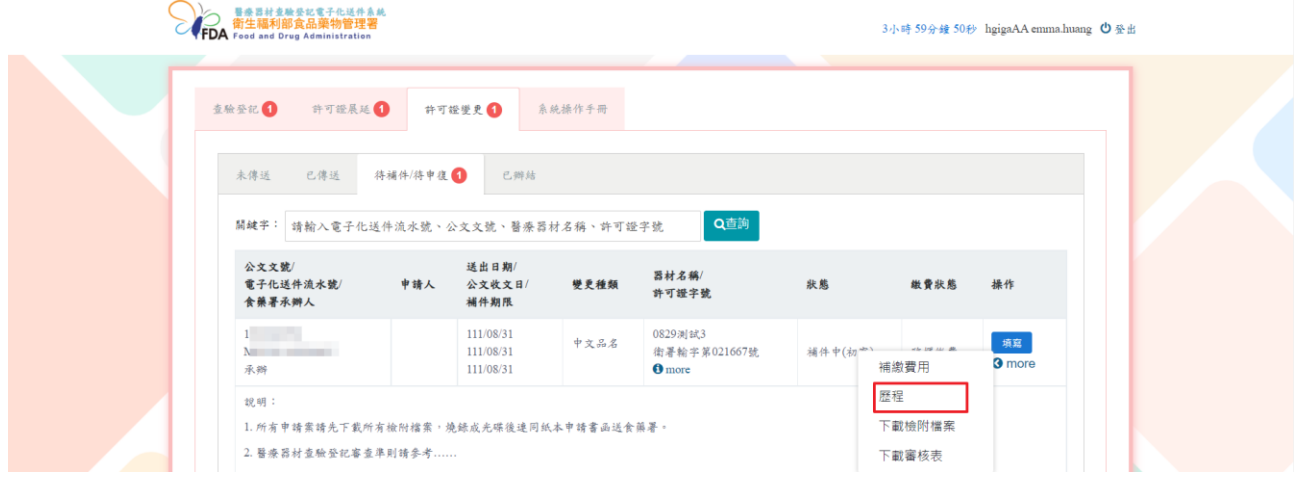

## 顯示該案件之審核歷程及目前進度。

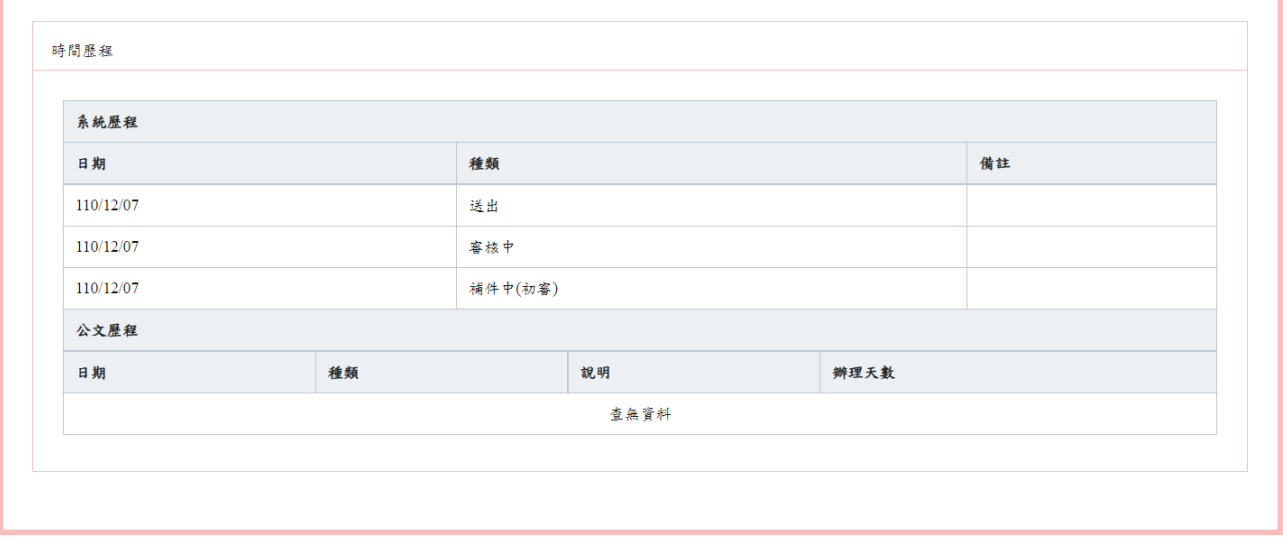

(四)已辦結頁籤:顯示已核准或已不准且無法再補件/申復之案件。

## 1.檢視審查歷程

#### 點選歷程按鈕。

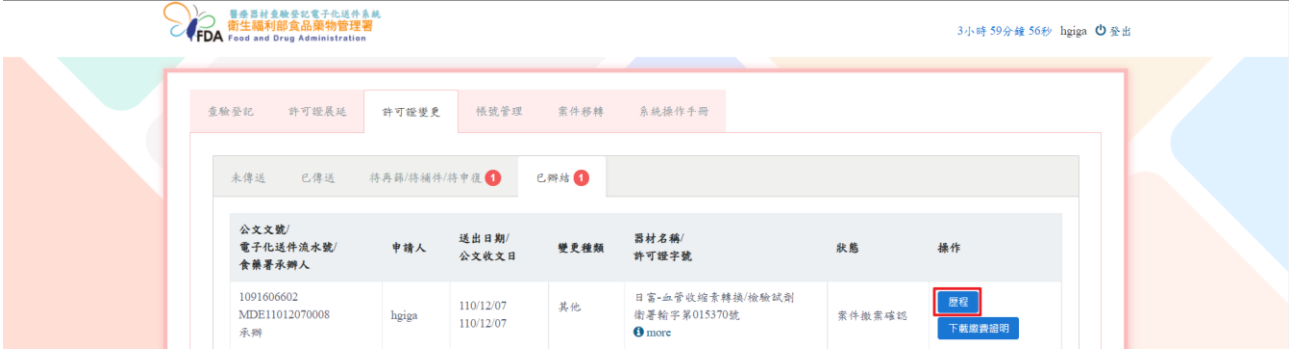

## 顯示案件審核歷程。

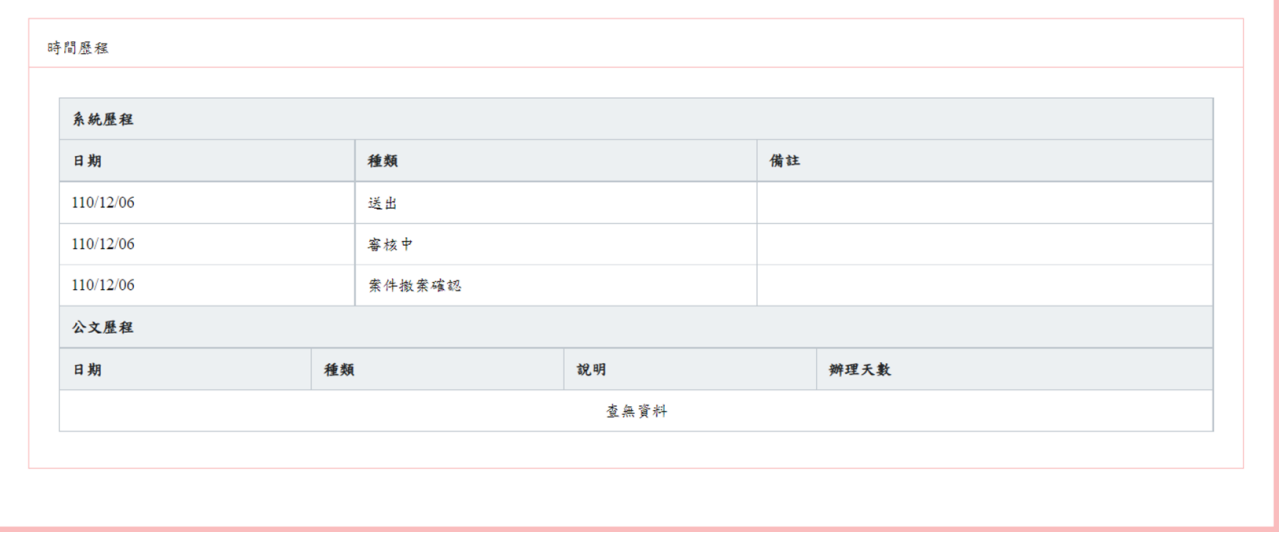

2.下載繳費證明

點選下載繳費證明按鈕。

備註:案件使用線上繳費方式的案件,才會顯示下載繳費證明按鈕。

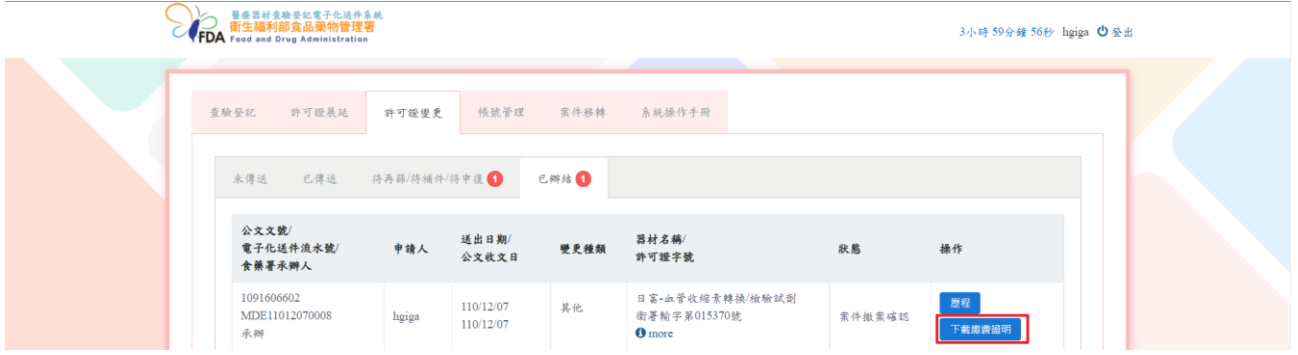

下載線上繳費證明的 PDF 檔案。

## 衛生福利部食品藥物管理署

線上申辦案件未開立自行收納統一收據繳費證明單

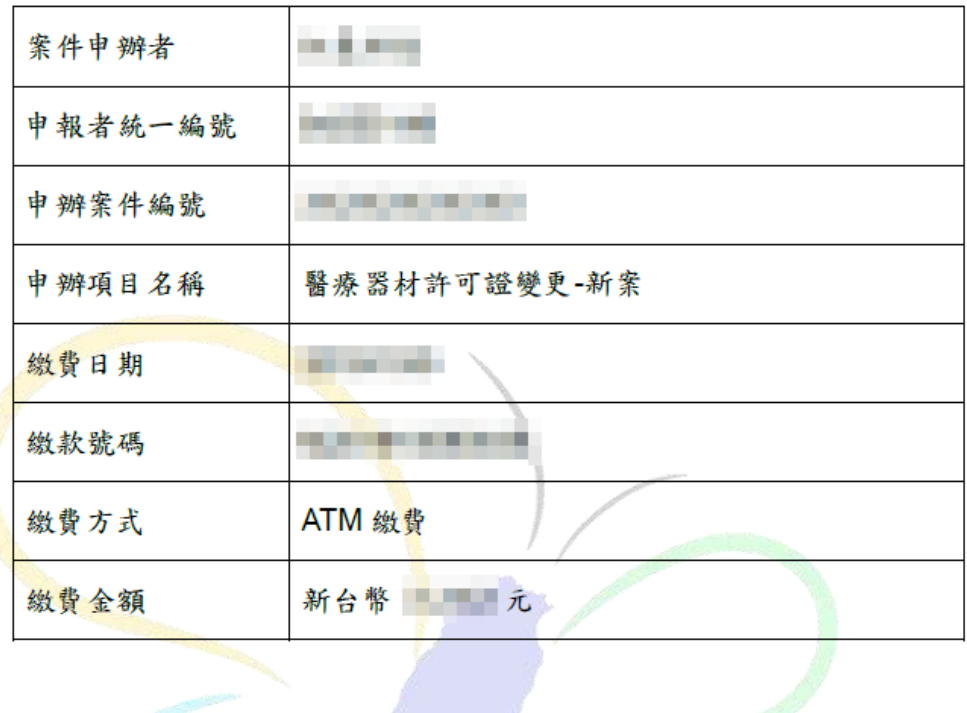

# 柒、案件移轉

將要更換申請人的案件,點選更換承辦人按鈕。 備註:只有母帳號可以更換案件申請人。

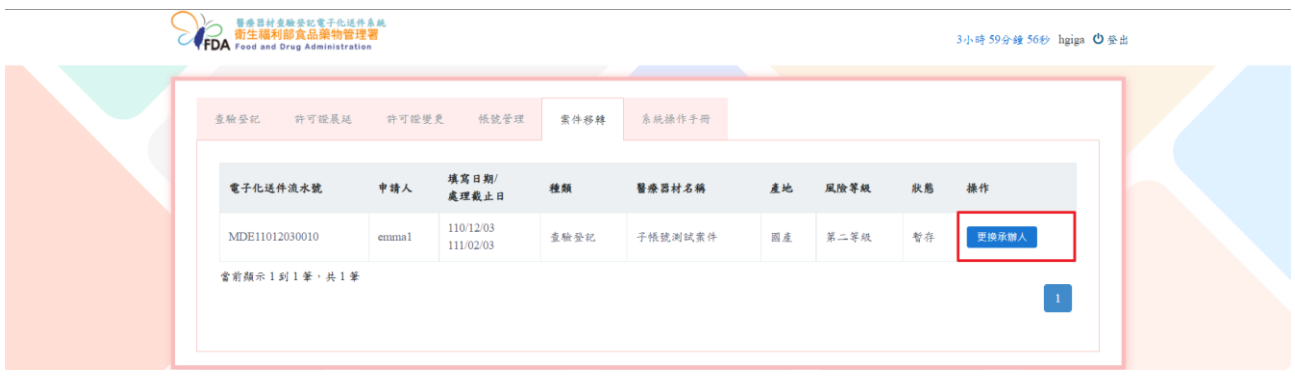

## 選擇更換對象,點選確定按鈕。

備註:更換對象只有母帳號和(啟用)子帳號。

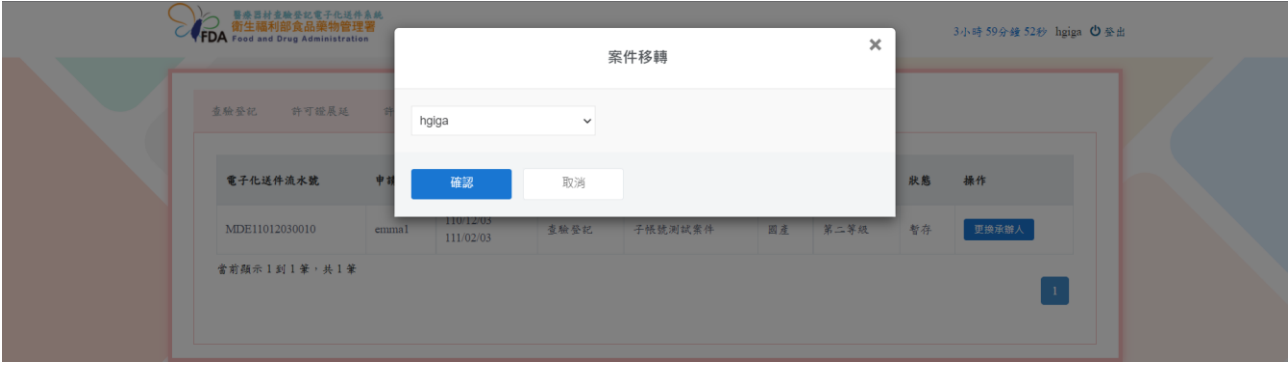

會顯示移轉成功訊息。

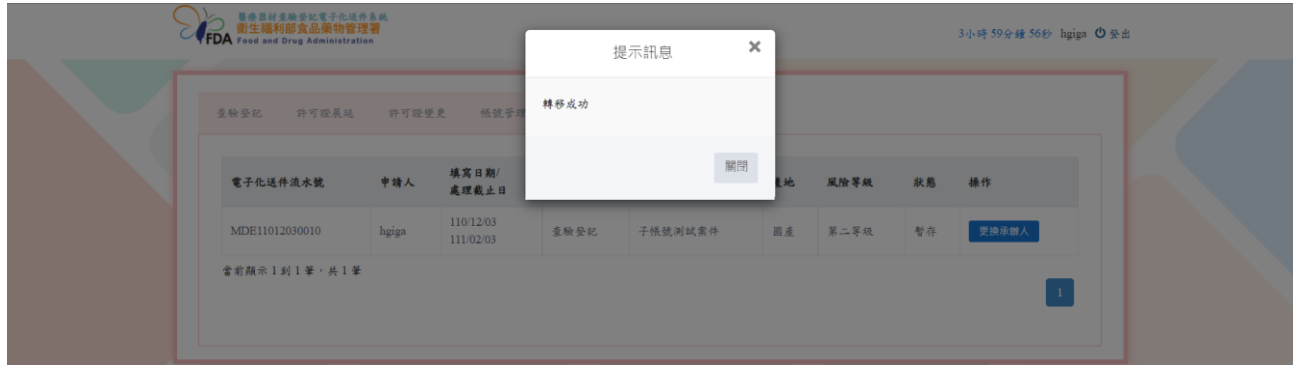